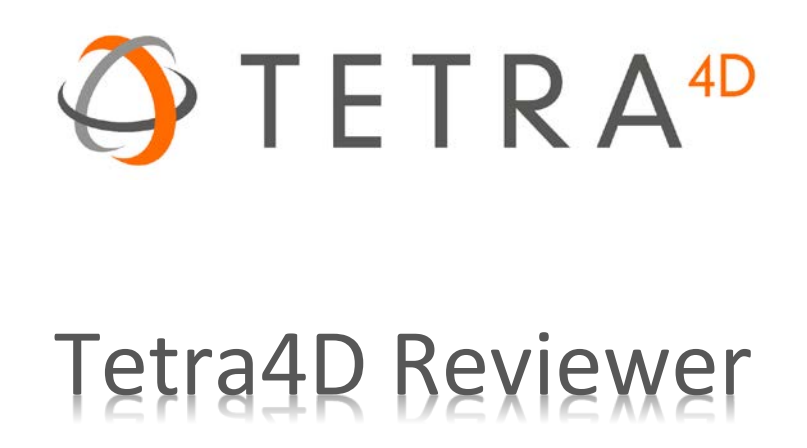

Version 5.1 User Guide

Details on how to use Tetra4D Reviewer™.

# Contents

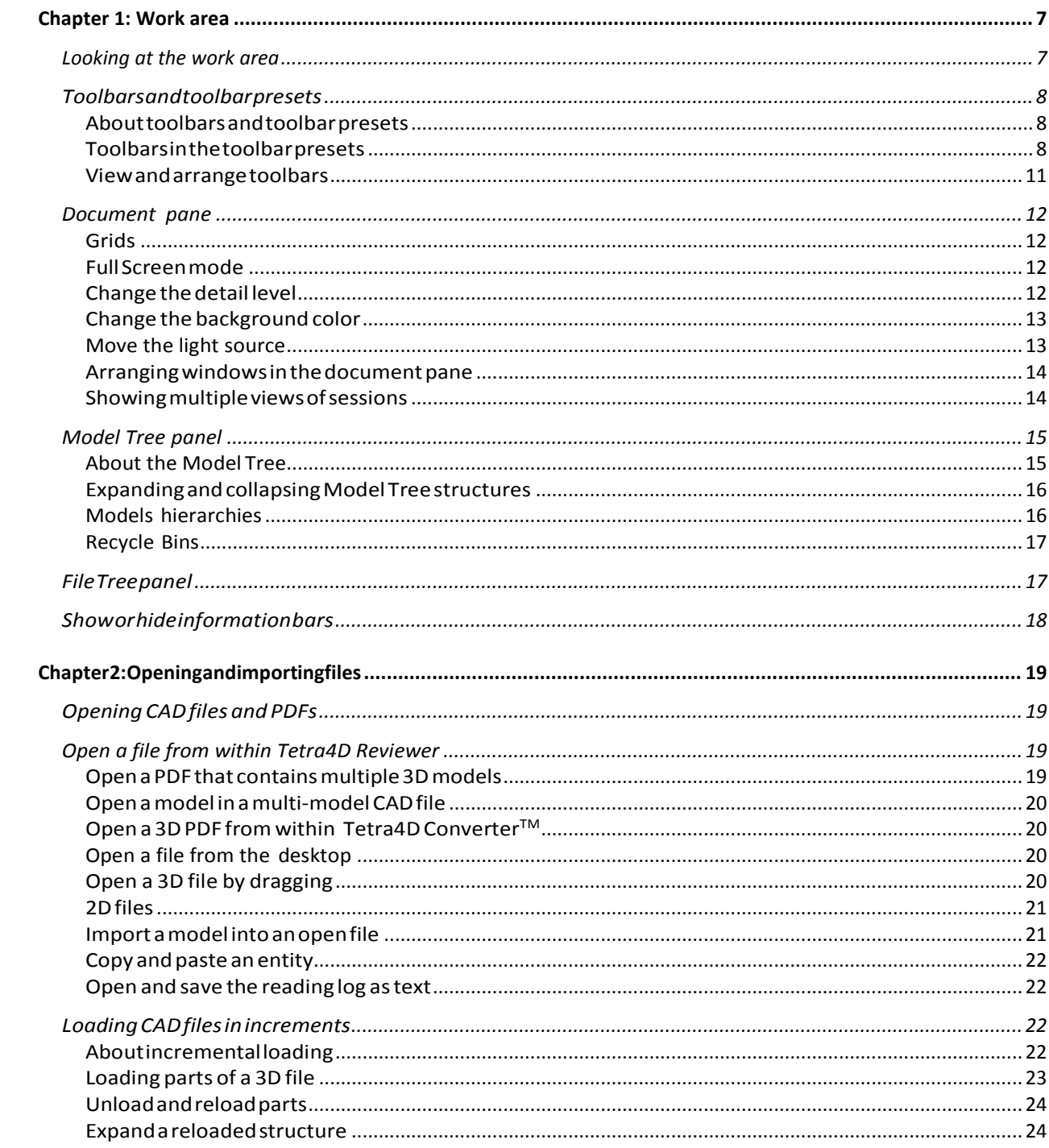

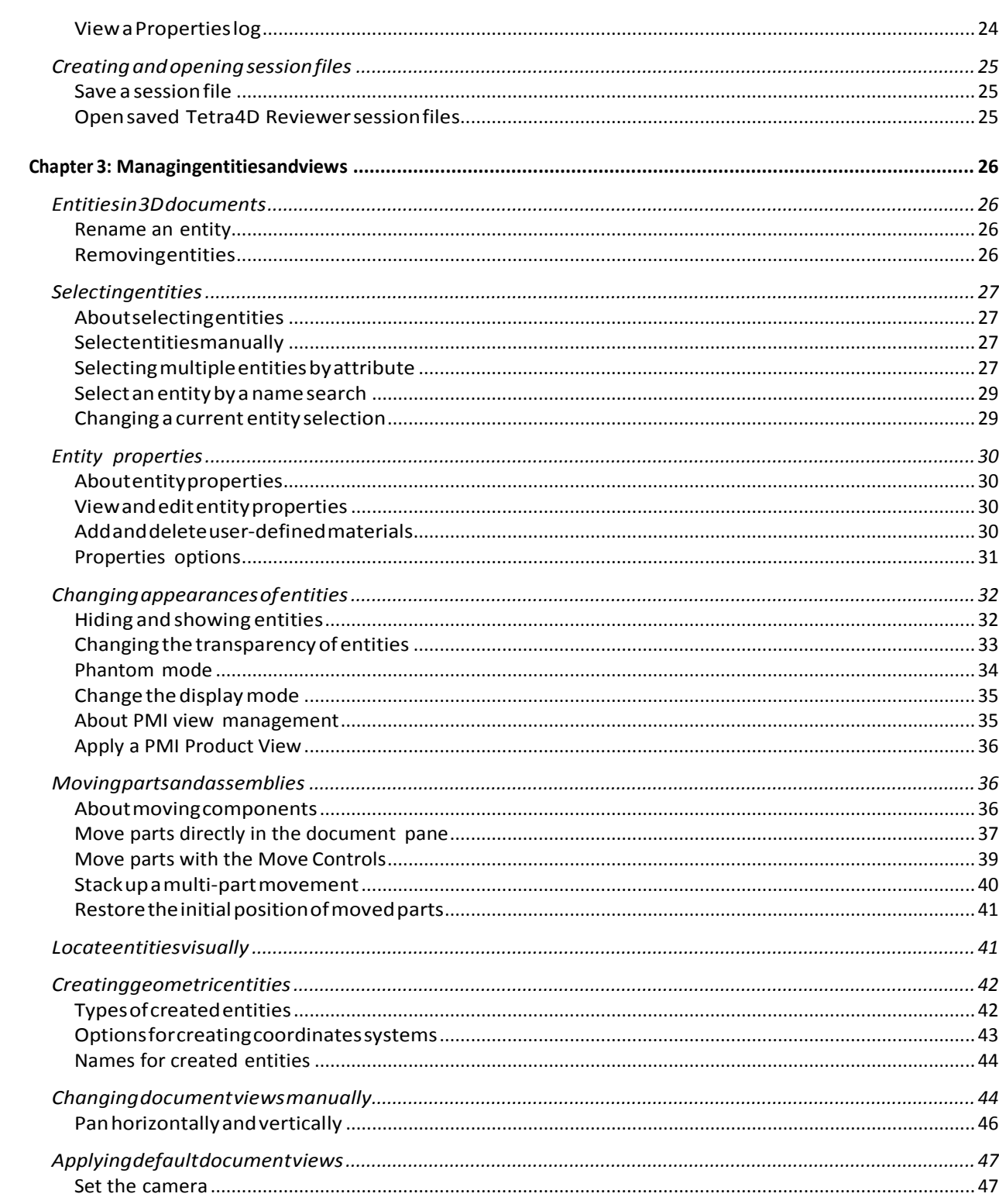

# $|$ ii

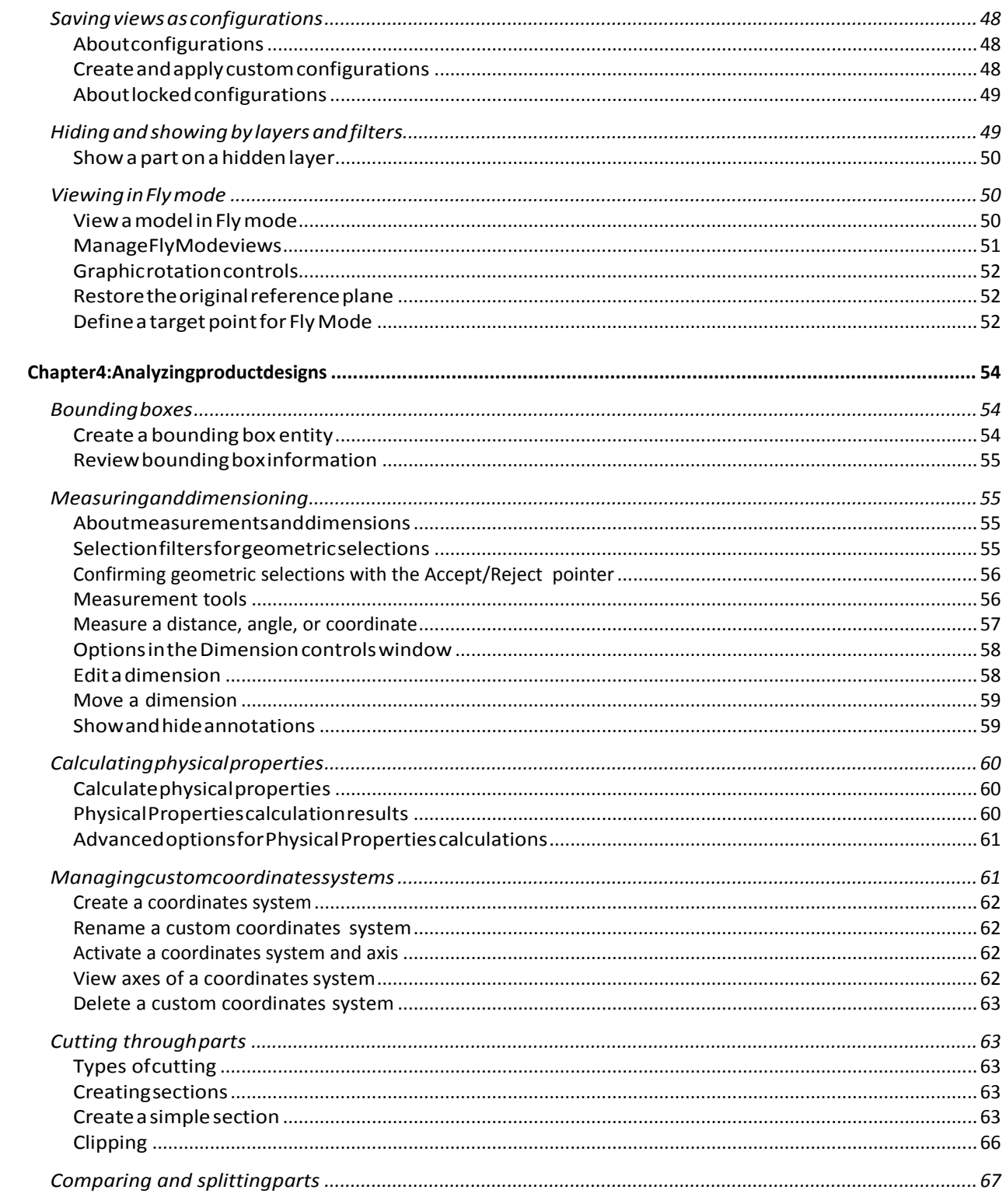

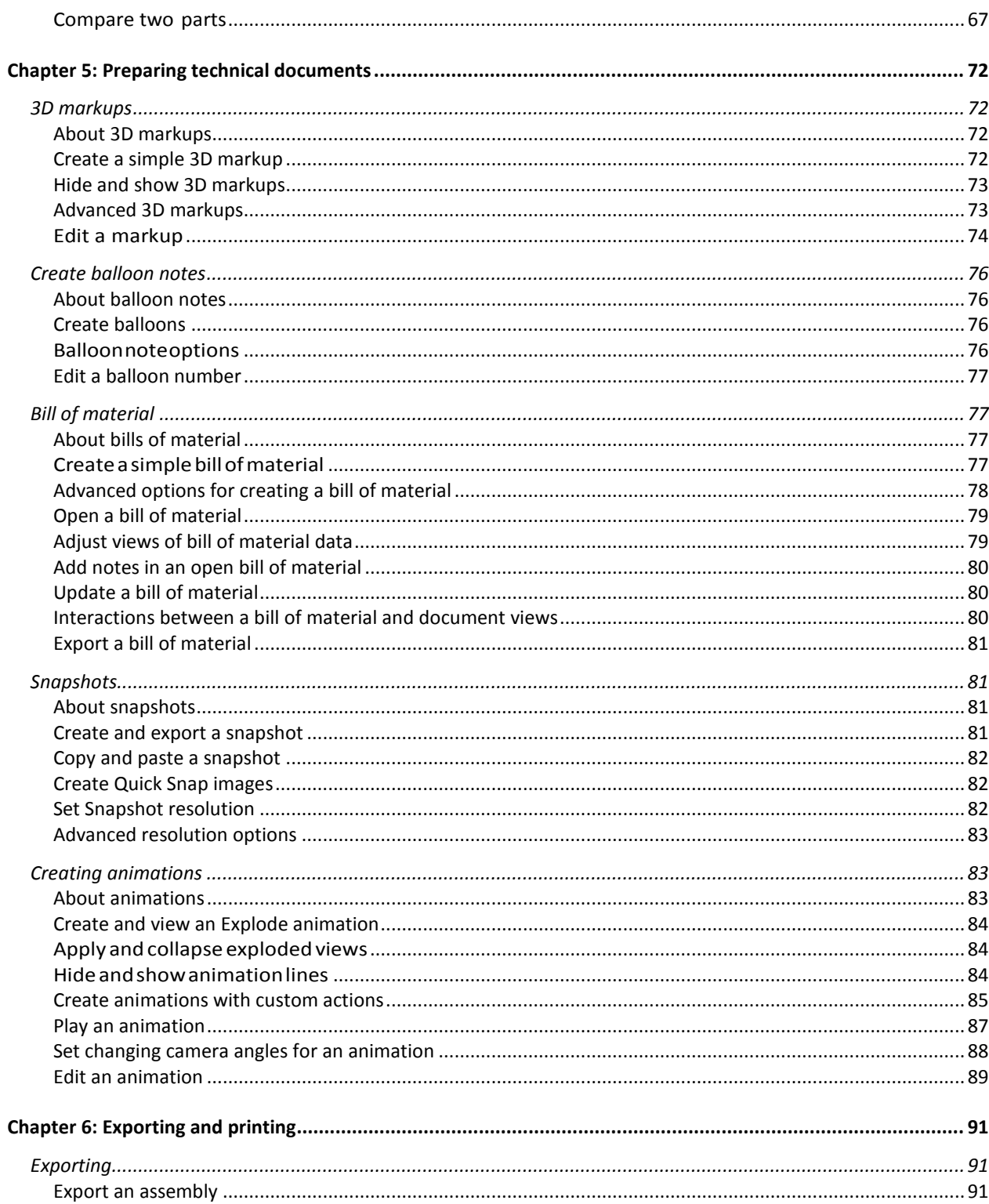

 $\Big|$ ii

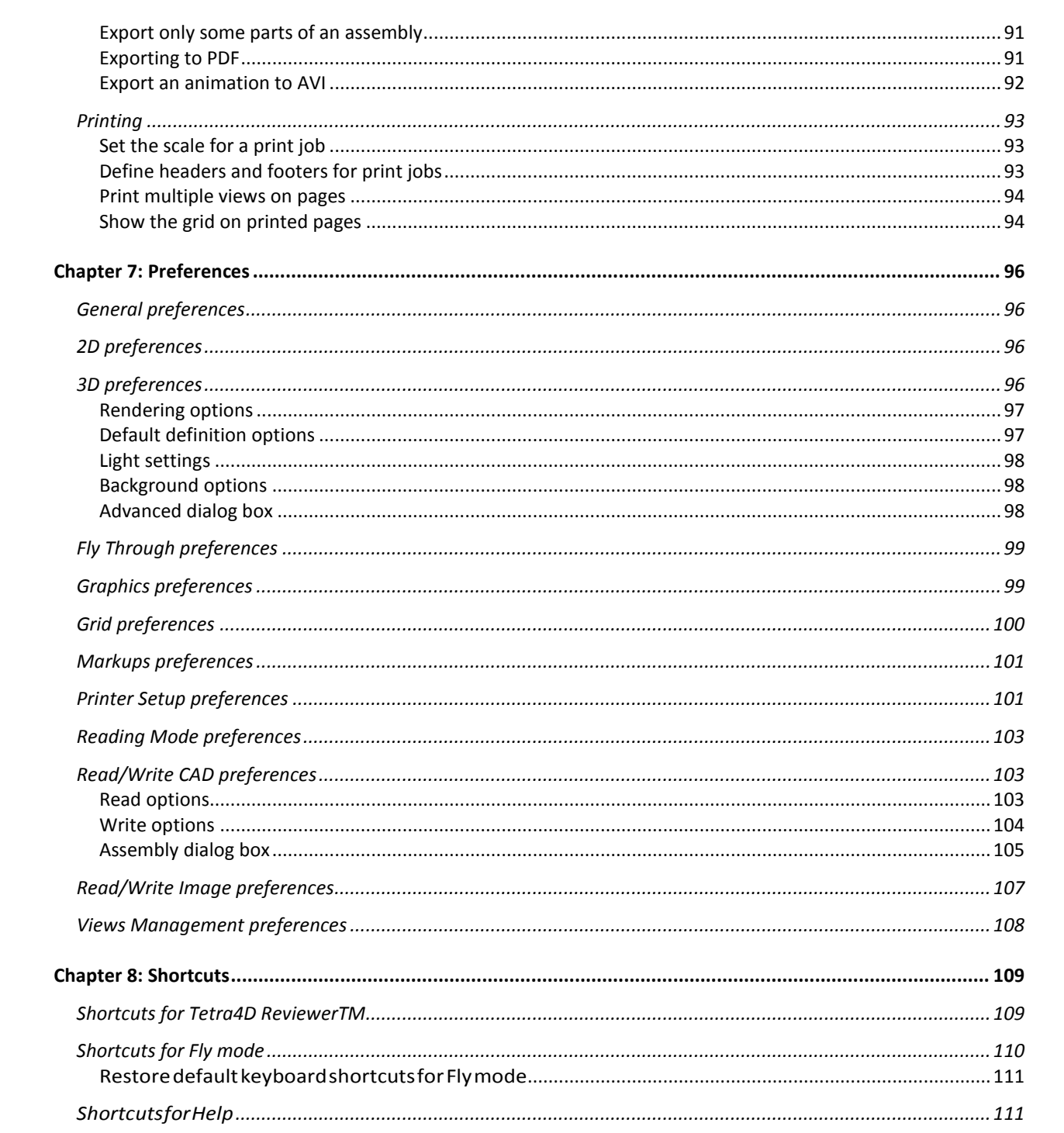

# <span id="page-6-0"></span>**Chapter 1: Work area**

The Tetra 4D Reviewer™ window includes some areas that are fixed and others that you can rearrange or resize. The Workspace menu selections determine which areas are open or closed.

## <span id="page-6-1"></span>**Looking at the work area**

The Tetra4D Reviewer window is arranged in areas. Each area has a specific purpose. The first time Tetra4D Reviewer opens, the areas are arranged in their default states. The next time you open Tetra4D Reviewer, the work areas appear as they did at the end of the previous work session.

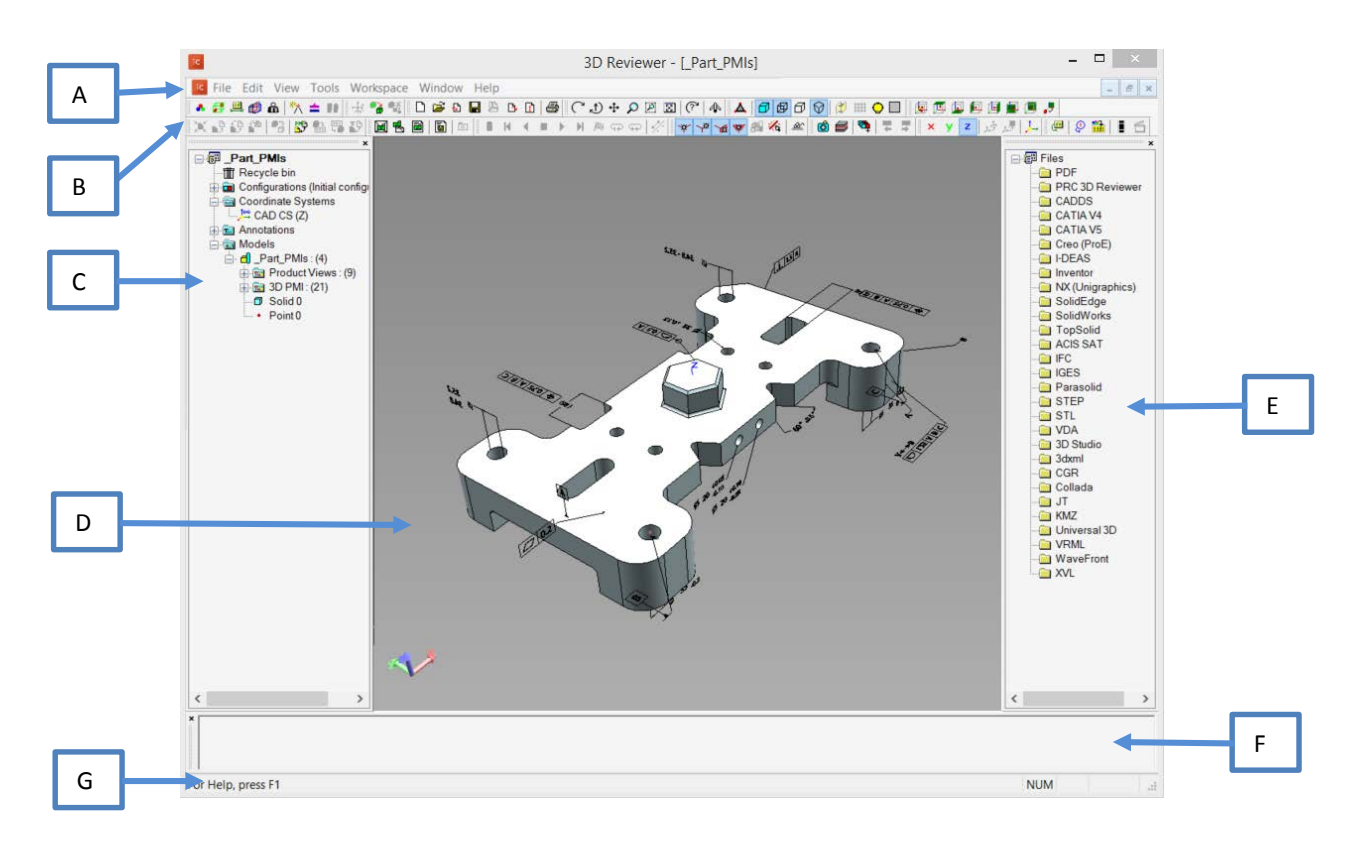

*A. Menu bar B. Toolbars C. Model Tree D. Document pane E. File Tree F. Message bar G. Status bar*

# <span id="page-7-0"></span>**Toolbarsandtoolbarpresets**

## <span id="page-7-1"></span>**Abouttoolbars andtoolbarpresets**

Toolbars organize tools that apply to different common tasks. Tool tips appear when the pointer hovers over a tool, identifying the tool name. In almost all cases, toolbar tools represent commands that are also available through the main menus.

The Tetra4D Reviewer toolbars function in ways like other Acrobat toolbars. You can show, hide, and rearrange toolbars in the toolbar area.

Three toolbar presets organize the toolbar area by opening specific sets of toolbars. The presets are Visualization (the default), Design Review, and Technical Documentation.

Almost all the tools on the toolbars are also available on the Tetra4D Reviewer menus. The icons on the menus are identical to the icons used on the toolbars.

*Note: In this Help system, the procedures tell you how to perform tasks using the menu commands rather than the toolbar tools. As you become familiar with the application, you can easily switch to using the toolbars. Some tools also open when you type a keyboard shortcut.*

**See also**

"Shortcuts for Tetra 4D Reviewer"

## <span id="page-7-2"></span>**Toolbarsinthetoolbarpresets**

The three presets are Visualization, Design Review, and Technical Documentation.

### **Visualization (Default preset)**

Shows toolbars commonly used for viewing 3D assemblies and parts.

**Standard**: Corresponds to certain File menu commands.

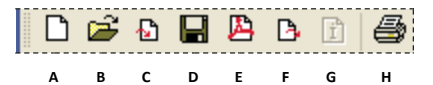

*A. New B. Open C. Import D. Save E. Save Back In PDF F. Export G. Document Log H. Print*

**3D Controls: Corresponds to the View > 3D Controls menu. Contains tools that adjust** orientation movements and zoom levels.

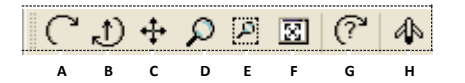

*A. Rotate B. Spin C. Pan D. Zoom E. Zoom Window F. Fit Visible G. Rotation Center H. Fly Mode*

**Default Views:** Corresponds to the View > Default Views menu. Contains tools that switch the orientation of objects in relation to different sides of a bounding box.

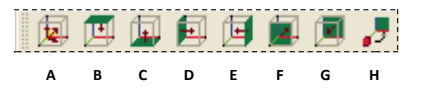

**Display Mode:** Corresponds to certain View menu commands. Contains tools that change the representation of the parts, such as solid or wireframe. Also contains tools for adjusting the display environment, such as lighting and background color.

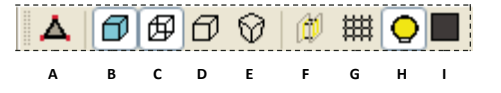

*A. Modify Level Of Detail B. Solid C. Wireframe D. Illustration E. Perspective F. Clipping G. Grid H. Light Settings I. Background Color*

**Selection Filters**: Corresponds to the Edit > Selection Filters menu. Contains tools that govern snap-to behavior and highlighting for selecting geometric entities in the document.

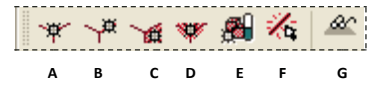

*A. Snap To Vertices/Points B. Snap To Edges/Curves/Axes C. Snap To Faces D. Snap To Solids/Surfaces E. 3D Snap To Collapsed Tree Node F. Highlight Selection G. Find By Name*

**Hide/Show:** Corresponds to certain View menu commands. Contains tools that change the visibility of parts.

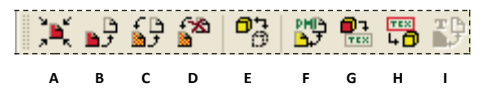

*A. Isolate B. Hide/Show C. Toggle Hide D. Show All Parts E. Phantom F. Hide 3D PMI G. Highlight 3D PMI H. Highlight Geometry I.Hide Session Markups*

**View/Configuration**: Corresponds to certain View menu commands. Contains tools relating to CAD or user- defined views that are part of the session file.

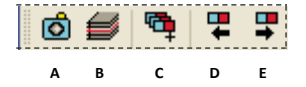

*A. Views B. Filters/Layers C. Add Configuration D. Activate Previous Configuration E. Activate Next Configuration*

### **Design Review**

Contains toolbars frequently used during the process of analyzing parts and assemblies.

**Analysis Tools**: Corresponds to certain Tools menu commands. Contains tools used to create bounding boxes, dimension markups, and other functions used in design review.

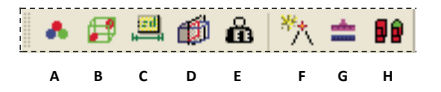

*A. Properties B. Bounding Box C. Add Dimension D. Section E. Physical Properties F. Create Entities G. Split H. Compare*

Using Tetra4D Reviewer™ **10 Work area**

**Positioning:** Corresponds to certain Tools menu commands. Contains tools used to move individual parts in the 3D display.

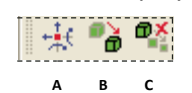

*A. Drag Drop B. Move C. Restore Initial Position*

**Axis**: Contains tools for controlling the active coordinate system.

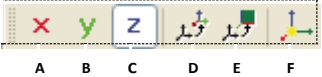

*A. Set X Axis As Main Direction B. Set Y Axis As Main Direction C. Set Z Axis As Main Direction D. Set As Main CS E. Set As View CS F. Create New CS*

### **Technical Documentation**

Contains toolbars technical writers use to create reports, illustrations, and animations for instruction manuals, manufacturing guides, and collaborative documents.

**Documentation**: Corresponds to certain Tools menu commands.

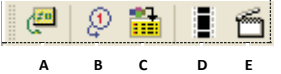

*A. Add 3D Markup B. Balloons C. Bill Of Material D. Create Animation E. Animation*

**Play Animation**: Corresponds to options available in the Animation controls window.

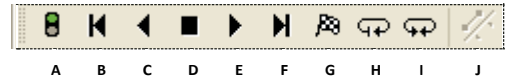

*A. Go To Start B. Previous Action C. Run Reverse D. Stop E. Run Forward F. Next Action G. Go To End H. Repeat I. Repeat Auto-Reverse J. Show/Hide Path*

**Snapshot**: Corresponds to the Tools > Snapshot menu and submenus.

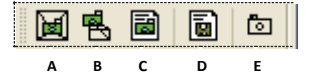

*A. Window To Raster B. Region To Raster C. Window To Clipboard D. Window To Vector E. Quick Snap*

### **Other toolbars**

Two toolbars are not included in any preset. These toolbars are available on the Workspace > Toolbars menu.

**Edit**: Corresponds to common Edit menu commands.

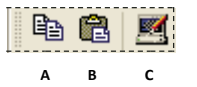

*A. Copy B. Paste C. Preferences*

• **Windows**: Corresponds to Window menu commands.

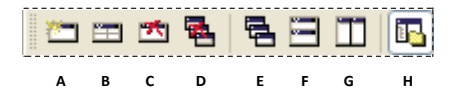

*A. New Window B. Split C. Close D. Close All E. Cascade F. Tile Horizontally G. Tile Vertically H. Model Tree*

### <span id="page-10-0"></span>**Viewandarrange toolbars**

You can customize your toolbars in several ways. You can open and close toolbars according to what you need for your current tasks. You can rearrange toolbars in the work area.

All individual tools on a toolbar appear and are always in the same positions.

*Note: In Tetra4D Reviewer Help (this document), procedures describe the menu-and-command method of selecting tools. As you gain expertise with Tetra4D Reviewer, toolbar buttons become convenient alternativesto manymenucommands.*

### **Open and close toolbar presets**

- **1** Choose Workspace > Toolbar Presets > [preset].
- **2** Choose Workspace > Toolbar Presets > [*preset*]to open another preset orto close an open preset. Visualization is the defaultpreset.

### **Move a toolbar**

You can rearrange toolbars in the toolbar area. You can also move toolbars to other parts of the work area. Toolbars in the document pane become floating windows with title bars. Toolbars in the toolbar area are docked.

- **1** Drag the toolbar:
	- For docked toolbars, drag by the grabber bar on the left edge.
	- For floating toolbars, drag by the title bar.

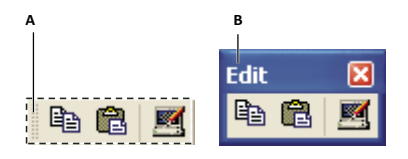

*A. Grabber bar for a docked toolbar B. Title bar for a floating toolbar*

- **2** Release the toolbar in a new location:
	- To dock the toolbar in a different location, drop it in a different location in the toolbar area. Or, drop itin the Model Tree, File Tree, Message bar, or Status bar.
	- To float the toolbar, drop it in the document pane and move it to any location within that pane.

Toolbar positions are set at the application level. They don't change when you open a different document or exit Tetra4D Reviewer.

### **Dock a floating toolbar**

Drag the title bar of the floating toolbar into the toolbar area.

### **Open and close toolbars**

- To open an individual toolbar, choose Workspace > Toolbars > [*toolbar*].
- To open all toolbars, choose Workspace > Toolbars > Show All Toolbars.
- To close a toolbar, choose Workspace > Toolbars > [*toolbar*].

## <span id="page-11-0"></span>**Document pane**

## <span id="page-11-1"></span>**Grids**

Grids are available as part of the background for 2D and 3D views. You control the color, style settings, and positions of the lines and units in the Grid preferences. The active coordinates system determines the grid center point.

The grid lines adjust automatically when you change the zoom level. You can include the grid when you print.

### **Show or hide the grid**

Choose View >Grid.

### **Set grid options**

- **1** Choose Edit > Preferences.
- **2** On the Grid tab, select options for the axes and scale.

### **See also**

"Grid preferences"

### <span id="page-11-2"></span>**Full Screenmode**

Full Screen mode expands the document display to cover the entire screen. Full Screen mode hides the title bar, menus, toolbars, Model Tree, File Tree, Message bar, and Status bar. The only control visible is a floating toolbar with a single button. Clicking that button restores the standard work area view.

### **Activate Full Screen mode**

Choose Workspace > Full Screen.

### **Escape Full Screen mode**

Click the standard view button  $\Box$  on the floating toolbar.

*TheCtrl-LkeyboardshortcuttogglesbetweenFullScreenandstandardviews.*

## <span id="page-11-3"></span>**Change the detail level**

The on-screen display of 3D objects approximates the curves and angles in those objects. The Level Of Detail setting determines how closely the display matches the actual geometry.

#### Using Tetra4D Reviewer™ **13 Work area**

The Level Of Detail directly affects the display. Indirectly, it affects a few other functions. For example, Level Of Detail settings affect the selection modes when you take measurements or dimensions. Level Of Detail also affects the results of calculations you make based on display information. It has no effect on calculations based on exact geometry.

- **1** Choose View > Level OfDetail.
- **2** Choose the level you want in Level Of Detail.
- **3** Click Apply, or click Close to leave the Level Of Detail unchanged.

Level Of Detail is available only for documents that contain actual geometry. The geometry depends on the content of the read CAD data.

*Note: If* you choose Advanced, the Advanced button opens a dialog box with the same options *described for PhysicalProperties.Se[e"AdvancedoptionsforPhysicalPropertiescalculations".](#page-60-0)*

### **See also**

"Graphics preferences"

## <span id="page-12-0"></span>**Change the background color**

The background color is associated with the active configuration. You can set different background colors for individual configurations in a session file.

- **1** Choose View > Background color.
- **2** Select the color.

Background changes are temporary if the active configuration is locked. To make the color change permanent, unlock the configuration after you change the background, and then immediately lock it again.

Advanced background options are available on the 3D Preferences tab.

### **See also**

"Saving views as configurations"

["Lockorunlockanexistingconfiguration"](#page-48-2)

"3D preferences"

## <span id="page-12-1"></span>**Move the light source**

The orientation of the light source associated with a configuration. You can set a different light source for individual configurations in a session file.

**1** Choose View > Light Settings.

A light icon appears in the document pane.

**2** Drag the light to change its position.

As you drag the light, rotational axes appear that help you visualize the light position.

*Note:YoucansetPreferencesthatcustomizelights.See"3Dpreferences"*

## <span id="page-13-0"></span>**Arrangingwindowsinthe document pane**

Tetra4D Reviewer is a multi-document application. It is possible to:

- Work with several documents opened in different windows.
- Copy and paste objects and entities between documents.
- Create different views from the same document. The Split window command displays different views in the original window. The New Window command displays views in separate windows.

The document windows for files follow behaviors that are common for virtually all Microsoft® Windows® applications and system windows. For example, you can use the buttons in the upper right corner to minimize, maximize, and restore the window size. You can drag the title bars or edges of a file to resize it.

For more information on these basic functions, see Microsoft Windows Help system.

## <span id="page-13-1"></span>**Showingmultiple viewsofsessions**

You can open an individual session file in multiple windows. Each window can show a view of the assembly that is independent of the views shown in the other windows. For example, when you can adjust the point of view, display mode, and zoom in one window, other windows for the same session file remain unchanged.

You can resize the window like any other window by dragging an edge or corner of the window. Splitting, cascading, or tiling automatically arranges the windows in the document pane so that you can see all open files simultaneously.

*Note:Dimensions and themarkupsthat you create in awindow appearin that window but notin other windows ofthe samesessionfile.*

### **Split viewswithinone sessionwindow**

Splitting divides the window into four sections. Each section shows a different default view of the 3D objects.

- **1** Choose Window > Split.
- **2** Adjust the sashing that separates the four views as needed:
	- Drag the sashing horizontally or vertically to resize all four sections.
	- Drag the sashing to the edge of the document pane to close two of the sections.
	- Double-clicktheintersectionofthetwosashingstoclosethreeofthesections,leavingonlyone viewopen.

### **Open a duplicatewindow forthe active session file**

Choose Window > New Window.

The appearance in the document pane doesn't change because new window fills the area and shows the same view as the original window. You can resize and arrange the window by the techniques common to most Microsoft Windows applications.

### **Arrangemultiplewindows**

Choose Window > and one of the following:

- **Cascade**: Arranges all currently open session files in identically sized windows that overlap.
- **Tile Horizontally:** Arranges all currently open session files in equal horizontal rows.
- **Tile Vertically:** Arranges all currently open session files in equal vertical columns.

## <span id="page-14-0"></span>**Model Tree panel**

## <span id="page-14-1"></span>**About the Model Tree**

The Model Tree is a hierarchical structure that organizes the elements of the document by type. When multiple CAD files are open, each document appears in the Model Tree.

The structure for each open document includes five major categories:

- **Recycle Bin**: Stores any entities you delete from that individual document.
- **Configurations**: Saved views of the parts and some session information, such as Bill Of Material and Animations created in that configuration.
- **Coordinate Systems** X, y, and z axes defined by the CAD file and any custom coordinate definitions.
- **Annotations:** Markups and dimensions you create.
- **Models:** The assembly and its component parts.

The Model Tree information is imported from the CAD source file. Tree management Preferences for the Reading Mode affect the default Model Tree structure.

Model Tree icons indicate entity types. For example, a component icon  $\Box$  is less complex than an assembly icon  $\mathbb{H}$ . Within a component, different icons represent individual items  $\mathbb{H}$  and geometries, such as surfaces  $\mathbb{L}$ .

### **See also**

"Saving views as configurations"

["Expanding and collapsing Model Tree structures"](#page-15-0) 

- "Activate a coordinates system and axis"
- ["Measureadistance,angle,orcoordinate"](#page-56-0)

"3Dmarkups"

## <span id="page-15-0"></span>**Expanding andcollapsingModel Tree structures**

You can change your view of hierarchy levels in the Model Tree in two ways. You can expand individual levels, or you can simplify the tree structure.

Plus [+] and minus [-] icons expand and collapse individual tiers of the Model Tree. By default, the plus and minus signs are available at all levels of loaded assemblies.

The Collapse command simplifies the tree structure by limiting the number of levels that appear. The Expand command reverses the Collapse command so that you can open all levels of the structure.

*Note:Plus andminussigns don'tappearunderModelsforpartlevels you've collapsedwithacontext menucommand.*

### **Expand and collapse individual elements**

- **1** Click the plus sign [+] to expand a branch by one level.
- **2** Click the minus sign [-] to collapse all levels within that branch.

*Note:In the Modelssection ofthe Model Tree, plus andminussigns appear only forloaded parts. If you load only an assembly structure, only the topassembly level appearsinthe hierarchy. See ["Loading](#page-22-0) parts of [a3Dfile"](#page-22-0)*

## **Expand or collapse one or more levels**

Expand commands on the context menu reveal the plus sign icons [+] for selected branches. Collapse commands collapse branches and hide the plus and minus signs for the selected elements.

Right-click a branch of the Models hierarchy and choose an Expand or Collapse command:

- **One Level**: To restore the plus sign [+] to the next tier of the branch structure of the selected entity. (Available only on the Expand menu.)
- **Component:** To change the availability of the plus [+] and minus [-] signs for entities nested under the selected element.
- **All:** To change the availability of the plus [+] and minus [-] signs for the selected branch and the entities nested under that branch.

*Note:Contextmenusfor Models entities,suchas assembly parts, bounding boxes, and sections, have Expand and Collapse commands. These commands don't appear on contextmenusfor other Model Tree entities*, *such* as *configurations* and annotations.

## <span id="page-15-1"></span>**Models hierarchies**

The Models structure in the Model Tree expands to show several types of entities and information. The plus [+] and minus [-] icons beside the structure names expand and collapse the individual levels.

Primarily, the Models shows the assembly structure for the 3D objects. The arrangement of subassemblies, component parts, and items reflects the structural levels read from the CAD file. The assembly structure also contains structures for any Product Views and 3D PMI markups read from the CAD file.

Any Sections, Bounding Boxes, created entities, and imported or pasted-in parts appear under Models at the same level as the assembly.

## **About attributes**

An attribute is non-geometric information linked to solid parts. The CAD data defines attributes information. That information is included when you import the CAD file into Tetra4D Reviewer.

Tetra4D Reviewer can include some attribute values in text that identifies individual parts of an assembly. This information appears at the fully expanded level for each individual component.

Showing or hiding attributes is set at the document level. You can select which attributes to show or hide.

### **ShowattributesintheModel Tree**

- 1 In the Model Tree, right-click the document name and choose Show Attributes.
- **2** Under Attributes, select the attributes that you want to show:
	- Select and deselect check boxes for individual attributes.
	- Select the Select All  $\blacksquare$  or Unselect All  $\blacksquare$  for all attributes.

*Note: Clicking an attribute name in the Attributes panemakes any known valuesforthat attribute appearin the Valuespane.*

## <span id="page-16-0"></span>**Recycle Bins**

Recycle bins in the Model Tree stores entities that you delete from session files. Each open file has its own recycle bin. You can restore deleted items to the document. You can also delete items permanently by emptying the recycle bin.

*Note:The recycle binswithinTetra4D Reviewer are independentofthe RecycleBinontheWindows desktop. The*

*desktopRecycleBinholds onlydeletedfilesandfolders. Itdoesn't delete individual components or entitiesfromwithina document. The opposite holdstrue forthe recycle binswithin Tetra4D Reviewer.*

### **Restore deleted entities**

- **1** Click the plus sign [+] to expand the Recycle Bin for the current document.
- **2** Right-click the entitiesthat you want to restore and choose Restore.

### **Empty a recycle bin**

Right-click the Recycle Bin that you want to empty, and choose Empty Recycle Bin.

## <span id="page-16-1"></span>**FileTreepanel**

The File Tree panel is important for incremental loading. By default, the File Tree is closed when you start Tetra4D Reviewer.

You can open or close the File Tree by choosing Workspace > File Tree.

### **See also**

"LoadingCADfilesinincrements"

# <span id="page-17-0"></span>**Showorhideinformationbars**

The Message bar appears at the bottom of the work area, just above the Status bar. The Message bar can show information about any reading problems or direct your attention to part of the work area.

The Status bar appears across the bottom of the work area. In some contexts, the Status bar contains information about the current process. For example, the Status bar can provide cues about actions needed during the process of a specific task.

Show or hide an information bar:

- Choose Workspace > Message Bar.
- Choose Workspace > Status Bar.

# <span id="page-18-0"></span>**Chapter 2: Opening and importing files**

Tetra 4D Reviewer opens files in various 2D and 3D CAD formats, PDFs, and PRW files. PRW files are Tetra4D Reviewer session files and have the .prw extension. You can open 3D data in new documents or import them into an existing session file.

Complex CAD files often require large amounts of memory. You can load files incrementally so that only specific parts open in Tetra4D Reviewer. This option makes the loading more efficient and speeds up processing. Incremental

loading is ideal in situations in which you want to work on only a few parts.

## <span id="page-18-1"></span>**Opening CAD files and PDFs**

Computer Aided Design (CAD) applications create the 3D models, using a variety of formats. You can see 2D and 3D models in Tetra4D Reviewer by opening CAD files or by importing or pasting parts from other files.

You can open the 3D models embedded in PDF files in Tetra4D Reviewer. If the PDF contains multiple 3D models, you can open the models in new documents or add them to existing documents. Tetra4D Reviewer doesn't display other types of PDF content that are not within 3D models, such as surrounding text blocks or layout graphics.

**See also**

["Saveasessionfile"](#page-24-1)

["2Dfiles"](#page-20-0)

"LoadingCADfilesinincrements"

## <span id="page-18-2"></span>**Open a file from within Tetra4D Reviewer**

The same basic method applies whether you want to open a CAD file, a Tetra4D Reviewer session file, or a 3D model embedded in a PDF.

Choose File > Open, and select the file.

*Note: TheOptions button to the lowerleft oftheOpen dialog box openstwo tabs ofthe Preferences. These tabs offer advanced optionsforspecific file formats, caching, andreadingmodes.*

**See also**

"Reading Mode preferences"

"Read/Write CAD preferences"

### <span id="page-18-3"></span>**Open a PDF that contains multiple 3D models**

When you open a PDF with multiple 3D models, the document pane remains empty until you select which model you want to see.

- **1** In Tetra4D Reviewer, choose Workspace > File Tree to open the File Tree, if necessary.
- **2** Expand the Files structure and the PDF folder.
- **3** Right-click the model that you want to open, and choose where you want to open it:
	- **Insert In Current Product:** Adds the model to the current open document.
	- **Create A New Product**: Opens the model in a new document.

*Note:APDFcanincludemultiple3Dmodelsandothertypesofcontent,suchasordinarygraphicsandtext blocks.These othertypes of content do not appear when you open the file in Tetra4D Reviewer.*

## <span id="page-19-0"></span>**Open a model ina multi-model CADfile**

Some CAD formats can include multiple configurations in a document. When you open this type of multiconfiguration document in Tetra 4D Reviewer, no image loads into the document pane. You select and load the model that you want to activate.

- **1** If necessary, choose Workspace > File Tree to open the File Tree pane.
- **2** Click plus signs [+] to expand the Files Tree and the formats for the models.

*Note: A number, (x), after a format name indicatesthe number ofmodelsin thatformat.*

- **3** Right-click the model that you want to load, and choose an option:
	- **Insert In Current Product:** Opens the selected model in the active document.
	- **Create A New Product**: Opens the selected model in a new document.

### **See also**

"Reading Mode preferences"

"Read/Write CAD preferences"

## <span id="page-19-1"></span>**Open a 3D PDF from within Tetra4D ConverterTM**

- **4** In Acrobat® Pro X/XI/DC, activate the 3D model in the PDF.
- 5 Expand Tetra4D Converter plugin in the tools pane, then select "Edit in Tetra4D Reviewer".

## <span id="page-19-2"></span>**Open a file from the desktop**

Select the file and openit:

- Double-click to open a PRW session file.
- Right-click another type of file with 3D content and choose Open With > Tetra4D Reviewer Application.

*Note:IfOpenWithisn'tavailable,selectOpen.Thenselect Select ThisProgramFromAList, and choose Tetra4D Reviewer.*

## <span id="page-19-3"></span>**Open a 3D file by dragging**

You can drag CAD files and PDFs with 3D content into Tetra4D Reviewer to open them.

- **1** FromthedesktoporWindows Explorer,dragtheCADfileorPDF intothe Tetra4D Reviewerdocument pane.
- **2** If the Import/Open dialog box opens (because another document is open), select options:
	- **Import**: To add the 3D model to an already open document.
	- **Open:** To open the 3D model as a separate document.
- **Options**: To open Preferences for Reading Mode and Read/Write CAD.
- **Always Do The Same Action**: Sets your selection of Import or Open as the default behavior for dragging files into Tetra 4D Reviewer. If selected, the Import/Open dialog box won't appear the next time you drag a file into Tetra 4D Reviewer.

*Note:Youcan turnofftheAlwaysDo The SameActionsettinglater by clickingit ontheGeneraltabof Preferences.*

Opening PDF files with mixed content or multiple 3D models requires an additional step: selecting a method for opening from the File Tree context menu. See ["Open a 3D PDF from within Tetra4D](#page-19-1) Converter".

### **See also**

"General preferences"

## <span id="page-20-0"></span>**2Dfiles**

Tetra4D Reviewer can read native 2D CAD files. The features and behaviors for 2D files varies from the functions for 3D files.

All 2D CAD file drawings open as separate documents, regardless of how you open them. A 2D file can contain several pages, each of which appears on a separate tab in the document pane. The structure of the 2D file appears in the Model Tree.

You can't save 2D files as session files (PRW), but you can export them as PDF or PostScript® files. Within Tetra4D Reviewer, you can apply default views, select markups, show and hide certain entities, apply colors, and take raster snapshots.

Other behaviors depend on the specific format of the read file and the features created in the authoring application.

## <span id="page-20-1"></span>**Import a model into an open file**

You can import into existing 3D files or into a new, empty document. Starting by importing into an empty document is useful when you intend to copy and paste selected geometry from another document.

- **1** Open a target file:
	- Choose File > New to import the model into an empty file.
	- Choose File > Open and select an existing file to open.
- **2** Choose File > Import, and select the file with the model you want to import.

*Note:Ifthe file isn'tlisted,make sure thatthe appropriate file type isselected inthe FilesOf Type option.*

- **3** Select the axis system for the positioning of the imported model:
	- **Global axis**: The default, which is the global CAD coordinate system of the active file.
	- **Main axis:** The activated coordinates of the active file.

The file added model appears in the Model Tree under Models. In the File Tree, it appears under the format of the CAD file.

*Note:Youcan setreadingPreferencesforimportingsome types offiles. IftheOptions button is available inthe Import dialog box, you can click itto open the related Preferencestab.*

## <span id="page-21-0"></span>**Copy and paste an entity**

Ordinary copying and pasting is a simple way to add parts to a product. You can copy and paste parts only from one document to another, not within the same document.

- **1** Choose File > Open and select the document with the parts you want to add to another document.
- **2** Select the parts and choose Edit > Copy.
- **3** Choose Window > [filename] to activate the target file for the copied parts.
- **4** Choose Edit > Paste.

*Note:Ifthetwodocumentsusedifferentunits,amessageappears,askingifyouwanttoapplythecurrent documentunits to the part. If youselectNo,the partresizesitselfso thatthe new units apply to the originalsize values.*

## <span id="page-21-1"></span>**Open and save the reading log astext**

The Model Information is the log of how Tetra4D Reviewer read the source file when it imported the model. Log files are available for only some CAD formats. The creation of a log also depends on the preferences set on the Read/Write CAD tab.

*Note:Insome cases, you can open a logsimply by choosing File > Log.*

- **1** If necessary, choose Workspace > File Tree to open the File Tree pane.
- **2** In the File Tree, expand the format and assembly for the model.
- **3** Right-click the model in the File Tree, and choose Properties.
- **4** The Model Information window opens, showing the complete log for the model.
- **5** Click Save, and select a name and location for the log text file.

### **See also**

"Read/Write CAD preferences"

# <span id="page-21-2"></span>**Loading CADfilesin increments**

## <span id="page-21-3"></span>**Aboutincrementalloading**

The file size of complex product files can be large. Loading only the parts of the assembly needed for your current tasks can improve performance and reduce loading time.

You can change the loading status of individual parts and assemblies from within an open CAD file. After you close the document as a session file (PRW) or PDF and exit Tetra4D Reviewer, links to the native CAD files are lost.

Further loading and unloading are no longer possible in the saved session files and PDFs.

*Be careful about unloading partstemporarily because you wantto work on another part of the assembly. Ifthe unloadedpartsareassociatedwithanymarkupsordimensions,thoseannotationsarelostwhenthepartis unloaded.*

Instead, save a copy of the document under a different filename or location, and then load and unload parts *before you start working on the data.*

Unloaded parts and hidden parts affect sessions differently. A hidden part is present in the session but doesn't appear in the document pane. Hiding parts doesn't improve performance. (See ["Hiding and](#page-31-1)  [showing entities".](#page-31-1))

## <span id="page-22-0"></span>**Loading parts of a 3D file**

You can set up your Preferences to load specific types of files in two stages. In the first phase, Tetra4D Reviewer loads only the assembly structure. In the second phase, the components or subassemblies that you select are loaded.

This type of loading is useful to partially load pieces of large assemblies, while keeping the hierarchy and structure of the assembly tree.

## **Phase 1: Load only the assembly structure**

To do a partial loading, you set up Tetra4D Reviewer options before you open or import the file. These options are format- specific. Partial loading is available for only some types of files.

- **1** Choose Edit > Preferences, and select the Read/Write CAD tab.
- **2** In the File Formats list, select the format used for the CAD file you want to open.
- **3** Click Assembly to open the Assembly Options dialog box.

*Note:Ifthe Assembly button doesn't appear, partial loading is not available forthe selected format.*

- 4 Select Load Product Structure Only, and click OK to close the Assembly Options and Preferences.
- **5** Open the file, using anymethod.

At this phase, the only changes appear in the File Tree. Plus signs and numbers in parenthesis appear with the names of the relevant formats. No changes appear in the Model Tree or document pane.

### **See also**

"OpeningCADfilesandPDFs"

### **Phase 2: Load selected parts and assemblies**

In this phase, you select and load individual parts or subassemblies of the loaded assembly structure. When the selected items are open, they appear in the document pane.

- **1** If necessary, choose Workspace > File Tree.
- **2** In the File Tree, click the plus signs [+] to expand the Files structure, relevant formats, and assemblies.
- **3** Click and Ctrl-click, as needed, to select the parts and assemblies that you want to load.
- **4** Right-click the selected items in the File Tree and choose an action:
	- **Insert In Current Product**: Loads the items in the active document as new parts.
	- **Create A New Product**: Opens as a session file that you can save independently of the original file.

*Note: The Properties command is also available on the contextmenu when you select only one part or assembly. ChoosingProperties opens aread-onlywindowforthe selecteditem.*

All parts appear under Models in the Model Tree, but only the loaded parts have colored icons. Unloaded parts are listed with gray icons.

In the File Tree, a blue dot identifies partially or fully loaded structures. A green check mark  $\blacksquare$ appears above the icon for each loaded part.

## **Phase 3: Load and unload additional parts**

After you load at least one part, you can load other parts directly from the Model Tree.

In the Model Tree, right-click an unloaded part and choose Load/Unload.

*Note: You can also use the process described in Phase 2 to loadmore parts.*

## <span id="page-23-0"></span>**Unloadandreloadparts**

Unload commands appear on Model Tree context menus for product definitions  $\Box$  and assemblies  $\Box$ . The commands don't appear on context menus for parts  $\Box$ .

In the Model Tree, select the components that you want to unload:

- Todeleteindividualinstancesofpartsandassemblies,clickandCtrl-clicktoselectthosecomponents. Then right-click the selection and choose Load/Unload.
- Todeleteallinstancesofspecificpartsorassemblies,selectoneinstanceofthatcomponent.Thenrightclickthe component and choose UnloadAll.

To reload the parts, select them again in the Model Tree, right-click, and choose Load/Unload.

Unloaded parts remain listed in both the Model Tree and File Tree, but the icons for unloaded elements are dimmed.

*Note: You can distinguish between unloaded items and itemsthat aremerely hidden by examining the File Tree. The iconsfor hidden parts are dimmed in the Model Tree but not in the File Tree.*

## <span id="page-23-1"></span>**Expanda reloadedstructure**

Special circumstances apply after you actively unload parts or assemblies. When you reload that same item, the listing under the Model Tree doesn't include a plus sign [+] for expanding that branch of the Models structure.

Right-click the reloaded assembly and choose an Expand command:

- **One Level:** Shows the next tier of the assembly or part structure.
- **Component**: Expands all tiers within the selected part or assembly down to the component level.
- **All**: Expands all tiers for the selected part or assembly.

## <span id="page-23-2"></span>**Viewa Propertieslog**

- **1** On the File Tree, right-click the part or assembly and choose Properties.
- **2** Click buttons at the bottom of the window to see information:
	- **Log** (**Default**): Shows the complete information log for the part or assembly.
	- **Summary:** Shows limited information from the log.
	- **Missing File**: Generates a list of any not-found files for the selected assembly.
	- **Save:** Opens the Save As dialog box, for saving a copy of the log as a text file (.txt).

# <span id="page-24-0"></span>**Creating and opening session files**

Files you save in Tetra4D Reviewer are called session files and have the .prw extension. The PRW file contains all the originally read CAD data. It also saves all your work on the objects and assemblies, including any measurements, animations, or configuration views that you define.

Opening a session file from the desktop, Windows Explorer, or Start/Documents menu starts Tetra4D Reviewer.

*Note: The data in a session file correspondsto ReadingMode preferences usedtoimport or open 3D objectsin the saved session.*

## <span id="page-24-1"></span>**Save a session file**

Choose File > Save or File > Save As.

When the file you are saving has not been saved before, the Save As dialog box opens. The Save As dialog box contains the usual options for saving files, such as the location and filename.

## <span id="page-24-2"></span>**Open saved Tetra4D Reviewer session files**

Do one of the following:

- In Tetra4D Reviewer, choose File > Open; then find and select the session files that you want to open.
- In Windows Explorer, double-click a session file.

When you open multiple files simultaneously, each session opens as a separate file.

*Note:YoucanalsodragsessionfilesfromWindowsExplorerintothe Tetra4D Reviewerworkspace.*

# <span id="page-25-0"></span>**Chapter 3: Managing entities and views**

For Tetra4D Reviewer, the word entity refers to various kinds of information. Some entities are read from the CAD data that is imported into the session. These entities can include physical parts, annotations, and PMI information. The entities read from the original CAD file flow into a hierarchical list in the Model Tree.

Views combines the orientation of the 3D objects to the camera, or viewing position, the zoom level, and other factors. Views can be saved as configurations.

# <span id="page-25-1"></span>**Entitiesin3Ddocuments**

The Model Tree arranges entities under categories, according to type. For example, markups and measurements that you create in Tetra4D Reviewer sessions appear under Annotations. Items read from the CAD file, such as the component parts of an assembly and CAD PMI, appear under Models.

The appearances of the icons in the Model Tree give clues about entity status. Colored icons represent entities that are visible in the document pane. Dimmed icons represent hidden entities. A small funnel on a dimmed icon indicates that the entity is hidden because it is on an inactive layer.

You can't create physical parts in Tetra4D Reviewer, but you can create various other types of entities. For example, annotations and bounding boxes are considered entities, but they aren't physical parts of an assembly. Typically, you create these types of entities during an analysis or publishing workflow. You can also add selected parts from one document to another by importing or ordinary copying and pasting.

### <span id="page-25-2"></span>**Rename an entity**

- **1** Right-click the entity in the Model Tree and choose Rename.
- **2** Type a name, and pressEnter.

*Note: You can change entity names by two other methods. You can double-click the name in the Model Tree and type to overwrite the name. Or, you can change it on the General tab of the entity Properties.*

### **See also**

"View and edit entity [properties"](#page-29-2)

### <span id="page-25-3"></span>**Removingentities**

You can delete unwanted entities from a 3D file, either temporarily or permanently. You can remove all types of entities: annotations, bounding boxes, and physical parts.

When you delete an entity temporarily, the entity appears in the Model Tree under the Recycle Bin for that document. Markups and dimensions associated with that entity move automatically to the Recycle Bin. You can restore the entity from the Recycle Bin and then restore its associated markups and dimensions.

Deleting an entity that is already in the Recycle Bin deletes it permanently. If the deleted entity was a physical component of the product assembly, you can import it again from the original source file, if available.

*Note:Insteadofremovingcomponentsfromafile, youcanhide them.The componentsremaininthe sessionfileandcan be easily shown again.*

### **See also**

"Hide or show [individual](#page-32-1) entities"

["Unloadandreloadparts"](#page-23-0)

### **Delete entitiesfromadocument**

- 1 Select the entities that you want to delete.
- **2** Choose Edit > Delete to remove the entity and store it in the Model Tree Recycle Bin.

### **Restore deleted entities**

- **1** Expand the Recycle Bin for the file in the Model Tree panel.
- **2** Right-click the entity, and chooseRestore.

## <span id="page-26-0"></span>**Selectingentities**

## <span id="page-26-1"></span>**Aboutselectingentities**

An entity is anything in a 3D model that you can select. Selected entities are activated so that you can change entity properties, move the entities, change their visibility, and more.

Tetra4D Reviewer offers advanced selection features, beyond the common clicking techniques. For example, you can select entities that are hidden in the document display. Also, you can quickly select multiple entities by letting Tetra4D Reviewer sort the selection for you.

*Note:Selectinggeometricelements,suchaspointsoredges,involvesotherfeaturesandprocesses.See ["Selectionfiltersfor](#page-54-3) [geometricselections"](#page-54-3) an[d"ConfirminggeometricselectionswiththeAccept/Reject](#page-55-0) [pointer".](#page-55-0)*

## <span id="page-26-2"></span>**Selectentitiesmanually**

Select entities:

- To select visible entities in the document pane, click, Ctrl-click, or hold down Shift and drag a selection box around entities.
- To select entities in the Model Tree, click, Shift-click, and Ctrl-click to select visible and hidden entities. Ctrl-clicksselect non-adjacent entities. Shift-clicksselect all adjacent entitieswithina range.

*Note: The entities that can be selected in the display area depend on the active Selection Filters.*

### **See also**

["Changingacurrententityselection"](#page-28-1)

["Selectionfiltersforgeometricselections"](#page-54-3)

## <span id="page-26-3"></span>**Selectingmultiple entitiesbyattribute**

It takes only one step to select all entities that share a trait. For example, you could select all solid entities or all markups. You can also select all the entities in a document in one action.

*Note:Afteryouselectgroupsofentities,youcaneditthatselection.Se[e"Changingacurrententity](#page-28-1) [selection".](#page-28-1)*

### **Select all displayed entities**

Choose Edit > SelectAll.

### **Select entities by type**

- **1** Choose Edit > Select > By Types > [*type*].
- **2** Hold downCtrl and choose Edit > Select > By Types > [*type*] again to add a second type to the selection.

*Note:The typesincludePoint,Wire,CoordinatesSystem,Planes,Surfaces,andSolids.Dimmeditemson theBy Type submenu indicate that noentitiesin the current document correspondto thattype.*

### **Select entities by layer**

The list of layers depends on the layers that were read in the files present in the current document.

- **1** Choose Edit > Select > By Layers.
- **2** In the Select A Layer dialog box, select a layer or Ctrl-click to select more than one layer. When you close the dialog box, entities on the selected layers are selected.

*Note:TheCADapplicationcreatesanylayersforassemblies.Thoselayersappearin Tetra4D Reviewer sessionfilesonly ifthe import options are set up to preserve these layers.*

### **Select entities by color**

Use this method to select components that have the same color property in the display.

**1** Choose Edit > Select > By Colors.

The Select A Color dialog box shows all the colors in use in the document.

- **2** Select User Selection to activate the selection process.
- **3** Select colors:
	- Select a part in the document pane to select all parts of that color.
	- Select the name of a color in the dialog box to select all parts of that color.
	- SelectonecolorinthedialogboxandShift-clickanothercolornametoselectallpartsofallcolorsin therange.
	- Ctrl-click to select multiple color names or multiple parts.

*Note:Torestarttheselectionprocess,clickUserSelectiontwice.*

### **Select entities byAttribute value**

- **1** Choose Edit > Select > By Attributes.
- **2** SelectanattributeintheAttributelistortypetheattributenameintheboxbelowthelisttojumptothat attribute.
	- Select an item in the Attributes list.
	- Type the name of an attribute in the box below the list.
- **3** In the Values pane, select a value for that attribute or type the value name to jump to that value.
- **4** Click Select.

## <span id="page-28-0"></span>**Select anentity by a name search**

You can use the Find feature to search for some kinds of entities, such as physical parts and assemblies, balloons, and annotations.

- **1** Choose Edit > Find.
- **2** In Find What, type part or all of the name for the entity.
- **3** Select any options you want to apply to the search:
	- **Match Whole Word Only**: Ignores occurrences within longer words.
	- **Ignore Hidden**: Ignores entities that are hidden.
	- **Match Case**: Ignores occurrences with different capitalization of text.
	- **Ignore Unloaded**: Ignores instances that appear in the Model Tree but that are not currently loaded.
- **4** Click Find Next or FindAll. Found entities are automatically selected.

*Note:* You can search for CAD-read Product Views and 3D PMIs. The Find feature ignores configuration *names, animation actions, and bills of material.*

## <span id="page-28-1"></span>**Changing a current entity selection**

After you select multiple entities by any process, you can change that selection. You can manually change the selection status of individual entities. You can deselect all entities.

You can also switch the status of all visible entities in one step. This action automatically selects all previously unselected entities and deselects all entities that had been selected.

### **Edit an entity selection**

In the document pane or the Model Tree, Ctrl-click each entity that you want to select or deselect.

### **Deselect entities**

Choose Edit > Select > Unselect All.

*You can also cancel allselections by clicking an empty area ofthe document pane.*

### **Toggle an entity selection**

Toggling reverses the selection status of all visible entities. Hidden entities are not affected.

Choose Edit > Select >Toggle.

*Note:Thisinversionofselectionisindependentoftheselectionfilters.*

# <span id="page-29-0"></span>**Entity properties**

## <span id="page-29-1"></span>**Aboutentityproperties**

The Properties dialog box contains information about a selected entity or entities. The information comes from one of two sources: the original CAD design file or default information applied by Tetra4D Reviewer. CAD information always takes priority over default information.

Some of the information in the Properties dialog box is read only. Non-interactive information appears with a gray background.

You can change some Properties information for entities. The changes you apply to the selected entities is saved with the session file.

A related dialog box, Physical Properties, has a different function from the Properties dialog box. For example, Physical Properties includes features for making calculations of area, volume, and mass. These calculations are based on information in the Properties dialog box.

### **See also**

"Calculating physical properties"

## <span id="page-29-2"></span>**Viewandeditentityproperties**

Properties dialog boxes are available for all types of entities.

You can change some entity properties. Most of the editable properties are on the Color/Material tab. Properties that are dimmed in the dialog box can't be edited.

- **1** In the Model Tree or document pane, select the entity.
- **2** Choose Tools > Properties.
- **3** Change the properties on each of the four tabs, as needed.
- **4** Click Apply to apply the change to the entities without closing the Properties and examine the entity appearance in the document pane.
- **5** Continue adjusting settings, asneeded.
- 6 When you finish, either close the Properties or click Apply and select the next entity that you want to edit.

*Note:Configurations, Coordinate Systems, andthe file itself donot have Properties dialog boxes. You* can open an information display for the file itself by right-clicking the file in the Model Tree and *choosing Document Information.*

## <span id="page-29-3"></span>**Addanddeleteuser-definedmaterials**

Tetra4D Reviewer includes several default material definitions, such as Aluminum, Copper, and Steel. Each material definition incorporates specific density, color qualities, and transparency settings. When you apply a Material option to an entity, the entity assumes all of the characteristics specified in the definition.

You can define, save, and apply custom materials. These user-defined materials appear on the Properties dialog box Material menu and are saved with the session file.

After you apply a material, you can adjust the settings for that entity. Those changes apply only to the selected entity and do not alter the saved definition for the material. If you want to change the material definition, define a new material with the settings you want and delete the old material.

 $\bigcirc$  The attributes you choose apply only to the selected entities. If you want to make this set of attributes available for future use, create a user-defined material before you close the dialog box. User-defined materials are saved *with the session file.*

### **See also**

["Properties options"](#page-30-0) 

## **Addauser-definedmaterial**

- 1 Select an entity, choose Tools > Properties, and select the Color/Material tab.
- 2 Specify the Colors, Transparency, and Density settings for the material.
- **3** Choose User Defined for Material and click the plus sign  $\pm$ .
- **4** Type a name forthe custom material in the Material Name dialog box, and clickOK.

### **Delete a user-defined material**

- **1** IntheMaterial pop-upmenu ontheColor/Materialtab, choose the user-definedmaterialthat youwantto delete.
- **2** Click the minus sign **.**

*Note: Theminussign button is not available forthe defaultmaterials because they can't be deleted.*

## **Editauser-definedmaterial**

Once you create a user-defined material, its properties are permanent and can't be edited. However, you can easily define a new material based on the existing material properties.

- **1** Select a part and choose Tools > Properties.
- 2 Onthe Color/Material tab, select the Material definition that you want to replace, and change the settings, as needed.
- **3** Clicktheplussign  $\exists$ , type a name to define the new material, and click OK.

*Note:Reusingthenameofanexistinguser-definedmaterialdoesnotoverwriteitoralteritssettings. Bothinstances ofthe name appear on the Materialmenu until you individually delete them.*

**4** In Material, select the user-defined material that is now obsolete, and click the minus sign **the delete it.** 

### <span id="page-30-0"></span>**Properties options**

Four tabs organize the Properties information. Some contain read-only information and some include interactive options.

### **General tab**

- **Name**: Name of the item, as shown in the Models structure.
- **Text area:** Descriptions of attributes, if any exist. Look here for information about geometric characteristics and the number of faces, for example.

### **Color/Material tab**

• **Material:** Options for predefined and user-defined substances, such as copper, steel, and aluminum.

- **Simple Color:** Limits the available color options to Diffuse.
- **Material Colors:** Makes options available for individual Diffuse, Ambient, Emissive, and Specular colors and for Shininess.
- **Transparency**: Sets the opacity of the selected entity. Lower percentages produce more transparent views of the entity. At 0% Transparency, the entity is invisible.
- **Density Sets:** the physical property for the selected material, using the specified units of weight and volume.

### **Position tab**

- **Matrix:** Indicates the translation and rotation information for each axis (Tx, Ty, Tz, and Rx, Ry, and Rz in relation to the Tx, Ty, and Tz values).
- **Sx, Sy, and Sz**: values Scale information.
- **Restore** : Resets position options.
- **Is Mirror:** Indicates if a symmetry is applied on the entity.
- **Is Unit**: Indicates if transformations are applied on the entity (translation, rotation, symmetry, scale)

### **Source tab**

The Source tab provides information related to the original CAD file. The tab lists the original filename, the design application used to create the file, and the units of measurements.

## <span id="page-31-0"></span>**Changing appearancesof entities**

### <span id="page-31-1"></span>**Hiding and showing entities**

You can change the display in the document pane to hide or show any individual entities. Visibility does not affect the structure of the Model Tree. The Model Tree icons for hidden (invisible) entities become gray. Icons for visible entities are colored.

You can change the look of an entity in the document pane in several ways:

- Altering visibility by hiding and showing selected entities.
- Adjusting the transparency of selected objects.
- Setting an object to phantommode.

[Youcanalsoapplyglobalchangestothedisplay.See"Changethedetaillevel"](#page-11-3) an[d"Changethedisplay](#page-34-0) [mode".](#page-34-0)

### **Isolate an entity**

*Isolating* hides all unselected objects.

- 1 Select the entities that you want to isolate.
- **2** Choose View > Isolate.

### <span id="page-32-1"></span>**Hide orshow individual entities**

- **1** Select the entities that you want to change.
- **2** Choose View > Hide/Show.

Choosing Hide/Show again restores the entities to their previous visibilitystatus.

*Note: Ifthe entity that you wantto hide is a bounding box,selectitin the Model Tree. If you wantto hide only some segments of a bounding box,selectthemin eitherthe Model Tree orthe document pane.*

### **Toggle all entities between hidden and shown**

Choose View > Toggle Hide.

All visible entities are hidden and all hidden entities become visible.

### **Display allentities**

Choose View > Show AllParts.

This action leaves all entities visible, including previously hidden elements.

### **Hide and show all annotations by type**

Session annotations are 3D markups and dimensions you create in Tetra4D Reviewer. PMI markups are read from the CAD file.

The context menu Hide/Show command changes the visibility of annotations. Two View menu commands change the visibility globally, by type.

Choose View > [*command*]:

- Choose Hide 3D PMI to hide all PMI markups.
- Choose Hide Session Markups to hide all dimensions and markups created in Tetra4D Reviewer.

*Note:Individuallyhidden3DPMIsaredimmedinthedatatree.WhenyouchooseHide3DPMI,thePMI markupicons aren'tdimmedeventhoughthemarkupsaren'tvisible.*

### <span id="page-32-0"></span>**Changing the transparency of entities**

Changing transparency adjusts the opacity of an entity so that you can see it and see through it.

You can change transparency temporarily, to get a quick glance at the underlying parts or to do other work. Temporarily transparent objects aren't selectable.

You can also change the Transparency property. This type of transparency leaves the entity selectable. The entity remains semi-visible until you actively reverse the transparency setting.

Phantom mode applies a preset level of transparency to the selected entity. You can't select an entity that is in Phantom mode.

*Note:Phantommode is a differenttype oftransparency.Phantomingis persistent,soit appliestothe entityuntil youactivelyreverseit.Phantomedobjectsarealwaysunselectable.*

### **See also**

["Phantom mode"](#page-33-0) 

### **Change the transparency of anentity**

The Transparency property adjusts your ability to see through entities without preventing you from selecting those entities.

- **1** Select the entities that you want to set at a specific level of transparency.
- **2** Choose Tools > Properties.
- **3** OntheColor/Materialtab,dragtheTransparencysliderorenteravalueforthepercentageof transparency.
- **4** Asneeded,clickApplyandrepeattheprecedingstepstosetotherentitiesatadifferentpercentageof transparency.
- **5** Click OK to apply the changes and close the Properties dialog box.

### **Applytransparencytemporarily**

This technique applies transparency without requiring you to select entities first. While a part is temporarily transparent, it is unselectable. However, you can select other parts, take dimensions, and do other work without reversing the temporary transparency.

- **1** Move the pointer over the part that you want to make transparent.
- **2** Press H.
- **3** As needed, press H again to make more parts transparent temporarily.

*Note:Youreversetemporary transparencyactionsone stepatatimebypressingS.*

**4** Click anywhere inthe backgroundto remove the temporary transparency andrestore selectability.

### <span id="page-33-0"></span>**Phantom mode**

In Phantom mode, selected parts appear semi-transparent and can't be selected.

You can apply phantoming to any geometric entity. The segments of a bounding box in Phantom mode appear as dotted white lines. Annotations can't be phantomed.

Phantoming applies independently of configurations. When you switch from one configuration to another, the phantoming remains unchanged.

### **Display entitiesin Phantom mode**

- **1** Select the parts in the Model Tree or document pane.
- **2** Choose View > Phantom.

The phantoming remains in effect until you choose View > Phantom again to exit Phantom mode.

### **Add and remove entitiesfrom Phantommode**

Changing which parts are phantomed requires an in-and-out round trip to Phantom mode.

Exiting Phantom mode automatically changes any active selection by adding the phantomed parts to the selection. You can then change the selection and reapply Phantom mode.

#### Using Tetra4D Reviewer™ **35 Managing entities and views**

- **1** Choose View > Phantom.
- **2** Change the selection, asneeded:
	- Ctrl-click to add or remove parts from the current selection.
	- Click outside the current selection to deselect, and then make a new selection.
- **3** Choose View > Phantom.

*When adding entitiesto a phantomed display,selectthose entitiesfirst. Then choose View > Phantomtwice or click the Phantom toolbar button twice. These actionsreapply the phantoming to both the originally phantomed entities and to the ones you selected later.*

## <span id="page-34-0"></span>**Change the display mode**

- **1** Select the 3D objects that you want to change.
- **2** Choose View > [*displaymode*]:

### **Solid**

Shades in the entire surface area of the parts.

### **Wireframe**

Outlines the geometric areas of the parts.

### **Illustration**

Outlines the edges of the parts.

### **Perspective**

Adjusts Solid, Wireframe, or Illustration mode so that the geometry resembles a physical view.

*Note:Wireframe and Solidmodes can be applied together.*

### <span id="page-34-1"></span>**About PMI view management**

The Product Manufacturing Instructions (PMIs) read from CAD files can be numerous and of various types. PMIs are often associated with Product Views read from the CAD files. Product Views appear in a folder under Models in the Model Tree.

Product Views are like Configurations that you define and save in Tetra4D Reviewer. A Product View sets the orientation, zoom level, and visibility of the 3D objects and 3D PMI markups.

Views created in CAD can also be associated with the 2D environment, as views defined in a drawing.

#### Using Tetra4D Reviewer™ **36 Managing entities and views**

## <span id="page-35-0"></span>**Apply a PMI Product View**

- **1** Choose View > Views.
- **2** Select Views or Annotation Views(if available).
- 3 Under PMI Types, select the types of PMI markups you want to show: Notes and References (if available).
- **4** Under View, select the view you want to see:
- 5 Click the arrows to step through the list, which automatically applies each Product View as you progress.
- **6** Click a check box to select a view, and click Apply.
- **7** Close the Viewswindow.

*Note:YoucanselectordeselectallPMITypeswiththeSelectAll and Unselect All buttons.*

## <span id="page-35-1"></span>**Movingpartsandassemblies**

## <span id="page-35-2"></span>**Aboutmovingcomponents**

You can change the positions of individual parts and assemblies in the document display. This feature is especially useful if parts from different resource files appear superimposed at the same location.

The new positions are associated with the currently active configuration. When you switch to a different configuration, moved parts appear in their original positions. When you reactivate the configuration with the moved parts, they jump back into their moved locations.

*Note:Youcanmove all partssimultaneously indifferentdirections by creatinganexplodedview. Explodedviews can also be saved as part of a configuration. (See "Create and view an [Explode](#page-82-3) [animation"](#page-82-3) .)*

### **Activate the direct movement controls**

- **1** If a locked configuration is active, switch to an unlocked or new configuration.
- **2** Select in parts that you want to move.
- **3** Choose Tools > Drag & Drop.

The directional arrows, center dot, and box outline appear around the selected parts.

### **Moving partsfreely with direct movement controls**

The direct movement controls must be activated before you begin this task.

- 1 Clicking only once, select the yellow dot that appears in the center of the activated area.
- **2** Without pressing the mouse button, slide the pointer to move the selected parts in any direction.
- **3** Click once to release the parts in a new position.

### **Directly moving parts along axes**

The direct movement controls must be activated before you begin this task.
- **1** Clicking only once, select an axis arrow.
- **2** Without pressing the mouse button, slide the pointer along the direction of the arrow. *Note:As youslide the pointer, a small box displaysthe value ofthe displacement along the axis.*
- **3** Click once to release the parts in a new position.
- **4** As needed, continue tomove and rotate the parts using the other activated controls.

### **Rotating parts with direct movement controls**

The direct movement controls must be activated before you begin this task.

- **1** Clickingonlyonce,selectthedirectionalbandaroundanaxisarrow. A control appears,showing a radius within a circle.
- **2** Withoutpressingthemousebutton,slidethepointeraroundwithinthecircletorotatetheradiusandthe part.

*Note:As youslidethepointer,asmallboxdisplaystheangle(indegrees)betweentheoriginalposition andtherotated position.*

- **3** Click once to release the parts at the rotated position.
- **4** As needed, continue tomove and rotate the parts using the other activated controls.

### **Move parts directly in the document pane**

The first step of moving parts directly is to activate the movement controls. When the controls are active, a box outline appears in the display, enclosing the selected parts. Three control elements also appear:

- A yellow dot at the center of the enclosed volume.
- Arrows for each axis.
- A circular band around each axis arrow, indicating a rotational direction.

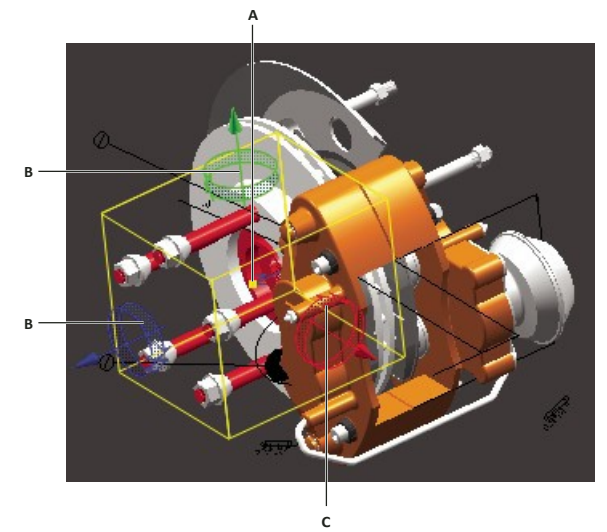

*Yellow center dot B. Arrows show each axis C. Circular band indicates rotational direction*

*Note:TheEditmenudoesn'thaveanUndocommand,butyoucanundothemovementofapart.Se[e"Restoretheinitial](#page-40-0) position [ofmoved](#page-40-0) parts"on page 32.*

### **Activate the direct movement controls**

- **1** If a locked configuration is active, switch to an unlocked or new configuration.
- **2** Select in parts that you want to move.
- **3** Choose Tools > Drag & Drop.

The directional arrows, center dot, and box outline appear around the selected parts.

### **Moving partsfreely with direct movement controls**

The direct movement controls must be activated before you begin this task.

- 1 Clicking only once, select the yellow dot that appears in the center of the activated area.
- 2 Without pressing the mouse button, slide the pointer to move the selected parts in any direction.
- **3** Click once to release the parts in a new position.

### **Directly moving parts along axes**

The direct movement controls must be activated before you begin this task.

- **1** Clicking only once, select an axis arrow.
- **2** Without pressing the mouse button, slide the pointer along the direction of the arrow.

*Note:As youslide the pointer, asmall box displaysthe displacement value alongthe axis.*

- **3** Click once to release the parts in a new position.
- **4** As needed, continue tomove and rotate the parts using the other activated controls.

### **Rotating parts with direct movement controls**

The direct movement controls must be activated before you begin this task.

- **1** Clicking only once, select the directional band around an axis arrow. A control appears, showing a radius within a circle.
- **2** Without pressing the mouse button, slide the pointer around within the circle to rotate the radius and the part.

*Note:As youslidethepointer,asmallboxdisplaystheangle(indegrees)betweentheoriginalposition andtherotated position.*

- **3** Click once to release the parts at the rotated position.
- **4** As needed, continue tomove and rotate the parts using the other activated controls.

#### **See also**

"Saving views as configurations"

### **Move parts with the Move Controls**

You can control movements through options in the Move controls window. The Move features are available only when an unlocked configuration is active.

As you work in the Move controls window, notice the text area near the bottom of the window. This area *displays context-sensitive information aboutactionsthatare required as youcomplete stepsin the process.*

- **1** If necessary, activate a new or existing unlocked configuration.
- **2** Choose Tools > Move.
- **3** Select a button at the top of the Move controls window for the type of movement.
- **4** Under DirectionDefinition,select a Method, if available: Main CS, 2 Points, Edge, or Plane.
- **5** Drag the Displacement slider or type a value for the amount of movement.

*Note:If youaren'tsatisfiedwithyourselections, clickResettostartoverfromtheoriginal position.*

- **6** When you are satisfied with the position change, continue working:
	- Click Apply to save the results, and continue to move other parts.
	- Click OK to save the results and close the Move controls window.

### **Types of Move controls movements**

### **Move From Point To Point**

Moves the parts along a direction that you define by clicking two reference points in the document pane.

#### **Move Along Axis**

Moves the parts along an axis defined for the selected Method option.

### **Rotate Around Axis**

MovesthepartsalonganaxisdefinedfortheselectedMethodoption.

### **Move From Axis To Axis**

Moves the parts in relation to your selection of an initial coordinates axis system and a target coordinates system axis.

### **Move With Coordinates**

Moves the parts according to the x, y, and z coordinates that you specify.

### **Rotate With Angles**

Moves the parts according to angles you specify to the x, y, and z axes.

### **Mirror**

Creates a mirror-image copy of the selected part, naming the new version "SYM\_[part name]." The part appears on the opposite side of a symmetry plane that you define.

### **Method menu for Direction Definition**

The Method menu is available for Move Along Axis and Rotate Around Axis. The menu also appears for Mirror, but only Main CS and Plane are listed.

#### **Main CS**

Moves along the active axis of the designated Main CS.

#### **2 Points**

Sets the direction by two points that you select in the document pane. The Accept/Reject prointer appears as you select points so that you can confirm the position or toggle to another possible location. (See ["Confirming](#page-55-0) [geometric selections with the Accept/Reject pointer" .](#page-55-0))

#### **Edge**

Sets the direction parallel to an edge that you select in the document pane.

### **Plane**

Sets the direction along a plane that you select in the document pane.

*Note:ClickingSelectDirectioncancelsanypreviousreferenceitemsandrestartstheprocessofsettinga direction.*

### **Stackupamulti-partmovement**

Stack Up simultaneously moves multiple parts but by different amounts. The order in which you stack up the parts determines how far they move. For example, if the first part moves by x amount, the second part moves 2x, the third part moves 3x, and so on.

- **1** Choose Tools > Move.
- **2** Selectatypeof action, actionoptions, anddisplacement, asusual.(See"Movingpartsandassemblies")

*Note:StackUpisavailableonlyforMoveAlongAxis Rotate Around Axis ,RotateWithAngles, and Move With Coordinates .*

- **3** Select Stack Up **H+**
- **4** Ctrl-clicktoselectparts,selectingthepartyouwanttomoveleastfirst.Continueselectinginorderof increasing multiples of the displacement.
- **5** Set the displacement value, and click Apply or OK.

The Stack Up feature is also available for custom animations.

#### **See also**

#### ["Optionsforcustomactiontypes"](#page-84-0)

### <span id="page-40-0"></span>**Restore the initialpositionofmovedparts**

After you move one or more parts, you can restore them individually to their previous positions.

*Note:Ifyoulockedthe configurationaftermovingthepart,unlock it.Whenitisunlocked,youcanrestore partstoearlier positions.*

- **1** Select the moved parts.
- **2** Choose Tools > Restore InitialPosition.
- **3** When a message appears asking you to confirm the repositioning, click OK.

*Note:If you havemoveda partseveraltimes, you canonly restore themostrecent previous position.*

### **Locate entities visually**

Complex assembly displays can make it challenging to locate specific parts and other entities, such as markups and balloons.

One method of identifying an entity is to select it. Selecting highlights entities in both the document pane and the Model Tree.

Another method is to use the Focus and Show Me features. These features are especially useful when you want to locate an object without selecting it.

You can also locate an entity by searching by some or all of the entity name.

#### **See also**

["Selectanentitybyanamesearch"](#page-28-0)

### **Highlight an entity**

Highlighting draws a red, translucent sphere around the image of the selected entities in the document pane.

• In the Model Tree, right-click the entity and choose Show Me. Clicking anywhere in the document pane removes the highlight.

### **Focus on an entity**

Focusing does two things: It adjusts the zoom level to the maximum level at which you see all selected entities. It places the center of rotation to correspond with the center of a bounding box for the selected entities.

- 1 In the Model Tree or document pane, select one or more entities.
- **2** Right-click a selected entity and choose Focus.

The zoom level and center of rotation set by focusing remain in effect until you change them.

# **Creatinggeometricentities**

You can generate some simple entities based on existing geometry. For example, you can create a reference point, an intersection, or an axis, or define a new coordinate system.

These entities are enduring and appear in the Model Tree. The location of the entity in the Model Tree and the type of icon appearing with it depend on the entity type. You can use these entities for other operations, such as measuring.

*Note:Createdentitiesarenotsolids or componentsinthe3Dassembly.Physical parts andassembly entitiesmust be created in a CAD application and can be imported into a session file.*

### **See also**

["Createaboundingboxentity"](#page-53-0)

"Import a model into an open file"

### <span id="page-41-0"></span>**Create an entity**

- **1** Choose Tool > Create Entities.
- **2** Select the type of entity that you want to create.
- **3** Followthecuesthatappeardisplayedinthestatusbaratthebottomoftheapplicationwindowtomake selections in the document pane.
- **4** Create the entity:
	- Click Apply to create the entity and leave Create Entities open.
	- Click OK to create the entity and close Create Entities.
	- Click Close to close Create Entities without creating an entity.
	- Reset to deselect and start creating a different entity.

### **Typesof createdentities**

The Create Entities control window provides tools for creating nine types of entities. These entities are geometrics, not physical parts.

In the same way as with measurement tools, several Create Entities tools ask you to confirm the locations you select. The pointer changes to the Accept/Reject  $\check{\mathbf{a}}^*$ pointer, indicating that you can right-click to reject the proposed location and see another proposed location. (Se[e "Confirming geometric selections](#page-55-0)  [with the Accept/Reject pointer" \)](#page-55-0)

### **Create Point From Selection**

Creates aPointentityat apositionyouselectafterselectingthistool.

### **Create Point As A Center Of A Circle Defined By 3 Points**

CreatesaPointentityfromthreepointsyouselectinthe document display after selecting thistool.

**Create Point By Coordinates**

Creates a point from the values you type in X, Y, and Z, using the CAD coordinates system.

### **Create Point As Intersection Of Segments**

Creates a point where two selected line segmentscross.

### **Create Point As An Intersection Of A Face And A Segment**

Creates a point where a selected line segment crosses a selected face.

#### **Create Axis From A Cylinder**

Creates a wireframe entity from the axis of a cylindrical part or entity.

### **Create Curve As Intersection Of Faces**

Creates intersecting curves from faces that you select.

### **Create Entity By Extraction**

Retrievesinformationfromtheselecteditemsasentitiesunderanentitynamed "[*PARTNAME*]Extraction." Extracted entities can be based on any combination of the three Selection options:

- **Basis Surface**: Generates the original surface for the selected face of the solid or the surface as it was before any trimming operations.
- **Face:** Generates a copy of the selected face from the solid or the surface.
- **Wire:** Generates subcurves and characteristic points from a selection of composite curves. Generates original and characteristic curves for a selected face. Original curves refers to trimming curves. Characteristic curves refers to elements such as the axis of a cylinder.

#### **Create Coordinates System**

Defines a set of reference directions based the selected reference option and elements you select in the document pane. The new coordinates system appears as Axis [#] under the Coordinates System section of the Model Tree.

#### **See also**

"Managing custom coordinates systems"

### <span id="page-42-0"></span>**Optionsfor creatingcoordinatessystems**

#### **Normal ToSurface**

Sets the origin at the point you click. Sets the Z axis normal to the surface at the origin. The orientation of X and Y axes are set automatically in relation to iso-curves of the surface, and can't be edited.

#### **Points**

Sets the origin at the first point you click. Your second click sets the X axis. Your third click defines the Y axis and XOY plane.

*Note:The vectordefinedby thepoints2and3isn'tnecessarilyperpendiculartothe firstvectordefinedby points1and2.*

#### **2 Edges**

Sets the origin at the intersection of the two edges. The first edge you select sets the X axis. The second edge defines the XOY plane.

*Note:The twoselectededges aren'trequiredto be perpendicular, buttheymust be linear, nonparallel, andsecant.*

#### **Curve +Point**

The first point clicked sets the origin and the Z axis. The second click sets the X axis.

*Note:Cylinder parts presentaspecial case fortheCurve +Pointmethod. Selectingthe cylindersetsthe* cylinder axis as the Z axis. The second click sets the position of the origin and the direction of the X axis.

### **From CS**

Creates a copy of the selected coordinates system.

### **Names for created entities**

Tetra4D Reviewer assigns default names to created entities. The default name varies with the type of entity created. Some names include a number that indicates the order in which it was created.

Numbers in parentheses following the entity name indicate how many individual entities are included in the created item.

Different created entities can have identical names. You can rename entities to make it easier to tell them apart, as needed.

**See also**

["Renameanentity"](#page-25-0)

# **Changing document views manually**

### **Aboutmanual viewchanges**

You adjust the view of 3D entities with the 3D Control tools, which are available on a toolbar and on the View menu. The 3D Control tools in Tetra4D Reviewer correspond to similar 3D tools in 3D PDF Converter for Acrobat X Pro.

Theselected3Dtooldetermineswhathappenswhenyoudragwithinthe3Ddisplay.Forexample,sometoolschange the 3D orientation of the object. Others change the magnification.

You switch from one tool to another by selecting it on the 3D toolbar or through the View menu. If all 3D Control tools are deselected, default tools are active for the mouse buttons. The Zoom Window tool is the default for the left mouse button. The Rotate tool is the default for the right mouse button.

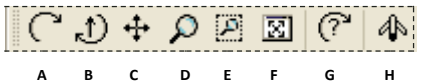

*A. Rotate B. Spin C. Pan D. Zoom E. Zoom Window F. Fit Visible G. Rotation Center H. Fly Mode*

### **See also**

"Document pane"

"Changing appearances of entities"

"Change the [displaymode"](#page-34-0)

"Graphics preferences"

### **Rotate a 3D model**

Rotating turns the model around a specific point in the 3D object. Typically, the Rotate tool is active by default.

- **1** If necessary, choose View > 3D Controls > Rotate.
- **2** In the document pane, set the center of rotation:
	- Dragfromanypositioninthebackgroundtorotatearoundthecenterofaboundingboxthatenclosesall visible parts.

#### Using Tetra4D Reviewer™ **45 Managing entities and views**

• Drag from a position on a component to rotate around that starting point, as indicated by a cross hair  $*$  that appears.

### **Lock a rotation axis**

By default, the rotation turns around all axes.

- **1** Choose View > 3D Controls > [*active tool*] to deselect it.
- **2** Using the right mouse button, start dragging to rotate the 3D objects.
- **3** As you drag, pressthe spacebar repeatedly to lock a specific axis:
	- **One time** Locks the X axis.
	- **Two times** Locks the Y axis.
	- **Three times** Locks the Z axis.
	- **Four times** Unlocks all axes so that you can rotate freely around any axis.

A double arrowhead in the View CS display in the lower left corner of the document pane appears as a reminder of the locked axis. The axis remains locked after you stop dragging, even if you activate a 3D Controls tool.

You unlock all axes by repeating this process, pressing the spacebar until no axis has a double arrowhead.

### <span id="page-44-0"></span>**Set a fixed center pointforrotating and spinning**

By default, the position at which you start dragging becomes the center of rotation only for that specific action. You can set a center of rotation that does not change as you manipulate the view in different ways.

You can set a fixed center of rotation at any position on any part but not on the background or in empty space between parts.

**1** Choose View > 3D Controls > Rotation Center.

*Note: The Rotation Centertool is available onlywhen the Rotate tool or Spin tool is active.*

**2** Click a position on the assembly that you want to serve as the center of rotation.

A white cross hair marks the position in the display, even if you switch to a different type of tool.

**3** Drag to spin or rotate the 3D object.

*Note:Notice thatthe Rotation Centertoolremains active as you work, even if you switch back andforth to other 3D Controls tools.*

**4** Choose View > 3D Controls > Rotation Center again to cancel the fixed center.

### **Spin a 3D model**

Spinning rotates in relation to the Z axis of the View CS. It is especially appropriate for turning images set on a fixed horizontal plane, such as buildings.

- **1** Choose View > 3D Controls > Spin.
- **2** Drag in the document pane.

### **See also**

["Set a fixed center point for rotating and spinning"](#page-44-0)

### **Pan horizontally and vertically**

Panning changes the position of the 3D object but does not change its orientation.

- **1** Choose View > 3D Controls > Pan.
- **2** Drag the 3D object left, right, up, or down.
- **3** Click again the same icon to restore the standard controls.

*Note:* You can also select the Pan  $\ddagger$  *ton* the 3D Controls toolbar to activate and deactivate the Pan tool. If *you want to switch to Pan temporarily, dragwith both the left and rightmouse buttons held down.*

### **Zoom in and zoom out**

Zooming in enlarges or shrinks the view in the document pane.

### **Zoom in or out**

- **1** Choose View > 3D Controls > Zoom.
- **2** In the document display, drag up to zoom in and drag down to zoom out.

*Note:ClickingtheZoomtool anddragginghorizontally donot change the zoomlevel.*

*If yourmouse hasawheelbutton, youcanzoomwithoutselectingtheZoomtool.Instead,turn thewheel forward andbackwardtochangethezoomlevel.Wheel-buttonzoomingcentersaroundthecurrentpointer positioninthe*

*documentpane.*

### **Enlarge a specific area**

- **1** Choose View > 3D Controls > Zoom Window.
- **2** In the document display, drag around the area that you want to enlarge.

The area within the area enlarges to fill the document pane.

*You can switch temporarily to the ZoomWindowtool byholding down Shiftand dragging.When you stopdraggingandreleasetheShiftkey,the previouslyactivetoolisreinstated.*

### **Fitthe 3D model into the display**

The Fit Visible feature shows the model at the maximum magnification that keeps all visible components in the document pane window.

Choose View >3D Controls > Fit Visible.

*Double-clickingthedocumentdisplaywithanytoolalsochangestheviewtoFitVisible.Insomecontexts,youcan right-clickand choose FitVisible to showall visible parts.*

# **Applyingdefaultdocumentviews**

Tetra4D Reviewer offers several features that quickly shift your view of the 3D objects:

- **Default views** Align 3D objects in various orientations to the axes of the active view coordinates system (View CS).
- **Camera Aligns** the view in relation to a selected element in the geometry. Associated with Default Views.

Configurations bear a similarity to default views in that they quickly shift the view. You can create custom configurations, lock or unlock them, and use them in later work sessions.

### **See also**

"Managing custom coordinates systems"

"Saving views as configurations"

### **Apply a default view**

Applying a default view leaves the zoom level and other viewing characteristics unchanged. The default views appear both on the Views menu and in the Default Views toolbar.

- Choose View > Default Views > and one of the following:
	- o **Top, Front, Back, Bottom, Left, or Right** Aligns the view normal to one of the planes defined by two of the three axes of the View CS.
	- o **Iso** Sets the 3D objects in a standard isometric view, based on the active View CS.

*The Smooth Transitions preferences can help you visualize howthe viewchanges. Selecting these preferences animatesthe3Dobjectsasyouapplybuilt-inviews.Ifthesepreferencesaredeselected,theviewchangesinone step.*

### **See also**

#### "Graphics preferences"

### **Set the camera**

*A camera setting* refers to a combination of zoom level and orientation. Some camera settings are independent entities. Other camera settings change the view according to the entity that is currently selected.

Camera settings can play important roles in an animation. See ["Set changing camera angles for an animation"](#page-87-0) 

**1** If appropriate, select one or more entities.

*Setthe appropriate Selection Filtersforthe type ofselection you wanttomake,such as a curve, face, or axes.*

- **2** Choose View > Default Views > Set Camera > [setting]:
	- **From Selection** Aligns the view to the currently selected entity or to the next entity that you select.
	- **Restore Config**. View Resets the orientation to either the initial settings for the current configuration or the initial view when the file opened.
	- **From Curve/Edge** Sets the view perpendicular to the next curve or edge that you select.
	- **From Face Sets** the view parallel to the next planar face that you select. Or, if the face is not planar, sets the view normal to the face at the point that you select.
	- **From Coordinate Axis** Sets the view perpendicular to an axis (X, Y, or Z) that you select next.
	- **Flip** Rotates the view to the opposite side of the assembly or part.

#### **See also**

"Activate a coordinates system and axis" ["Selection filters for geometric selections"](#page-54-0) 

## **Saving views as configurations**

### **Aboutconfigurations**

A*configuration*isaviewofa3Dmodel.Aconfigurationincludesbasiccharacteristics,suchaszoomlevel,orientation and positions of the 3D objects, visibility of entities, lighting, and background color.

Configurations also apply specific types of features created in that configuration. These features include bills of material, balloons, and sections.

When you start a Tetra4D Reviewer session or open a new document, the default, Initial Configuration, is active. Unless Initial Configuration is locked, objects open as they appeared at the end of your most recent work session.

### **Create andapply customconfigurations**

A session file can contain many configurations.

### **Add a configuration**

- **1** Adjusttheorientation,zoomlevel, visibility settings, andother characteristicsfortheview,asneeded.
- 2 In the Model Tree, right-click Configuration and choose Add Configuration.
- **3** Type a name for the new configuration.

The saved view becomes the active configuration.

### **Apply aconfiguration**

In the Model Tree, right-click the configuration and choose Activate Configuration.

*YoucanalsousetheView>Configurationmenutostepthroughconfigurations,orjustdouble-clickaconfiguration in the Model Tree to activate that view.*

### **Renameaconfiguration**

- **1** In the Model Tree, right-click the configuration and choose Rename.
- **2** Type a new name.

### **Delete a configuration**

- 1 In the Model Tree, select the configuration.
- **2** Click Delete from the context menu, or press Delete key.

### **Lock or unlock an existing configuration**

In the Model Tree, right-click the configuration and choose Lock or Unlock.

### **Aboutlockedconfigurations**

When a defined configuration is active and unlocked, any changes to the zoom level, orientation, and so forth, are incorporated into the configuration definition. Locking a configuration prevents changes from altering the configuration definition. Each configuration is individually locked and unlocked. You can lock the default Initial Configuration and custom configurations.

You can change the zoom, rotate, hide parts, and make other view adjustments when a locked configuration is active. When you switch to a different configuration and then back to the locked one, the locked configuration appears in its original state.

Some features are disabled or can't be applied to a locked configuration:

- Positioning tools
- 3D Markups
- Animation controls

Locking a configuration doesn't affect your ability to create balloons and bills of material in that configuration.

# **Hiding and showing by layers and filters**

Layers and filters are CAD structural features created within certain file formats. When the CAD file imports into Tetra4D Reviewer, the filters and layers are imported, too. You can't change filters and layers in Tetra4D Reviewer.

However, you can use them to select parts or to change the view of the 3D objects.

The Model Tree for a part on a hidden layer isn't colored and includes a funnel shape **...** The icon serves as a reminder that you can't use the ordinary Hide/Show command to display the part.

### **See also**

["Selectentitiesbylayer"](#page-27-0)

### **Hide and show parts by layers**

**1** Choose View > Filters/Layers.

*Note:* Immediately after the Filters/Layers window opens, you can click Remove Unused Filters to *remove the filtersthat don'trefertoany layer.*

- **2** Selectanddeselectlayersuntilonlythelayers youwanttoappear areselected,using any combinationof methods:
	- Click the layers check boxesto select and deselect individual layers.
	- Select Filters in the left pane to select layers associated with that component part or assembly.
	- $\bullet$  ClickSelectAll  $\bullet$  to select all layers.
	- Click Unselect All to deselect all layers.
	- Click Show Layers In Selected Filter to select layers currently displayed in the document pane.
- **3** ClickPreview,andreviewtheresultsofyourselectioninthedocumentpaneandModelTree.Ifnecessary, adjust your layer selections and click Preview again until you are satisfied with the results.

*Note:ThePreviewistemporary.Ifyouclose the Filters/Layersdialogboxwithout clickingOK,the view resumes its previous condition.*

### **Show a part on a hidden layer**

The usual Hide/Show command doesn't affect the visibility of parts on hidden layers. Layer visibility can be reversed only in the Filters/Layers dialog box.

- **1** Choose View > Filters/Layers.
- **2** Select the layer that includes the part you want to bring out of hiding.
- **3** Click Preview to confirmthe layer visibility settings,make any adjustments, and clickOK.

# **Viewing in Fly mode**

### **Viewa model inFly mode**

- **1** Choose View > 3D Controls > Fly Mode.
- **2** Press and hold the following keysto control Fly Mode direction and speed:
	- **Q and D** Move left and right
	- **Z and S** Move up and down, left and right (parallel movement without rotation)
	- **A and E** Rotate left and right
	- **R and F** Forward and backward.
	- **Spacebar** Stop movement.

You can also use your mouse to move up, down, right, and left. Use the center mouse wheel to increase and decrease Fly Mode speed.

**3** Releasethekeytostoptheflythroughmotion.Youcanalsousethemousewheeltoincreaseanddecreasefly through speed.

To see a complete list of keys to use in Fly Mode, open the Preferences dialog box, and click the Fly Through tab.

To exit Fly Mode, press ESC or right-click in the model and choose End Fly Mode.

### **ManageFlyModeviews**

With Fly Mode, you can view a model at different angles and magnifications. You can save these views, or positions, to use later. You can also constrain Fly Mode movement to a horizontal plane so that altitude doesn't change as you move. This feature is useful for moving through architectural models.

### **Save a Fly Mode position to use later**

- **1** In Fly Mode, position the model as you want to save it.
- **2** Right-click the model, and then choose Position > Store Current Position.
- **3** Type a name of the position in the dialog box, and click OK.

### **Change a saved position**

After you create a position, you can rename it, activate it, or delete it.

- **1** Right-click inside the model and choose Position > User Positions.
- **2** Select a user position, and then select what you want to do with the position.
- **3** Click Close.

### **Return to the default position**

The default the position in Fly Mode is <Automatic> and always corresponds to the Isometric view.

- **1** In Fly Mode, click in the document pane, and then right-click in the model.
- **2** Choose Position > Activate DefaultPosition.

### **Set a reference for Fly Mode movement**

You can set a horizontal reference in Fly Mode to retain the same height as you move through a model. This feature is called walk through mode. Altitude doesn't change in walk through mode.

*Note: YoucanchangethedefaultheightandreferenceplanesettingsontheFlyThroughtabofthe Preferencesdialogbox.*

- **1** In Fly Mode, click inside the model, and then right-click the model.
- **2** Choose Reference, and then select the reference type to use:
	- **Plane** Uses a horizontal plane as the reference point. The camera position is constrained to the height of the reference plane. The reference-plane height is specified in the Fly Through preferences.
	- **Main UCS** Uses the main coordinate system to define a new reference. When selecting this option, the reference plane is the one that is perpendicular to the active axis (X, Y, or Z). The camera is located at the specified height, which is constant.
	- **Curve Or Axis** Constrains movement to the length of the curve. The axis is selected automatically by selecting a cylinder face. For an axis or line, you can move anywhere using the keyboard controls (except A and E).
	- **Free** Deactivates the previously set reference and restores default Fly Mode behavior.

#### Using Tetra4D Reviewer™ **52 Managing entities and views**

• **Invert Direction** When Plane Of Main UCS is used, Invert Direction changes the orientation of the reference to be opposite the current orientation.

### **Change thereferenceplane**

- **1** In the Preferences dialog box, click the Fly Through tab.
- **2** In the Walk Through section, do the following:
	- To change the height of the horizontal plane, set the height value and corresponding measurementunit.
	- To hide the reference plane, clearthe Display Plane option in the Walk Through section.

### **Graphic rotationcontrols**

The graphic rotation controls are displayed in the lower-left corner of the model. Use the graphic controls for quick access to user-defined positions and rotation functions.

- 1 In Fly Mode, right-click a part of the model to be the reference point for the rotation. The graphic rotation controls are displayed in the lower-left corner ofthemodel.
- **2** Select a control to change the view of the model:
	- Click the triangle to view a list of user positions, and then select a position from the list.
	- Clickasquaretomakea90-degreerotationaroundthereferencepointselectedinstep1. Forexample, clickthe rightsquaretomake a90-degree rotationaroundthevertical axistotheright.Click thesame square again to turn around the model, keeping the same reference point. The back square displays the backviewofthemodel.

*Note:Thesquaresarevisibleonlywhenthemouseisoveramodelpartwhenyouright-click.Thepointat whichyouright- click is used asthe center ofthe rotation.*

### **Restore the original reference plane**

Apply a horizontal reference plane to restore an initial state.

**1** In Fly Mode, click in the document pane and then right-click inside the model.

*Note: The model position remains the same, but the direction moves horizontally.* 

**2** Choose Horizontal from the contextmenu.

### **Define a target pointfor Fly Mode**

In a complex assembly, defining a target point keeps the focus on that point as you move through the model. When defining the target point, the current position is used as the starting point. The final position is the target point.

- **1** In Fly Mode, right-click inside the model, and choose Target Point.
- **2** Select a point on themodel.

The red beam represents the distance between the two points.

- **3** Right-click in the model, and then click Play.
- **4** Press and hold the rotation keys A and E to move the model.

Use the controls to define the speed and camera orientation. The camera follows the red beam, but the view direction can vary. When the target point is reached, the movement stops.

- **5** To stop the movement, do one of the following:
	- Right-click in the document pane, and then choose Reference > Free.
	- Define a new reference.
	- Define a new target point, and make an empty point selection (by clicking in an area of the window whereno part is displayed).

*Note: Because the starting pointisfixed, you cannot change the height and the lateral position ofthe rotation. The FlyMode directionkeys Z, S,Q,Dare not active.*

# **Chapter 4: Analyzing product designs**

The tools on the Design Review toolbar and in the Tools menu facilitate design-review work. Calculations for analysis can be precise, based on exact geometry defined by the original CAD file. Or, calculations can be approximate, based on the level of detail set for the display.

# **Boundingboxes**

A bounding box is a rectangular wireframe entity that encloses the selected components. The active coordinates system (Main CS) determines the orientation of the bounding box faces. Each segment of a bounding box is also an entity.

Bounding boxes are calculated from geometric elements. You can make bounding boxes of a part, multiple parts, assemblies, or subassemblies.

Bounding boxes appear under the Models branch of the Model Tree structure. You can hide or show bounding boxes or individual segments, as needed. You can also rename them.

Each segment of a bounding box is an entity. Tetra4D Reviewer gives default names to the bounding boxes and segments. You can change the names in the Model Tree after you create the bounding box.

### **See also**

["Renameanentity"](#page-25-0)

["Createanentity"](#page-41-0)

"Managing custom coordinates systems"

### <span id="page-53-0"></span>**Create a bounding box entity**

- **1** Choose Tools > Bounding Box.
- **2** Select options for displaying units with the bounding box wireframe:
	- Choose the measurement system in the Unit menu.
	- Select DisplayUnit to display the units of measurements with the dimensions, or deselect it to see the dimension values alone.

*Note:Theunitoptionsapplyonlytoboundingboxes createdwiththemiddlebutton,CreateBounding BoxWith Dimension.*

**3** Select the parts or assemblies that you want to enclose in the bounding box.

The Selection area displays the volume and X, Y, and Z dimensions of the bounding box.

- **4** Click to create boundingboxes:
	- Create Bounding Box  $\Box$ , to create a wireframe bounding box.
	- Create Bounding Box With Dimension  $\frac{1}{\sqrt{2}}$ , to create a wireframe bounding box that displays each dimension measurement.
	- Create Gravity Center  $\Box$ , to create a point entity for the center of gravity of the bounding box. Each click creates a new bounding box.

### Using Tetra4D Reviewer™ **55**

**Analyzing product designs**

) You can create bounding boxes for other parts without closing the dialog box: Select a different part, parts, or *assembliesinthedocumentpaneorModelTree.Thenclickbuttonsforthetypesofboundingboxesyouwantto create.*

### **Reviewboundingbox information**

- **1** In the Model Tree, select an existing bounding box or bounding box segment.
- **2** Choose Tools > Bounding Box.

Information about the selected element appears in the Selection area.

- **3** Asneeded, chooseanoptionontheUnitmenutochangetheunitsofmeasurementsforthe Selection area.
- **4** Select anotherbounding box orsegmentto reviewit or close the Bounding Box controlswindow.

*Note: You can select and copy information in the Selection area, butit can't be edited.*

# **Measuringanddimensioning**

### **Aboutmeasurementsanddimensions**

Dimensions are annotations of distances, angles, or coordinates in the 3D model. Dimension entities are saved as part of the session file. The dimensions you create appear in the Model Tree and in the document pane. You can select, hide, show, and view the properties for a dimension.

A measurement is like a dimension except that measurements appear only temporarily. When you click anywhere in the document pane or Model Tree, the measurement disappears.

Measuring and dimensioning involve selecting specific geometries rather than entire parts. Selection filters and the A scept/Reject pointer help you select exactly the elements that you want to use as your start and end points.

Dimensions can be moved and edited.

#### **See also**

["Viewandeditentityproperties"](#page-29-0)

"Calculate physical [properties"](#page-59-0)

### <span id="page-54-0"></span>**Selectionfiltersforgeometric selections**

The selection filters control the snap-to behaviors when you click a point in the 3D display area. When a specific selection filter is inactive, clicking ignores that type of geometry. When the same selection filter is active, clicking snaps to and selects the nearest geometry of that type. When all selection filters are active, clicking selects any type of geometry close to the location you click.

For example, if you want to select only edges, you can disable the selection filters for points, faces, and solids.

Selection filters sometimes adjust automatically. For example, when the Radius measurement tool is active, the Points, Faces, and Solids filters are deselected. The Edges filter remains active so that you can select only geometries appropriate for a radius measurement.

### **Types of selection filters**

 $\mathbb{P} \mathbf{P}$  Points: Snaps to vertices and points.

Edges: Snaps to edges, curves, and coordinates systems axes.

Faces: Snaps to faces from solids, surfaces, and planes.

Solids: Snaps to solids.

**El**Collapsed Tree Nodes: Collapsed branches of the Model Tree can be selected. The full collapsed branch is selected if one part from that branch is selected in the display area.

 $\mathcal{\hat{A}}$ Highlight Selection: Highlights entities as the pointer moves over the display, before you click to select.

*Note:Selectionfiltersdon'taffectselectionsintheModelTree.*

### **Automatic changes in selection filters**

Selection filters sometimes adjust automatically as you perform specific tasks. These automatic adjustments leave on the filters that are appropriate for that task and turn off the other filters. For example, when the Radius measurement tool is active, the Points, Faces, and Solids filters are deselected. The Edges filter remains active so that you can select only geometries appropriate for a radius measurement.

The selectable entities can be explicit or implicit. Implicit entities are characteristic entities extracted from another entity. For example, the center point for a circular edge is an entity that is implicit for the edge.

### <span id="page-55-0"></span>**Confirming geometric selections with the Accept/Reject pointer**

When you select geometries in the display rather than parts, clicking can be ambiguous. For example, clicking close to the circular edge of a cylindrical solid can select various geometric objects. It can select a point, a face, the circumference, or an axis running vertically through the cylinder. In situations like that example, a Accept/Reject  $\mathbb{F}^*$  pointer icon appears. This icon gives you the opportunity to use the left and right mouse buttons to accept or reject a series of possible selections.

When you click the right mouse button, the first possibility is rejected and the selection changes to the next possibility. Clicking the right mouse button repeatedly cycles through all the possible selections and back to the first one.

When the element that you want to select is highlighted, clicking the left mouse button confirms the selection and restores the default pointer icon.

The active selection filters influence which types of geometries are shown as possibilities.

### **See also**

["Selectionfiltersforgeometricselections"](#page-54-0)

### <span id="page-55-1"></span>**Measurement tools**

The types of measurement correspond to the tools in the Dimension control window.

**Distance W** Measures on a straight-line between two elements that you select, such as points, lines, surfaces, and axes.

**Radius** Measures the distance between a center point and an arc.

Diameter OMeasures the distance across the center point of a circle.

### Using Tetra4D Reviewer™ **57**

**Analyzing product designs**

**Length** Measures the distance along an edge or curve. Length markups look like a standard distance dimension, with two lines attached to the extremities of the dimension entity. If the measured entity is not a line, only one attachment line appears, connecting the dimension with the middle of the selected entity.

Angle **Measures the angle between two geometric elements.** 

**Orientation**  $\mathbb{L}_{k}$  The angle between a selected edge, curve, axis, or face and a reference plane. The reference plane is perpendicular to the active axis of the current coordinates systems. For example, if X is active, YZ is the reference plane.

**Coordinates I. We** dentifies the x, y, and z coordinates for a point.

*Note:Coordinates are calculatedaccordingtothe activecoordinatessystem.TheLockoptioninthe Dimensioncontrols window creates an absolute reference. Locking disablesthe automatic update that occurs when you change the coordinates system.*

**Minimum/Maximum** Distance  $\mathbb{E}$ The maximum distance is a measurement between an infinite planar reference and a part. The reference is the plane that is perpendicular to the active axis of the current Main CS.

#### **See also**

["Selectionfiltersforgeometricselections"](#page-54-0)

### **Measure a distance, angle, or coordinate**

*Asyouselectelementsforameasurement,noticetheinformationinthestatusbar.Thestatusbarprovides cues about each stepofthe selectionprocess. These cues varyaccording towhichmeasurementtool is active.*

- **1** Choose Tools >Dimension.
- **2** Select a tool for a measurement type.
- **3** In the main workspace, choose Edit > Selection Filters or use the Selection Filters toolbar to limit the snap-to options by element types:

Points  $\mathbb{R}^n$ , to snap to vertices and points on a part.

Edges  $\overline{A}$ , to snap to edges, curves, and axes.

Faces , to snap to faces.

Solids  $\mathbf{W}$ , to snap to surfaces and solids.

*Note:Youcanselectmultiple SelectionFilters. Some filters areautomaticallydeselectedandunavailable forspecifictools.*

**4** Click More, and select Dimension options, as needed.

*Note:SelectingtheSavedoptioncreatesadimensionannotationthatissavedwiththesessionfile. Measurementsyou makewithSaved deselected appear only temporarily.*

**5** Inthe document paneorModelTree,selectthefirstlocationor geometricelementforthe measurement.

*Note: Some tools present a Accept/Reject selection pointer that you use to toggle through selection possibilities. (Se[e"ConfirminggeometricselectionswiththeAccept/Rejectpointer"\)](#page-55-0)*

- **6** Ifnecessary,usethecontextmenutochangetheorientationofthe3Dobjects,andthenselectasecond elementfor the measurement.
- **7** IfAttachisselected, click the dimensionannotationtosetitslocationinthedocumentpane.Asneeded,drag the dimension to reposition it.

### Using Tetra4D Reviewer™ **58**

**Analyzing product designs**

The context menu holds four view commands you can use during the process of creating a dimension: Fit Visible, Undo Fit All, Redo, and Restore Config. View.

### **See also**

["Editadimension"](#page-57-0) "General preferences" ["Measurement tools"](#page-55-1)  ["Selection filters for geometric selections"](#page-54-0) 

### **Options in the Dimension controls window**

By default, the Dimension controls window opens with only the tool buttons and Selection area shown. Clicking the More button expands the windows so that you can see more options, such as Saved and Attach.

**Measurement tool buttons** Determines the type of measurement.

**Selection** Displays information available about the selected element, such as the part name and geometry.

**Value** Displays the measurement result.

**Note:** You can edit the measurement result. For example, you can enter a comment in the dimension or force a specific value.

**Saved** When selected, creates a permanent annotation of the measurement.

**Attach** Creates lines in the document connecting the dimension markup to the locations being measured. You can drag an attached dimension within the display. When deselected, the dimension markup appears on the measurement.

**Units** Defines the units of the dimension. The default units are those read from the CAD file data or set as session units in General Preferences.

**Real** Creates the actual measurement.

**Along X, Along Y, and Along Z** Creates measurements of the x, y, and z projections of the Real measurement. Labels in the document pane identify projection measurements as dx, dy, and dz components. When Saved is active during the measuring, the x, y, and z projections are saved as independent entities and appear in the Model Tree. Projections are calculated according to the active coordinates system.

**Display Units** Shows the value and unit of measurement together in the markup.

**Font** Opens the Font dialog box, for selecting font characteristics.

### <span id="page-57-0"></span>**Edit a dimension**

After you create a dimension, it appears in the Model Tree under the Dimensions portion of the Annotations structure. You can change the appearances and behaviors of some dimensions.

- **1** In either the Model Tree or document pane, right-click the dimension and choose Edit.
- **2** Change the dimension:
	- To change the value displayed for the dimension, type new text or numbers in Value.
	- To move the dimension markup, select Attach (or deselect and then select again). Click to set the new position for the markup.
- (For Coordinates dimensions only.) Select or deselect Along X, Along Y, and Along Z for the projection of the dimension along the Main CS.
- To tie a Coordinates dimension to the current Main CS, select Lock. To automatically update the dimension when another Main CS is activated, deselect Lock.
- To change the measurements units, select from the Units menu.
- To show the units as part of the annotation, select Insert. To hide the units, deselect Insert.
- To change the font characteristics for the annotation, click Font and select options.

*You can quickly change the text ofa dimension by clicking itstextin theModel Tree and typing.*

### **Move a dimension**

- 1 In either the Model Tree or document pane, select the dimension.
- **2** Right-click the dimension, and chooseMove.
- **3** Move the pointer to reposition the dimension annotation, and click to set the new position.

### **Showandhideannotations**

In either the Model Tree or document pane, right-click the dimension or markup and choose Show/Hide.

### **About visible and hidden dimensions**

Visibility of dimensions also depends on the visibility of the parts being measured. These changes occur automatically when you hide and show 3D objects.

- Dimensions associated with elements that are all visible are also visible.
- Dimensions associated with one or more hidden elements are also hidden.
- Dimensionsassociatedwithadeletedpartaredeleted.Ifyourestoretheassociatedpart,youcanthen restorethe dimension, too.

When you move a part, the dimensions associated with that part also change:

- Internal measurements of the part remain intact and move in the same way that the part moves.
- Measurementsbetweenpointsonthatpartandpointsoutsidethepartarehidden.Aredxonthe dimensionicon in the Model Tree indicates that it is no longer valid.

### **See also**

"Moving parts and assemblies"

["Restore deleted entities"](#page-16-0) 

# **Calculatingphysicalproperties**

The Physical Properties dialog box contains built-in functions that calculate area, volume, mass, and the center of gravity for parts and assemblies. All these calculations are performed simultaneously.

It's important to remember the distinction between Properties and Physical Properties. Properties are persistent characteristics for individual entities. Physical Properties temporarily displays calculations. These calculations are based on Properties values and the geometry of the selected parts. You can save Physical Properties calculation results by exporting them.

#### **See also**

"Entity properties"

### <span id="page-59-0"></span>**Calculatephysicalproperties**

You can save calculations only by exporting results to a text file. Otherwise, the Physical Properties information clears itself when you close or click outside Physical Properties.

- 1 Select the entities in the document pane or Model Tree.
- **2** Choose Tools > Physical Properties.
- **3** Click Advanced, and change the precision level, as needed.
- **4** Click Compute.
- **5** Review the results on the Area, Volume/Mass, and Gravity Centertabs.
- **6** (Optional) Click Save and choose a location and filename forthe textfile ofthe calculations.

*YoucancalculatephysicalpropertiesforoneentityafteranotherwithoutclosingPhysicalProperties.Afteryoufinish one calculation,select a different partin the Model Tree or document pane, and click Calculate again.*

### **See also**

["Advanced options for Physical Properties calculations"](#page-60-0) 

### **PhysicalPropertiescalculationresults**

When you calculate physical properties, the results appear on the three tabs that run across the lower area of the Physical Properties.

### **Area tab**

**Area** Shows the surface area of physical parts (the area you could cover with paint).

**Projected Area** Projected areas are calculated according to the active axis of the current coordinates system.

### **Volume/Masstab**

**Volume** Physical volume of the selected parts.

**Density** Value of the Density property for the selected parts, as specified in the Properties. If the parts have different densities, the Density physical property appears as Various.

**Mass** Calculation result based on the volume and density values.

### **Gravity Center tab**

X, Y, and Z Coordinates of the center of gravity for the selected parts.

### <span id="page-60-0"></span>**AdvancedoptionsforPhysicalProperties calculations**

The Advanced button in Physical Properties opens a dialog box with precision options.

Settings you select in the Advanced dialog box apply only to the next calculation. If you close the Physical Properties or select different parts, the detail level reverts to a default setting.

*Note:LevelOfDetailoptionsarealsoavailableontheGraphicspreferences.Aspreferencesettings,the optionsyouchoose apply globally.*

### **User Defined**

When selected, these options are available:

**Precision list** Includes Extra Low, Low, Medium, High, and Extra High. When you select one of these levels, the Chord Height Ratio and Wireframe Chord Angle change to preset values for the selected level.

**Chord Height Ratio** Specifies the percentage of bounding box used to compute chord height.

**Wireframe Chord Angle** Specifies the maximum angle between two contiguous segments of wire edges for every face. The value must be from 10 through 40.

*Note:IfyouchangeyourselectionintheprecisionlistafteryouadjusttheChordHeightRatioorWireframe ChordAngle, those changesare lost.*

### **Controlled Precision**

When selected, these options are available:

**Wireframe Chord Angle** (As described under User Defined.)

**Maximum Chord Height** Specifies the maximum distance between surface and tessellation.

**Minimal Triangle Angle** Specifies the angle between two contiguous segments of wire edges for every face. Allowable values range from 10 through 30.

## **Managingcustomcoordinatessystems**

By default, all session files inherit a global coordinates system from the original CAD source file. This coordinates system is listed under Coordinates in the Model Tree as CAD CS. When you open a session file, the default coordinates system is always active.

You can't delete, move, edit, or rename these default global coordinates. You can define and save additional coordinates systems with the orientation and origin that you specify.

Coordinates systems are especially important for sectioning, dimensioning, displacement of parts, and controlling standard views.

### <span id="page-61-1"></span>**Create a coordinates system**

- **1** Choose Tool > Create Entities.
- **2** Select Create Coordinates System
- **3** Select a Method option and set any required geometry.

*Note:Toundogeometryselections,clickResetandselectdifferentgeometry.*

The custom coordinate system appears as Axis x under Coordinates Systems in the Model Tree.

#### **See also**

["Confirming geometric selections with the Accept/Reject pointer"](#page-55-0)

["Options for creating coordinates systems"](#page-42-0) 

### **Rename a custom coordinates system**

- **1** In the Model Tree, right-click the custom coordinates system and choose Rename.
- **2** Type a name.

### <span id="page-61-0"></span>**Activate a coordinates system and axis**

Two roles apply to coordinates systems: Main CS and View CS. You can assign both roles to the same coordinates system or assign the roles to different coordinates systems.

- **1** ExpandtheCoordinate Systemsstructure intheModel Tree so that youcansee the available coordinates systems.
- **2** Right-click the coordinates system and choose its role:

**Main CS** Serves as the reference environment for measurements and calculations. The Main CS is the active coordinates system.

**View CS** Serves as the reference for Default Views. Solid arrow shapes in the lower left corner of the document pane represent the current View CS.

**3** (Optional)Right-clicktheMainCScoordinatesystemandchooseDirection>andX,Y,orZtochangethemainaxis. Assigning a role to a custom coordinate system temporarily changes its name in the Model Tree to Main CS (Z) or ViewCS.Ifyouactivateacustomcoordinatessysteminbothways,itsnamebecomesView&MainCS(Z).The custom coordinatessystemrevertstoitsoriginalnamewhenyouassigntherolestoadifferentcoordinates system.

When you assign the Main CS or View CS role to the CAD CS, the name doesn't change.

*Note:Simply selectingacoordinatessystemintheModel Treehighlightsthe three linesindicatingthe axesin thedocumentpane.However,selectingordouble-clickingdoesn't activate that coordinates systeminany role.*

### **View axes of a coordinates system**

Coordinates system axes appear as a trio of lines in the document pane at the origin for that coordinates system.

- **1** IntheModel Tree, expandthe Coordinates Systemssothat youcanseetheCADCS andall customcoordinates systems.
- **2** Right-click the coordinatessystemthat youwanttoview, and choose anitemfromthe contextmenu:
	- **Isolate** Hides all entities except the coordinates system.
- **Hide/Show** Toggles the visibility of the axes.
- **Focus** Zooms in on the origin point.
- **Show Me** Draws a circular highlight around the origin point.

### **Delete a custom coordinates system**

In the Model Tree, right-click the coordinates system and choose Delete.

# **Cutting through parts**

## **Types ofcutting**

Two methods of cutting through parts are Sectioning and Clipping.

*Sections* cut through either selected parts or all parts. Sectioning can cut with multiple evenly spaced, parallel planes, or with a single plane. You can save sections, which appear as entities in a Sections #x or Multiple Sections #x folder under Models in the Models Tree. Sections can be exported as vector images.

*Clipping* affects the view but doesn't create an entity. Clipping cuts through all visible parts with one or two planes that can be parallel or not parallel to each other. You can associate only one clipped view with a configuration, but each configuration can have a different clipped view. The Clipping command on the View menu toggles the clipped view off and on.

If you simply want to view inside an assembly, sectioning is easier than clipping. If you want to save the view and work on the displayed parts, clipping is the better choice.

Be careful not to confuse *splitting* with *sectioning* and *clipping*. Splitting is a different type of function that is useful primarily for making molds of parts.

### **See also**

["Splitting parts"](#page-67-0) 

### **Creatingsections**

Sections cut a plane through 3D objects. You can restrict sectioning to selected parts or section the entire assembly. Cross-sections are saved as entities under Models in the Model Tree. Like other entities, you can select, hide/show, and review properties for a cross-section.

Tetra4D Reviewer gives you freedom to create a wide variety of cross-sections. The options that control where, how, and through what parts the cross-sectioning happens are in the Sections control window.

The cutting planes for sections are parallel to each other and equally spaced.

 $\bigcirc$  A Section Plane entity appears in the Model Tree under each Section group. You can activate the section by right*clickingSectionPlaneandchoosingActivatePosition.Thedisplayshowstheoriginalorientationandpositionofthe section plane. It doesn't change aspects ofthe view,such aszoomlevel or hidden and shown parts.*

**See also**

["Clipping"](#page-65-0) 

### **Create a simple section**

The Section By Direction method uses the active coordinates system (Main CS). This method sets the cutting plane perpendicular to the active axis of that coordinates system.

Changes to most of the Section position and display options immediately alter the 3D display. This change is temporary until you click Compute.

*You canmake and save snapshots ofa temporary section displaywithoutactually computing the section.*

- **1** Choose Tools > Section.
- **2** Under Methods, select Section ByDirection.
- **3** Under Parameters,select Show Cutting Plane, and leave other display options deselected.
- **4** Leave the Positionoptions,Multiple, and Stepsettings atthe default values, and click Compute.
- **5** ClickMore,and drag the sliders ortype valuesto change the X andYorientationsofthe cutting plane.
- **6** Click Compute to create a section entity.

After you create a section, the results appear in the Model Tree under Models. The default name is "Section [x]," where x indicates the order in which sections are created. You can select, hide, rename, and apply other entity options by right-clicking section entities in the Model Tree.

*Note:IfyouclosetheSectioncontrolwindowwithout clickingCompute,thesectionisnotcreatedandthe displayrevertsto its previous condition. If you leave Section open after clicking Compute, you can select different options and create additionalsectionentities.*

### **See also**

"Managing custom coordinates systems"

"Snapshots"

["Renameanentity"](#page-25-0)

### **Options for complex sections**

The options in the Section controls window provide flexibility for the creation of cross-sections. You can specify a different cutting plane and rotate that plane in three-dimensional space. You can customize the way a section appears in the document pane. You can cut with multiple parallel planes. You can limit the parts that are sectioned and export sectioning results as vector image files.

### **Methods**

By default, selection is based on direction, but you can select a different method. Three of the Methods options in Section controls create planes based on geometric elements that you select.

**Section By Direction**  $\frac{1}{2}$  Aligns the cutting plane normal to the active axis of the Main CS.

*Note: You can reassign the Main CS, active axis, and define new coordinates systems while the Section controls window is open. Se[e "Activate a coordinates system and axis" on page 53](#page-61-0) and ["Create a coordinates system" on page 52.](#page-61-1)*

**Section By Plane** Aligns the cutting plane along one of the selected planes in the geometry. Section By **3 Points**  $\frac{1}{2}$  Defines the cutting plane by three points that you click in the 3D display. Section Along A **Curve** Aligns the cutting plane along a curve that you select in the geometry.

*Look forinstructionsin the textarea to the leftofthe Compute button. Textappears herewhen themethod you select requires further actions.*

### **Calculation**

**Geometrical Section** Calculates based on exact geometry, if read from the CAD file. When not selected, sections are calculated using display information (tessellation).

Create Face  $\bigcirc$  (Available only when Geometrical Section is selected) Calculates the face corresponding to the section. The results are used to calculate the section area in Physical Properties.

**DXF Export Exports** the section to a vector image file that can be used for documentation.

*Note: When Multiple is selected, each calculated section is saved in a separate file. The filenames include the text typed in File Name and a number corresponding to the number of the section.*

**Add In Configuration**  $\oplus$  **M** Makes it possible to reinstate all conditions that existed when you created the section. For example, this option retrieves the orientation, part positions, default view, and so forth. You can add sections to locked or unlocked configurations.

### **Parameters**

**Show Capping Faces** Displays surfaces covering the cut sides of parts. Capping faces appear in Shading mode with no edge, using the part color.

Use Part Color For Curves Color **The Tandman Coloring of the intersection between parts and the cutting** plane. When deselected, these intersection lines appear in yellow.

**Show Cutting Plane** Displays an outline of the cutting plane with a solid arrow indicating the axis normal to the plane.

 $\bigcirc$  When the cutting plane is shown, it appears with an arrow and dots at the end of the axes lines. You can drag *the arrow or dotsto move and rotate the cutting plane.*

**Flip Cut Side** Reverses the visibility of sectioned parts from one side of the cutting plane to the other.

**Show Only Section Curves**  $\bigcirc$  Hides the parts and outlines the intersections between the cutting plane and the sectioned parts.

**Cut Only Selected Parts Restricts the sectioning to cut only the parts you select in the document** pane or Model Tree.

**Show Parts Completely** When selected, the entire parts remain visible, and highlight lines show where the plane cuts through them. When deselected, the section appears in a tear-away view (with everything on one side of the cutting plane hidden).

### **Position**

**Position slider and value box** Moves the cuttingplane.

**Reset Value K** Restores the cutting plane position to the default value.

**Select Point To Put Section Plane**  $\mathbb{R}$  Moves the designated section plane parallel to itself to the position of the selected point.

**Multiple** Creates sections using multiple parallel cutting planes.

*Note: Youcansee the sections after youclick Compute. TheMultiple optiondoesn'tinclude a preview.*

**Nb Sections option and value (Appears only when Multiple is selected.)** Activates the box that you can edit to set the number of cutting planes. When not selected, the number appears in the value box but can't be edited.

Step value Has two effects. First, it adjusts the effect of clicking the Position slider arrows. Larger Step values move the slider more. Second, when Multiple is selected, Step determines the distance between the cutting planes.

### **More options**

Clicking the More button expands the Section controls window. The button is not available for the Section Along A Curve method.

**Tilt Y slider and value box** Rotates the cutting plane around the Y axis of the Main CS.

Tilt Z slider and value box Rotates the cutting plane around the Z axis of the Main CS.

### **Align the camera to a section**

The Set Camera feature arranges the 3D display according to your choice of elements. You can use this feature to adjust the view in relationship to section entities.

- 1 In the Model Tree, select the Section #x folder.
- **2** Choose View > Default Views > Set Camera > From Selection.

### <span id="page-65-0"></span>**Clipping**

Clipping (or double-clipping) is a view created by two planes cutting across parts. The clipped portions lying between the two planes are visible and other portions are hidden. Clipping doesn't create entities, so nothing new appears in the Model Tree after a clipping operation.

Clipped views are associated with the active configuration at the time they are created. You can toggle the clipped view off and on when its associated configuration is active.

This mode helps and facilitates the understanding and the manipulation of complex assemblies.

### **Create a clipped view**

- **1** Choose View > Clipping.
- **2** Select the method for orienting the first plane, and select geometries, as needed.
- **3** Drag the Position slider ortype a value forthe plane displacement.
- **4** InPlane, chooseSecondPlane,andselectamethodandposition. Selectfromthesameoptionsandcontrolsas for the First Plane.
- **5** Choose Display options, asneeded.
- **6** (Optional) Select Offset Plane and enter a value for the offset.
- **7** (Optional)ClickMoreanddragtheorientationsliderstorotatetheclippingplanearoundtheYandZaxes.

### **Clipping Methods and Display options**

Clipping and Sections include similar options for defining and positioning cutting planes. The Display options for the two features are also similar.

### **Methods options**

**Clipping By Direction**  $\overline{A}$  Aligns the cutting plane normal to the active axis of the Main CS.

*Note:YoucanreassigntheMainCS,activeaxis,anddefinenewcoordinatessystemswhiletheSection controlswindow is open. See "Activate [acoordinatessystemandaxis"onpage53](#page-61-0) and ["Create](#page-61-1) a [coordinatessystem"onpage](#page-61-1) 52.*

**Clipping By Plane** Aligns the cutting plane along one of the existing planes in the geometry.

**Clipping By 3 Points**  $\frac{1}{2}$ . Defines the cutting plane by three points that you click in the 3D display.

#### Using Tetra4D Reviewer™ **67 Analyzing product designs**

**Select Point To Put Plane** is Moves a defined section plane at the selected point, parallel to its original position.

### **Display options**

**Show Capping Faces D** Displays surfaces covering the cut sides of parts. Capping faces appear in Shading mode with no edge, using the part color.

Use Default Curves Color Or Use Part Color **The Toggles the coloring of the intersection between parts** and the cutting plane. When deselected, these lines appear in yellow.

**Display Clipping Plane** Displays an outline of the cutting plane with a solid arrow indicating the axis normal to the plane.

**Display Curves**  $\bigoplus$  Outlines the intersections between the cutting plane and the clipped parts.

**Flip Clip Side** Reverses the visibility of clipped parts from one side of the cutting plane to the other.

### **Show, hide, or edit a clipped view**

Choose View > Clipping.

*Note:Whenyoureopenaclippedview,theClippingcontrolswindowopens.Youcancloseittoleavethe clippingdisplay theway itis.Or, youcanchange and apply different clipping options.*

# **Comparing and splittingparts**

### **Compare two parts**

The Compare feature identifies spatial differences between two parts within a document. You can compare two different parts or two versions of the same part.

The results appear in the document pane and in the Model Tree.

*Note:ThisfeatureworkswhenB-repisselectedastheReadingMode preference.See "ReadingMode preferences"on page91.*

- **1** Choose Tools > Compare.
- **2** Select Define Old Model, and then select a part in the Model Tree or document pane.
- **3** Select Define New Model, and select a second part.
- **4** As needed, change the value for Detection Limit, and then click Compute.

*Note:TheDetectionLimitsetsthetolerancethresholdforthecomparison.Differencesunderthespecified value* aren't *identified* as *modifications* of the part.

**5** SelectaDisplaymenuoptionandcolors,anddragtransparencyslidersforthedisplayofresults,asneeded. WhenyouclickOK,anewentity,Compare#*x*,appearsundertheModelsstructureoftheModelsTree.

*Note:TheactualresultsofaCompareParts computationarebasedonprecisegeometry.The RepresentationResultsalso calculates based onexact geometry, butthey are shown in tessellated form. ViewingRepresentation Resultsis useful because you can easily identify which areas changed and how they changed.*

### **Results optionsforpart comparisons**

**Display** Indicates the level of accuracy for the calculated results.

• **Geometric Results** Calculated from exact geometry.

#### Using Tetra4D Reviewer™ **68 Analyzing product designs**

• **Representation Results** Calculated from the currently active level of detail for the display.

**Unchanged** Three-dimensional spaces common to both parts.

**Old** Three-dimensional spaces unique to the first component part.

New Three-dimensional spaces unique to the second component part.

**Check boxes** Set the visibility the Unchanged, Old, and New spaces. Selected items are shown. Deselected items are hidden.

Color **swatches** Open color pickers for designating the Unchanged, Old, and New spaces.

**Sliders** Change the transparency of the Unchanged, Old, and New spaces.

<span id="page-67-0"></span>Splitting parts

Splittingpartsisanimportantfunctionforpreparingmoldsformanufacturingparts.InTetra4D Reviewer,youcan

split parts in your choice of directions and analyze draft angles for a specific split. You can make sequential splits in various directions.

Aftersplitting,different colors apply topartsoneitherside ofasplit. Eachsplitis anentity that appears as aSplit#*x* folderunderModelsintheModelTree.

SplittingisavailableonlyforfilesreadwithB-repselectedintheReadingModepreferences.

#### **See also**

"Reading Mode preferences"

### **Split apart**

- **1** Choose Tools >Split.
- **2** Select Volume or Sheet as the Split Mode.
- **3** Choose a Direction for the splitting axis, and then select the reference items in the display.

*Note:AnAccept/Reject pointericon appearswhen the position you click couldmean variousthings, such as a point, edge, [orsurface.](#page-55-0) Use the right and left mouse buttonsto step through the possible [selections.\(See](#page-55-0) ["ConfirminggeometricselectionswiththeAccept/Rejectpointer".\)](#page-55-0)*

**4** As needed, select Inverse Direction  $\hat{\mathbf{T}} + \hat{\mathbf{a}}$  and any buttons in the Options area that you want to apply.

*Note:Beforeyoufinalizethesplit,youcancheckyoursettingsbyright-clickingUndercutPreviewand choosingDraft Angle Analysis.*

- **5** Click Compute.
- **6** (Optional) Change Split options, and click Compute again to create more splits.
- **7** Click OK to create the splits, or click Cancel to close the controls without creating the split.

### **Split options**

Options are organized in five areas.

### **PartingMode**

**Volume** The default setting.

**Sheet Processes** parting in only one direction. Optimizes results for splitting parts without any thickness. (Available only for shell-based surfaces.)

### **Direction**

**Main CS** Aligns the splitting axis to the active coordinates system. (No selection required.)

**2 Points** Aligns the splitting axis to points that you designate. Edge Aligns the splitting axis to an edge of a designated part. Plane Aligns the splitting axis to a designated flat surface.

**Inverse Direction Reverses the direction of the splitting axis. For two-headed arrow lines, a brightness** gradient on the axis line indicates direction.

**Select Direction** Restarts the process. Click Select Direction when you want to change your selection of two points, an edge, or a plane.

*Note:ThetextunderSelectDirectiondescribesthecurrentlysetsplittingaxis.*

### **Options**

**Part In Active And Opposite Directions** Determines two groups of faces instead of just one group.

**Split Faces With Their Silhouette Curves** When available, splits any non-planar face into two faces according to the splitting direction. Also useful for some non-planar faces that are partially visible from both sides of the splitting direction. The determined subfaces are automatically linked to the appropriate group.

Add Vertical Faces To Bottom Group<sup>1</sup> Attaches non-assigned faces to the bottom group. Available only when Inverse Direction is deselected.

Add Vertical Faces To Upper Group<sup>1</sup> Attaches non-assigned faces to the upper group. Available only when Inverse Direction is selected.

### **Slider**

**Move Groups Along Directions** (Visual aid, available after a split computation.) Moves the split entities from their original positions, following the direction of the splitting axis.

### **Reading Split results**

The results of a split appear immediately in the Split controls window and in the Model. If you close the Split window and reopen it later, the results of the original split don't appear there. The results remain in the Model Tree. The organization of information is similar in both places.

*Note: Be carefulto leave the Split controls window open if youwantto see a separation display. The sliderin the DraftAngleAnalysisdialogbox createsthis view.(Se[e"Analyzedraftanglesinasplit"on](#page-69-0) [page60.\)](#page-69-0)*

**Unassigned Faces** Remaining Stores all faces that were undetermined during the split operation.

**Split #[x]** (In the Model Tree only.) Entity representing the splitting session. Groups, Unassigned Faces, and Parted Faces listings are nested under the Split.

**Group #[x]** The splitting session listings. If you compute multiple splits simultaneously, then multiple Group # items appear, each with a unique value for x.

**Parted Faces #[x]** The faces that are assigned during a splitting operation. A single split produces either one or two Parted Faces groups, corresponding to the number of directions selected. Parted Faces are nested under the Group #.

**Position slider** Moves the display of separated parts along the splitting axis.

Right-clickinganitemintheresultsareaopensacontextmenu. Theoptionsavailabledependontheitemclicked.

*Note: You can hide orshow individualgroupsfromasplitlike any other entity. TheHide andShow commands appear on the contextmenu that openswhen you right-click the group in eitherthe Split window or Model Tree.*

### <span id="page-69-0"></span>**Analyze draft angles in a split**

You can analyze draft angles during the splitting process, either before or after you compute the split. Draft angle analysis is useful for testing directions before you finalize a split.

*Note:After youclosetheSplit controlswindow,draftangleanalysisisnotavailable.*

- In the Split controls window, choose Draft Angle Analysis on a context menu:
- Before making a split, right-click Undercuts Preview in the results area.
- After making a split, right-click Group #*x* in the results area.
- Adjust settings and selections, as needed:
- Click the color swatches to open color palettes, and select preset or custom colors.
- Changethevaluesfortheanglestakenaccordingtothesplitdirections.Theanglevaluesbecome threshold values for the colorsdisplay.
- View the effects of yourchanges:
- Click Show Undercuts.
- Dragtheslidertomovetheseparatedpartsalongthesplittingaxis.(Availableonlyforcomputedsplits, notfor Undercuts Preview.)

*Note:If youmake further adjustmentstothe colors andvalues, click Show Undercutsto toggle back to the original view.ThenclickShowUndercuts againtoupdate the view.*

- Close the Draft Angle Analysis dialog box:
- ClickBackToSplittoreturntotheSplitcontrolswindowtofinalizethesplitorchangethesettings forthesplit.
- ClickOKorCanceltoclosethedialogboxandreturntothedocumentwindowwithoutfinalizing thesplit.

### **Reassign split faces**

You can change the assignment of faces only immediately after the split, while the Split controls window is still open.

*Beforeyoubegin,dragthesliderintheSplitcontrolswindowtovisuallyseparatethevariousunassignedandassigned group displays.*

- **1 1** With Split controls still open, select faces:
	- To change an entire group of faces, select the group in the results area.
	- To change individual faces, click or Ctrl-click in the document pane to select faces in the groups.
- **2** Choose from the context menu:
	- Right-click a group in the Split controls window and choose Part With.
	- Right-click the selection in the document pane and choose Part With.

#### Using Tetra4D Reviewer™ **71**

**Analyzing product designs**

**3** In the document pane, click any part in the group to which you want to assign the selection.

## **Unassign individual split faces**

- **1** In document pane, click or Ctrl-click to select individual assigned faces.
- **2** Right-click the selected faces and choose Unassign.

# **Chapter 5: Preparing technical documents**

Technical writers can use Tetra4D Reviewer to prepare screen captures, diagrams, cut-away views, and other graphics to incorporate in instructional documents.

Writers can also prepare animations and exploded views to include in exported PDF files. Users working in Acrobat or Reader<sup>®</sup> can view and manipulate the 3D images exported as PDFs.

Writers can use Tetra4D Reviewer to prepare informational content, such as different types of markups and customized bill-of-material lists.

### **3D markups**

### **About 3D markups**

3D markups are entities that appear in the Model Tree, under Annotations, and in the document pane. Like any other entity, you can hide, show, delete, and see properties for individual markups. You can select and edit a markup.

*Note: Balloonmarkupsserve different purposesthan 3Dmarkups and appearin a differentlocation in the Model Tree. Balloonmarkups assign numbersto individual parts. These numbers are usefulfor identifying partsfor exploded-view callout captions and the bill ofmaterials.*

#### **See also**

"Createballoonnotes"

### **Create a simple 3D markup**

You can attach markups to all types of geometries, such as points, edges, axes, surfaces, and solids.

 $\bigcirc$  If you want to limit your markup to a specific type of entity, change the Selection Filters. (See "Selection filters for *[geometricselections"\)](#page-54-0)*

- **1** Choose Tools > 3D Markup.
- 2 Under Title, type the text to appear as the markuplabel, or leave the Title blank to use the part name as the markuptext.
- **3** Set other options, asneeded:
	- Type in the Comment area.

Comment text appears only as a tool tip for the markup in the Model Tree and in the markup Properties.

- Click Font and select options for font characteristics.
- Click Attributes and select property information to include in the markup.

*Important:Be carefulto leave the 3DMarkup dialog box open. If youclose the dialogbox before placing themarkup in the document pane, no markup is created and yourselections are lost.*

- **4** Select the reference entity in the Model Tree or document pane.
- **5** Without clicking,move themouse overthe documentpane tomove apreviewversionofthemarkup.
As you move the mouse, the reference point snaps to various positions on the selected entity. The preview text position and connector line also change.

- **1** When the preview 3D markup isin the position you want, click to set it in place.
- **2** Continue working:
	- Tocreate another3Dmarkup, changethetext andoptionsin3DMarkups, asneeded, andselect a reference entity.
	- To work on a different task, close 3D Markups.

After you click to set the markup position, the markup appears in both the Model Tree and the document pane.

## **Hide and show 3D markups**

Change the visibility of 3Dmarkups:

- To hide and show individual markups, select them, right-click the selection, and choose Hide/Show.
- To hide all 3D markups, choose View > Hide Session Markups.
- Toshow3Dmarkups,chooseView>HideSessionMarkupstodeselectit.Ifanymarkupsremainhidden, select them in the Model Tree and choose Hide/Show from the context menu.

## **Advanced 3D markups**

You can add advanced options and features to markups either as you create them or later, by editing existing markups.

### **See also**

### ["Editamarkup"](#page-73-0)

## **Attach Fixed**

The Attach Fixed establishes an uneditable reference point for a markup. As a reminder, the reference end of the connector line appears as an arrow instead of a dot. You can select the Attach Fixed option when you create a markup or later, by editing.

When you create an Attach Fixed markup, your first click sets the reference point. When Attach Fixed is not selected, a preview markup snaps to different positions as you move the mouse over the document pane. When you click, the current preview sets the markup in place.

You can apply the Attach Fixed feature when you create a markup or by editing it later.

### **Multiple connector lines**

You can attach one 3D markup to multiple parts or locations. You can add lines immediately after you create a markup by right-clicking anywhere in the document pane and choosing Add Geometry. Or, you can add connector lines later, by editing.

### **Bent connector lines**

Connectorlinescanbesegmentedsothattheybendaroundotherdisplayeditems.Youcanbendlinesbeforeyou set thefinallocationofthemarkupbyright-clickinganywhereinthedocumentpaneandchoosingAddBendPoint. Your next click sets the position of the bend point. You can also bend lines later, by editing.

You can add multiple bend points to a connector line.

### **Comments**

Notes you add here appear as a tool tip in the Model Tree and in Properties for the markup. Comments aren't part of the markup label.

### **Font options**

You can set font options for new markups in two ways:

- Globally, by changing settings on the Preferences Markup tab.
- Individually,byopeningtheFontsdialogboxfromwithin3DMarkupas youcreatethe markup. You can change font options for existing markups by editing.

### **Attributes**

The Attributes dialog box provides an opportunity to add certain CAD data to the 3D markup label. For example, you can include information about the Modeler or density of a component part. This attribute information in added to Title text you type when you create or edit the markup.

# <span id="page-73-0"></span>**Edit a markup**

You can edit the text, the text display, the connector lines, and the position of an existing markup. Editing always begins by selecting the markup.

You can select multiple markups and edit them simultaneously. Simultaneous editing is useful for certain kinds of changes, such as moving markups in the same direction or changing font characteristics.

You can select markups in three ways:

- ExpandingtheAnnotationsandMarkupsstructuresintheModelTreeandclickingandCtrl-clicking individual markups.
- Clicking and Ctrl-clicking the connectorline ortext ofmarkupsin the document pane.
- Choosing Edit > Select > By Types > Markups.

*Note: Simultaneously editingthe text of allmarkupsisn'trecommended. The Editmenu has noUndo command. If you change yourmind and wantto revertto the originaltext, it would require editing each markup one at a time.*

### **Move a markup**

- **1** Right-click the selected markups and choose Move.
- **2** Move themouse untilthemarkuppreviewappearsinthe positionyouwant, andthenclick to complete the move.

*Note:WhenAttach Fixedisactive forthemarkup, youcanmove themarkuptext andchangethe connectorline, butnot referencepoint.Tomakethereferencepointmovable,too,right-clickthe markup, chooseEdit,anddeselectAttachFixed.*

### **Edit 3D markup text**

- **1** Right-click the markup and chooseEdit.
- **2** Type text edits in Title and Comment.
- **3** When finished, click the Close [x] button in the upper right corner.

*You can editthe title by double-clicking themarkup name in the Model Tree and typing.*

### **Change font characteristics for a 3D markup**

- **4** Right-click the markup and choose Tools > Edit Markup Font.
- **5** Change the font options asneeded.

*Note: You can also openthe Font dialog box by clicking Fontin the EditMarkup dialog boxwhenyou are editingmarkup text.*

### **Bend a markup line**

Bend points create a segmented line so that it can bend around other display items. You can create multiple bend points in a connector line.

- 6 Click the markup text or line in the document pane to select the markup, or select it in the Model Tree.
- **7** Choose Tools > EditMarkup.
- **8** In the document pane, right-click the markup and choose Add Bend Point.
- **9** Clickapositioninthedocumentpanetosetthebendpoint position, andthenclickagaintosetthepositionof the markup.

You can create multiple bends in a line by choosing Add Bend Point again in the context menu.

### **Add markup lines pointing to other geometries**

Adding geometry means creating multiple connector lines between a markup and the component parts.

- 1 Click the markup text or line in the document pane to select the markup, or select it in the Model Tree.
- **2** Choose Tools > EditMarkup.
- **3** In the document pane, right-click the markup and choose Add Geometry.
- **4** Click to set the position of the new connector line.

You can create more lines by choosing Add Geometries again in the context menu.

*Note:Youcan also bendthe lines as youaddgeometries, usingthe right-clickAddBendPoint command.*

### **Remove one of multiple markup lines**

- **1** Select the markup.
- **2** Choose Tools > EditMarkup.
- **3** In the document pane, right-click the markup and choose Remove Link.

# **Create balloon notes**

## **About balloon notes**

Balloon notes assign numbered balloons to parts. These useful references identify individual parts for the bill of material and in illustrations.

Balloons appear as "Balloon definition" in the Model Tree. Balloons fit under the Configurations structure, as part of the configuration that was active when you generated the balloons.

You can create balloons for locked or unlocked configurations.

## **Create balloons**

- **1** Choose Tools > Balloons.
- **2** Select a Method area, select Automatic or Manual, and type a Start Value for the numbering.
- **3** Ifappropriate, chooseaMultipleReferencesoptiontohandlecasesofmultipleinstancesofthesame part.
- **4** If appropriate, choose anAssemblies option to handle casesinwhich yourselectionincludes a branch assembly.
- **5** InArrangementarea,choosehowtoorganizetheballoonpositionsinthedocument:Classic(eachballoonclose to the part it numbers), Square, Circle, Top, Bottom, Left, or Right.

*Note:YoucanchangetheArrangementlaterbyright-clickingtheBalloonlistingintheModelTree.*

- **6** In the document pane or Model Tree, select the parts or assemblies that you want to number.
- **7** Click Create.

## **Balloonnoteoptions**

The Insert Balloon Note controls window organizes related options together.

### **Automatic andManual number assignments**

You can apply manual and automatic numbering either alone or together.

**Manual numbering** Automatic numbering doesn't change the balloon numbers in any parts you numbered manually. Manual numbering is useful when you want to reserve a number or series of numbers for specific parts. In these cases, apply the Manual numbering first. Then apply Automatic numbering to add balloon labels to the unnumbered selected parts.

Automatic numbering The default starting value is 1, but you can start with any positive integer or zero. Regardless of what value starts the numbering, the increment is always 1.

### **Multiple Referencesoptions**

**Only The First Numbers** only one instance of the part.

**All With Same Number** Assigns the same number to all instances of the part.

**All With Different Number** Assigns a unique number to each instance of the part.

### **Assemblies options**

**Number head group** Creates balloons for the selected branches themselves but not for the components within those branches.

**Number Components** Creates balloons for the components within a branch but not for the items located within those components.

**Number Items** Creates balloons for all components and for the items nested within the components.

### **Arrangementoptions**

**Classic** Sets balloons according to the available space so that they are close to parts but don't block the view of those parts.

**Square or Circle** Sets balloons on a plane along the edges of an imaginary square or circle.

**Top, Bottom, Right, or Left** Sets the balloons in a straight line across the top, bottom, left or right of the display.

## **Edit a balloon number**

You can change the numbering of individual balloon markups or replace balloon numbers with text.

In the Model Tree, double-click the number and type replacement text or numbers.

The size of the balloon adjusts so that it fits around the replacement text or number. Multi-word text doesn't wrap within the balloon but appears on a single line. The Balloon column in any existing Bill Of Materials updates to show the revised balloon text.

# **Bill of material**

# **About bills of material**

A bill of material (BOM) collects data about selected parts and organizes it in table form. A bill of material is especially useful for checking assemblies and producing technical documents. You determine which parts appear in each bill of material you create.

You can create multiple BOM entities. These entities are named BOM #x, where x is a number representing the order in which you created it. Each new bill of material appears in the Model Tree under the currently active configuration.

### **See also**

### ["Apply a configuration"](#page-48-0)

# **Create a simple bill of material**

The default settings for Bill Of Material work well on small assemblies or when you want to list only parts.

- **1** In the Model Tree, activate the configuration in which you wantto create the BOM.
- **2** Choose Tools > Bill OfMaterial.
- **3** Under Selection, click the selection button  $\mathbb{R}$  to enable the manual selection process.
- **4** Inthedocument paneorModelTree, clickandCtrl-click toselectelementsthat youwanttoincludeinthebillof material.
- **5** You can select individual items (parts), components, and assemblies.

**6** In the Bill Of Material window, click Create.

The information appears in the table and a BOM #x entity appears under the active configuration in the Model Tree.

*Note: You can reopen any bill of material (BOM) entity by double-clicking it in the Model Tree.*

# <span id="page-77-0"></span>**Advanced options for creating a bill of material**

Settings for creating a bill of material are organized in three areas in the Bill Of Material window.

### **Type areaoptions**

**Part List Bill Of Material** Includes the selected parts at the item level only, and ignores the assembly hierarchy.

**Hierarchical Bill Of Material** (Requires a selection in the Model Tree, not in the document pane.) Lists according to the Models structure and the selections in the Options area. If Items is selected, small indents in the Part Name column reflect the relationships between assemblies, subassemblies, and components.

### **Selection areaoptions**

**Selection button** Enables you to manually select entities that you want to include in the bill of material.

**Information area** Shows the current number of selected elements and identifies them as Groups or Items.

**Detail Level button** Determines what elements are included when you select a group. Repeated clicks cycle through three selection levels:

Group<sup>P</sup> Lists a selected assembly, subassembly, or component without listing subordinate elements within that group.

**Component** 日: Lists all product definitions (components) in the selected group but does not list the group itself.

**Item E** Lists only the individual parts (geometries) in the selected group.

**Balloons** Automatically selects all entities with balloon markups. If the active configuration contains no balloon markups, the Balloons option is not available. When Balloons is selected, you can manually edit the parts selection by Ctrl-clicking, as needed.

### **Option areaoptions**

Additional options are available when Hierarchical is selected in the Type area:

**Geometric Set As Component** Interprets any geometric sets as hierarchical nodes. (Geometric sets are available as a feature in only some CAD formats.)

**Include Invisible** Lists all parts in the selection, regardless of whether they are hidden or shown. When deselected, hidden parts don't appear on the list.

**Components** Lists structures down to the component level on separate rows. Rows include references to geometric parts.

**Items** Lists each individual geometry (item) and product definition (component) on a separate row.

# **Open a bill of material**

The information for parts is organized in columns. By default, attributes columns are hidden.

- **1** If necessary, activate the configuration in which the bill of material appears.
- **2** Choose Tools > Bill OfMaterial.

*You can also open a bill ofmaterial by double-clicking itin the Model Tree. BOMs appear under individual Configurations listings in the tree structure.*

### **Information in a bill of material**

The displayed columns appear in the order shown here and with these names:

**Number** Value corresponding to the order of the row on the table.

**# Balloon** Balloon value for the listed part (if available).

*Note:A check box appears nextto the # Balloon column namewhen balloons existfor any ofthe parts. Deselecting the check box hidesthe balloon numbersin the column butleavesthe column open.*

**Part name** Name of the listed element.

**Quantity** Number of instances of the listed part.

**File Name** Name of the CAD file corresponding to the listed part.

**File** Path Location of the CAD file for the listed part.

**Comments** A placeholder column for text notes you add to the bill of material.

**Attribute columns** By default, columns for part attributes, such as density, don't appear in the bill of material.

# **Adjust views of bill of material data**

The data and arrangements in a bill of material can be changed like other types of tables.

### **Change column width**

Drag the bar next to column name.

*Double-clicking a cell expandsthe column width so that you can see allthe textin that cell.*

### **Rearrange columns**

Drag the column headings left or right.

Shadow highlights show the possible positions as you drag.

### **Sort table by the data in a column**

Sorting arranges the table rows in alphabetic or numeric order for the selected column.

- **1** Click a column header once to sort the table in ascending order.
- **2** Click the column header again to sort in descending order.

### <span id="page-78-0"></span>**Show and Hide individual columns**

- **1** Right-click any column heading, and choose Show/Hide Columns.
- 2 Under Standard, deselect only the columns that you want to hide.

#### Using Tetra4D Reviewer™ **80**

**Preparing technical documents**

**3** UnderAttributes,select only the additional columnsthat youwantto include inthe bill ofmaterial.

# **Add notes in an open bill of material**

Double-click inside a Comments column cell, and type any text you wantto add.

Your notes are saved with the bill of material. You can edit Comments text by double-clicking a cell and typing.

# **Update a bill of material**

Only the Comments text can be directly edited in a bill of material. However, you can update the list with new selections and options.

- **1** If necessary, activate the configuration with the BOM, and choose Tools > BillOfMaterial.
- **2** Change settings for the BOM type and hierarchy, as needed.
- **3** Select the selection button that be activate part selection.
- **4** Select and deselect groups and parts, as needed.
- **5** Click Update.

*Note:Updatingremoves any textin the Comments column. To keep a record ofthe comments, choose Create instead of Update.Or, export areference copy ofthe BOM before updating.*

### **See also**

["Advancedoptionsforcreatingabillofmaterial"](#page-77-0)

["Exportabillofmaterial"](#page-80-0)

# **Interactions between a bill of material and document views**

The Bill Of Material includes a toolbar. You can use these tools for interactions between the Bill Of Material window and the parts display.

**Highlight Selected Parts** When selected, parts that you select in the Bill Of Material are also selected and highlighted in the document pane.

**Display Only Selected Part** Hides all parts except those parts that are currently selected in the Bill Of Material.

**Restore State** Reverts to the document pane view in effect when you created or opened the bill of material.

Always Fit All **X** Adjusts the document pane zoom to the maximum level that still shows all selected parts. When you select a different part, the zoom adjusts again. (Available only when Display Only Selected Part is selected.)

Always Display All Instances **To Displays all instances of a selected part instead of displaying only that** instance of the part. (Relevant only when Always Display Only Selected Parts is also selected.)

**Select In View To Find Item In Current Bill Of Material** When selected, parts that you select in the document are also selected and highlighted in the bill of material.

The final button in the row deals with saving a copy of the bill of material as a text or HTML file. (See ["Export a bill](#page-80-0) [of](#page-80-0) [material" \)](#page-80-0)

# <span id="page-80-0"></span>**Export a bill of material**

When you export a bill of material, the resulting file includes all information in the visible columns. Data in hidden columns isn't included.

- 1 With the bill of material open, click Export Bill Of Material  $\blacksquare$  to open the Save As dialog box.
- **2** Select a location andfilename.
- **3** In Save As Type, choose a file format: Text Files(\*.txt) or HTML Files(\*.html).
- **4** Select additional options for the selected format:
	- Foratextfile,chooseseparatorcharactersintheFieldSeparatorandTextSeparatormenus,and clickSave.
	- For an HTML file, select Automatic Snapshot to include snapshots of all listed parts. Then select an imagefile format (.bmp or .jpg), and click Save.

*Note: The Automatic Snapshot option adds an Automatic Snapshotfolderto the location selected for the exportedHTMLfile.*

### **See also**

"Show and Hide [individual](#page-78-0) columns"

# **Snapshots**

## **About snapshots**

Tetra4D Reviewer includes built-in features for capturing screen shots of the document pane. You determine how much of the image to capture, the resolution, and the format of the saved snapshot file.

Snapshots don't become part of the session file. You save snapshots externally as independent image files or by pasting them into a different application. Your format choices for raster snapshots include bitmap, JPEG, and TIFF. Vector snapshots are saved in AutoCAD DXF format.

You control the resolution of snapshots through the Read/Write Image preferences.

### **See also**

"Read/Write Image preferences"

## **Create and export a snapshot**

- **1** Adjusttheviewasneeded,suchas changingtheorientation,zoomlevel,backgroundcolor,andsoforth.
- **2** Choose Tools > Snapshot > and the type of snapshot:
	- For BMP,JPEG, and TIFF formats, choose Raster >WindowTo Rasteror Raster > Region To Raster.
	- For 2D DXF or EMF formats, choose Vector > Window To Vector.
- **3** (OnlyfortheRegionToRastermethod.)Adjusttheblackoutlinethatappearstoenclosetheareathatyouwant to capture:
	- Drag the corners and midpoints to move the image borders.
	- Drag within the outline to move it.
	- Click Snap in the Snapshot dialog box when you finish changing the outline.

*Controls > Fit Visible.Other3DControlstoolsaren'tavailable.*

**4** In the Export dialog box, select the file format, filename, and location for the snapshot.

### **Elementsshown and ignored in vector exports**

Vector snapshots always include all geometric entities and balloons currently appearing in the document pane. The background color is ignored and replaced with white. Vector snapshots capture geometries in real size.

Vector snapshots ignore any grid displays. In DXF format, dimensions and markups are ignored. In WMF format, dimensions and markups are included.

# **Copy and paste a snapshot**

- 1 Adjust the view as needed, such as changing the orientation, visibility, zoom level, background color, and so forth.
- **2** Choose Tools > Snapshot > Raster > Window To Clipboard.
- **3** Paste the image into a document in another application.

# **Create Quick Snap images**

Quick Snap creates snapshots using the settings for a previous snapshot in the same work session. Consequently, Quick Snap is not available before you export at least one snapshot or immediately after you capture an image to the clipboard.

- **1** Createandexportasnapshotbyanothermethod,usingtheparametersyouwanttoapplytoyourQuickSnap images.
- 2 Adjust the view of the 3D model, as appropriate for the next screen capture.
- **3** Choose Tools > Snapshots > Quick Snap.
- **4** (OnlyifyouusedRegionToRasterfortheoriginalsnapshot.)Adjustthesizeandpositionofthecroppingoutline, and click OK in Snapshot.

*Note:TheQuick Snapcapture is automatically namedand savedwithout any notification.*

You can continue changing views and taking Quick Snaps. Quick Snap remains available until you close the document.

The Quick Snap capture is saved in the same location as the previous snapshot. Quick Snap applies the same filename as the previous snapshot with an identifying number. For example, if you took a raster snapshot and named it engine.bmp, the subsequent Quick Snap images would be named engine\_00.bmp, engine\_01.bmp, and so forth.

## <span id="page-81-0"></span>**Set Snapshot resolution**

- **1** Choose Edit > Preferences, and click the Read/Write Image tab.
- **2** Click Resolution.
- **3** Select a resolution:
	- Select Window to use the current resolution of the document window.
	- SelectDesktoptousethescreenresolutionsetontheSettingstaboftheDisplayproperties ControlPanel.
	- Select the numeric option and choose a resolution from the menu of resolutions supported by your computer graphics board.
	- Select Custom and enter Width, Height, and DPI values.

When DPI is selected, a second set of Width and Height options are available. The pixel values define the dimensions of the snapshot image.

*Note: Settings changed in the Preferencesremain in effect until you change themagain. If you select a high resolution andwantto go back to a defaultresolution setting, use the Read/Write Image preferencesto resetthe resolution.*

#### **See also**

"Read/Write Image preferences"

## <span id="page-82-1"></span>**Advanced resolution options**

The pixel values for Height and Width determine the actual size for image output. If DPI is selected, the DPI and pixel values are used to calculate the print size of the snapshot. The Height (mm) and Width (mm) describe that print size.

If you change the DPI or a height or width dimension, other values are automatically recalculated. These changes appear after you press Tab or click to advance to another option in the Resolution dialog bo[x."Set](#page-81-0)  [Snapshot resolution"](#page-81-0) .

For example, changing the Width (pixels) value automatically changes the Width (mm) value. Changing the DPI value automatically changes both the Width (pixels) and Height (pixels) values. However, changes to a Width value don't affect Height values.

### **See also**

["Set Snapshot resolution"](#page-81-0) 

# **Creating animations**

## **About animations**

Animations show individual parts or groups of parts in action. Animations can be simple or complex, multi-step actions. Animations can show all or selected parts in motion and changes in visibility.

Animations are associated with the active configuration at the time of their creation. You can create animation only when the active configuration is unlocked.

Built-in features create exploded views in a minimal number of steps. You can create other simple or complex custom animations one action at a time. Animations are saved with the session file and can be exported in AVI format or within a PDF.

#### **See also**

"Export an animation to AVI"

<span id="page-82-0"></span>"Exporting to PDF"

# **Create and view an Explode animation**

An exploded view shows the component parts separated from each other around a central point. Exploding moves each part in a separate action. You can rearrange the action sequence and add other actions by editing the animation after you create it.

*Note:Ananimationappears underthe configurationthatis activewhenyoucreate it. The active configurationmust be unlocked to create an exploded view.*

- **1** Choose Tools>Animation>Create Animation and select Explode  $\frac{1}{N}$  in the Create Animation controls window.
- 2 In the Model Tree or document pane, select the assembly or specific parts that you want to separate in space.
- **3** Select options, asneeded:
	- **Hierarchical** Moves assemblies and parts in the order that they appear when the Models structure is fully expanded. The first assembly on the list moves first, followed by the first subassembly under that assembly. Next, any tiers under the first subassembly move, and so forth.
	- **By Level** Moves assemblies and parts by tier levels. All assemblies at the top tier explode first, starting at the top of the Model Tree structure. Next, all second-tier subassemblies move, in the order that they appear in the Model Tree. Then all third-tier structures move, one at a time, and so forth.
	- **Project Path** Keeps actions parallel to the Main CS. Displacement slider Controls the amount of movement for parts. Level Limits the number of structural tiers that move.
- **4** Finish the animation:
	- Click Apply to set the first action of the animation and continue adding more actions.
	- Click OK to save the animation with just the exploded view action.

### **See also**

["Editananimation"](#page-88-0)

# **Apply and collapse exploded views**

You can show or reverse an exploded view as a single-step change.

- **1** In the Model Tree, apply and expand the configuration with the exploded view animation.
- **2** Right-click the animation and choose the available command:
	- **Compact** To collapse an exploded view.
	- **Expand** To apply an exploded view.

## **Hide and showanimation lines**

By default, blue lines appear in the document pane to show the travel distance and direction of animated parts. You can hide or show these lines.

In the Model Tree, right-click the animation and choose Hide Path or Show Path.

# <span id="page-84-0"></span>**Create animations with custom actions**

*Actions* are individual movements or visibility changes in an animation. Several methods of defining movements are familiar techniques used to move parts in the document pane.

**1** In the Model Tree, activate the configuration in which you wantto create the animation.

*Note:Youcancreatenewanimationsonlyinunlockedconfigurations. If youlockthe configurationafter creatingan animation, you can editthe animationwithout unlocking the configuration.*

- **2** Choose Tools > Animation > Create Animation.
- **3** Select an action type forthe first action, using the buttons acrossthe top ofthe window.
- **4** In the Model Tree or document pane, select the parts that you want the first action to move.
- 5 Select the appropriate options for the action type, and review the preview results in the document pane.
- **6** Click Apply to define the final state for the action.
- **7** Repeat the process to create more actions, using your choice of methods, options, and parts.

After you create an animation, you can set cameras in the Play Animation controls window. Cameras change the point of view as the animation plays.

#### **See also**

["MovepartswiththeMoveControls"](#page-38-0)

["Movepartsdirectlyinthedocumentpane"](#page-36-0)

"Create and view an Explode animation"

["Definecamerasforananimation"](#page-87-0)

### **Actiontypes**

**Move Along Axis** Moves parts in a straight line that you specify in Direction Definition. Rotate Around Axis Gurns parts around a line that you specify in Direction Definition. Move With Coordinates  $\frac{6}{5}$ Displaces parts by specific values for the X, Y, and Z axes.

**Move On Helix** Combines movements along and around a line that you specify in Direction Definition.

**Move On Curve** Moves parts along an exact-geometry curve that you select in the Model Tree. Or, moves along a selection in the document pane that is either the edge of a surface or a face of a solid.

**Moving Box M** Moves with the Drag & Drop controls. Multiple changes made with different controls can apply to a single action.

**Explode**  $\mathbb{H}$  Separates parts in space around a central point.

**Hide/Show**  $\frac{1}{2}$  Toggles the visibility of selected parts.

### **Options for custom action types**

The options that appear vary according to the selected action type. Options are available only after you select the parts for the action.

*Note:* For *Explode options, see* "*Create and view an Explode animation*".

Stack Up **the** Stack Up creates a separate action for each part you select. The parts move by successive multiples of the displacement setting.

The order in which you select parts determines how far and in what order they move. For example, if the first part moves by x amount, the second part selected moves 2x, the third part selected moves 3x, and so on.

The actions occur in the reverse order that you selected the parts. For example, if you create a Stack Up animation with four selected parts, part #4 moves first. Part #3 moves next, and so on.

*Note: StackUp is available only for MoveAlongAxis , Rotate Around Axis ,andMoveWithCoordinates action types.*

**Displacement sliders** Move selected parts, either by linear displacement or rotation. Two methods have multiple sliders:

- **Move On Helix** The upper slider sets the translation (linear displacement). The lower slider sets the rotation angle.
- **Move With Coordinates** Each of the three sliders sets the displacement along a specific axis of the Main CS.
- **Direction Definition**
	- o Main CS Moves along the active axis of the active coordinates system.
- **2 Points** Sets the direction by two points that you select. The Accept/Reject pointer  $\mathbb{F}^*$ appears as you select points so that you can confirm the position or toggle to another possible location. (See *["Confirming geometric](#page-55-0) [selections with](#page-55-0) the [Accept/Reject](#page-55-0) pointer*" .)
- **Edge** Sets the direction parallel to an edge that you select in the document.
- **Plane** Sets the direction perpendicular to a plane that you select in the document. (Not available for Move On Helix actions.).

**Select Direction** When highlighted, shows that the selection process is active. You can click Select Direction to deactivate and restart the selection process. (Not available when Main CS is selected.)

**Reset** Sets all options back to the default values.

**Step value** The Step value controls the number of intermediate positions shown when you play the animation. Smaller step values show more intermediate positions.

**Reverse Path** (Available for Move On Curve.) Changes the direction of movement along the curve.

**Keep Parallel** (Available for Move On Helix and Move On Curve.)

When Keep Parallel is selected, the orientation of the parts is always parallel to their original orientation. This type of rotation compares to a human hand sliding in circles on a flat surface. The hand always points in the same direction.

When Keep Parallel is deselected, the selected parts stay oriented to the center of rotation as they move. This type or rotation compares to a passenger airplane circling around an airport at constant altitude. The plane constantly changes its orientation to align with the circumference of the circle.

**Hide and** Show (Available for Hide/Show.) Sets the visibility of the selected parts for the current action. The visibility state applies to all intermediate actions until you change it again in a later action.

### **Play an animation**

- **1** In the Model Tree, apply and expand the configuration with the animation.
- **2** Choose Tools > Animation > Play Animation.
- **3** Set the starting point for the animation:
	- Drag the long action slider in the middle of the Animation controls window.
	- Click Go To Start **B**or Go To End  $\ddot{R}$ .
	- Click Previous Action **N**or Next Action **N** to progress through actions one step at a time.
- **4** Drag the smallerslider to set the animation speed.
- **5** Select automatic pause options:
	- To play in continuous loops without pauses, select Repeat Simulation  $\mathbb{C}$ .
	- To play forward and then backward in continuous loops without pauses, select Auto Reverse  $\mathbb{C}$ . (Available only when Repeat Simulation is selected.)
	- To pause at the end of each action, select Auto Pause.
- **6** Set the camera option:
	- To play entirely from the default point of view, deselect Enable Camera.
	- To show assigned changes in the point of view, select Enable Camera.
- **7** Playtheanimation, either by dragging the action slider or by selecting Play Forward lor Play Backward 1.

*Note:TheChg./Slide optiondetermineswhetheror notthe camerachangesappearwhenyoudragthe animationslider.*

### **Advanced options for playing animations**

**Line. Step** Controls the default speed at which linear displacements play. Smaller values move the selected parts by smaller fractions of the total displacement, which slows the movement during playback. The linear step value applies only to actions without custom Step values.

**Ang. Step** Controls the default speed at which rotations play. Smaller steps rotate the selected parts by smaller angles, slowing the movement during playback. The angular step value applies only to actions without custom Step values.

**Show Path** Toggles the visibility of a line and dots indicating the travel positions of parts for each action.

**Show Current** Action Slider button **A**Toggles what the main slider shows: global actions (the entire animation sequence) or individual actions (the current action only).

# **Set changing camera angles for an animation**

A *camera* sets the view at a specific orientation and zoom level. You can define cameras that change the point of view as an animation plays. Camera changes in an animation make smooth transitions as they shift from one point of view to another.

After you define custom cameras in the Play Animation window, you can apply them to the actions in the animation. You can edit the camera assignments after you make them. You can play animations with the camera disabled, so the action appears from a constant point of view.

### <span id="page-87-0"></span>**Define cameras for an animation**

- **1** In the Model Tree, apply the configuration with the animation, and choose Tools > Animation > Play Animation.
- **2** Select Enable Camera.
- **3** Using the 3D Controls tools, set the orientation and zoom level for the camera.
- **4** Click Add Camera  $\pm$ .
- **5** Repeat the process, as needed, to add more cameras.

The camera is automatically named Camera #x, where x represents the order in which you created it. Cameras can't be edited, renamed, or removed from the menu.

### **Apply cameras to actions**

- **1** In the Model Tree, apply the configuration with the animation, and choose Tools > Animation > Play Animation.
- **2** Select Enable Camera, and click Action List.
- **3** Activate an action in the Action List in any of these ways:
	- Drag the action slider.
	- Click Go To Start **B**or Go To End  $\ddot{R}$ .
	- Click Previous Action  $\blacksquare$  or Next Action  $\blacksquare$  to progress through actions one step at a time.

*Note:Be carefultouse these controlsto navigate tothe actionyouwanttosee.Merely highlighting the actionin theAction List does not activate the selected action.*

- **4** Choose a camera from the Camera menu, and apply that camera:
	- To apply the camera to only the currently selected action, click Define Camera For Current Action  $\frac{1}{T}$ .
	- To apply the camera to all actions before the selected action, click Define Camera For Previous Actions .
	- To apply the camera to the selected action and all later actions, click Define Camera For Current Action And Next Actions  $\mathbb{F}$ .
- **5** Continue activating actions and applying cameras, as needed.

You can apply a specific camera to several actions or apply a different camera to each action. You can also apply a mixture of No Camera and custom cameras.

*Note:TheChg./Slideoptionenablescamerachangeswhenyoudragtheactionslider.Bydefault, Chg./Slideisdeselected, which prevents changesin the point of viewwhen you dragthe action slider.*

## <span id="page-88-0"></span>**Edit an animation**

Animations fall under configurations in the Model Tree. To edit an animation, it's important that you activate the appropriate configuration first.

### **Add actions to an existing animation**

Adding actions simply continues the process you used to create the original animation. To review those steps and options, see "*[Create animations with custom actions](#page-84-0)*".

- **1** Choose Tools > Animation > Create Animation.
- **2** Select an action type, parts, and options, and click Apply.

The new actions are added to the end of the animation sequence, as shown in the Model Tree structure of the animation.

### **Change the action sequence**

Changing the sequence can be especially useful for Explode animations. You can change the order in which parts move out from the center. You can also intersperse other actions, such as changing the visibility of individual parts.

- **1** Choose Tools > Animation > Play Animation.
- **2** Select Action List to expand the Animation controls window.
- **3** Select an action in the list and select changes that you want to apply:
	- **Move Up tand Move Down Up buttons** Changes the sequence of a selected action in the Action List.
	- **Group Actions** Groups the selected actions so that they play simultaneously.
	- **Ungroup Actions** Removes the selected actions from any groups in which they were included.
	- **Remove Action X** Deletes the selected action from the animation.

*Note:Although you can directly rearrange or delete actionsin theModel Tree, usingthe Action Listis the preferred method.The advantage of usingtheActionLististhat youcanimmediately check results by playingthe animationwith thesliderorplay controls.*

### **Edit options for an individual action**

1 Right-click the action in the Model Tree or the action path in the document pane, and choose Edit Action.

*Note:Thepathsofallactionsappearinthedocumentpane.Yellowarrows,greenendpoints,andstep numbersappear forstepsthat can be lengthened orshortened.*

- **2** Make changes available forthe action, as needed:
	- Type a new name for the action.
	- Drag the slider ortype a value to change the displacement.
	- Type a new Stepvalue.
	- Select or deselect KeepParallel.

*Note: You can also drag the yellow arrows, endpoints, or X, Y, and Z arrowsfor an action tomake changesin the document pane. The displacement value in Edit Action updates as you drag.*

#### Using Tetra4D Reviewer™ **90 Preparing technical documents**

- **3** Click Apply.
- **4** Select another action in theanimation:
	- Select the action in the Model Tree.
	- Select the yellow arrow or path of the action in the document pane.
- **5** Change the action, as needed, and click Apply.
- **6** Continue selecting, changing, and applying new optionsto other actions, as needed.

*Note:If youselect anotheractionwithout clickingApply, any changes youmade tothe previously selectedaction revert to their previoussettings.*

### **Add or remove parts to an action**

- 1 Right-click the action in the Model Tree or the action path in the document pane, and choose Edit Action.
- **2** In the document pane or Model Tree, select the parts you want to add.
- **3** Right-click the selection and choose Add Geometry or Remove Geometry.
- **4** Click APPLY.

### **Group and ungroup actions**

Grouped actions occur simultaneously. Actions can be grouped only when they have no common part.

- **1** Select the actions in the Model Tree.
- **2** Right-click the selection and choose a command:
	- To group the selected actions, choose Group Actions.
	- To remove the selected actions from an existing group, choose UnGroup Actions.

# **Chapter 6: Exporting and printing**

When you are ready to share the results you've created in Tetra4D Reviewer, you can export and print.

An important feature of Tetra4D Reviewer is the ability to export 3D models to PDF. Users who open the PDF in Acrobat or Reader can collaborate in reviewing the design. For example, you can apply one of the prepared form templates to create a PDF form that other users fill in and return. Or, you can use the Review features in Acrobat to distribute the PDF and collect feedback from team members and clients.

# **Exporting**

### **Export an assembly**

- **1** Choose File > Export, and select a filename and location forthe exported file.
- **2** Choose a format in Save As Type.
- **3** ClickOptionsto open the Read/Write CAD forthe selected format, andmake changes, as needed.

#### **See also**

"Read/Write CAD preferences"

### **Export only some parts of an assembly**

- **1** Choose Workspace > File Tree to open the File Tree, if necessary.
- **2** Expand the File Tree format for the parts you want to export, and select those parts.
- **3** Right-click the selection and choose Create New Product.
- 4 Load, unload, import, delete, and copy-and-paste to include just the parts you want to export, as needed.
- **5** Choose File > Export,select a filename, location, format, and format options, as needed.

#### **See also**

["Loading](#page-22-0) partsof a 3Dfile"

"Import a model into an open file"

## <span id="page-90-0"></span>**Exporting to PDF**

Acrobat and Reader users can view and manipulate the 3D models that you export to PDF from Tetra4D Reviewer. Forexample,userscanactivatea3Dmodelinthoseapplications.Userscanthenmanipulatethemodel, suchas rotating it, adjusting the lighting, viewing markups, and adding 3D comments. Acrobat and Reader users can also openandexpandaviewofthehierarchicalstructureofthemodel.

Several templates for exporting to PDF are included with Tetra4D Reviewer. Some templates are PDF forms. These forms include various fields that are typically needed for product design review and other manufacturing processes.

In Acrobat,youcanalsocreateandsavecustomtemplates.Thesetemplatesaretypicallybasedondocuments that you prepare in various businessapplications.

For information about creating and using PDF templates and PDF forms, see Tetra4D Converter Help.

## **Export using a PDF template**

- **1** Choose File > Export.
- **2** Choose PDF Files (\*.pdf) on the Save As Type menu.
- **3** Click Options.
- **4** Under Write Options, clickOptions.
- **5** Under Template PDF,select Use Template, and then click the Browse button.
- **6** Select the provided or custom template that you want to apply.
- **7** Select any other export options that you want to apply, and then designate a file name and location for the exported PDF. Once you select a template, the choice is used for all subsequent PDF exports. To stop applying the template, you can deselect Use Template. You can reopen the PDF Export Options either during another export or by opening the Read/Write CAD preferences for PDFs and clicking Options.

## **PDF templates provided in Tetra4D Reviewer**

The PDF templates for Tetra4D Reviewer include:

### **3DTemplate\_Tetra4D\_ACR**

Opens the model as a form with all the elements in a3drtemplate\_02 plus boxes for Comments, Configurations, Functions, Results, and Details. Created and editable with Acrobat X Pro forms features.

### **3DTemplate\_Tetra4D\_LC**

Identical to a3drtemplate 03, but created and editable with LiveCycle® Designer ES2. The LiveCycle Designer application is installed with 3D PDF Converter Premium and Acrobat X Pro.

The PDF templates for Tetra4D Reviewer can be found in the 3DPDFConverter\templates folder that is installed in the plug-ins folder with Acrobat

## <span id="page-91-0"></span>**Export an animation to AVI**

- **1** In the Model Tree, apply and expand the configuration with the animation.
- **2** Choose Tools > Animation > Play Animation.
- **3** Adjust the playing options for the animation.

*Note: Exporting with Auto Pause selected creates a separate AVIfile for each action. The AVIfilenames include* a number corresponding to the action. Exporting ignores the Repeat Simulation  $\bigcirc$  setting.

- **4** ClickSaveAVI **D**, select a location and filename, and click Save.
- **5** IntheVideoCompressiondialogbox,selectCompressorandCompressionQualitySettings.Ifappropriate,click Configure and select settings for your compressor utility.

### **See also**

"Creating animations"

# **Printing**

You can print the current view in the document pane on a color printer or black ink printer. The printed image includes all visible entities, including balloons, dimensions, markups, and axes for the coordinates systems.

The Printer Setup Preferences determine the text, alignment, and font options for the header and footer for the pages. The same Preferences tab contains an Options link to additional settings for scale, grids, and other advanced features.

You can print two images in two ways: raster (pixelated) and vector. Raster images show parts as they appear in the document pane. For example, if Solid is selected, then the printed image includes shadings and surfaces. Vector images ignore shadings and print only edges, wireframes, markups, and dimensions.

Printing involves the standard dialog boxes and options that are common to most Windows applications. For simple print jobs, the only difference is the presence of Scale options in the lower left corner of those dialog boxes.

# **Set the scale for a print job**

You can include or exclude the background color and the View CS indicator in the printed image.

- **1** Choose File > Print Setup or File > Print.
- **2** Select Scale and the amount of scaling that you want to apply:
	- **Scale value** Choose a scale coefficient, or type to enter a decimal number.
	- **Automatic Scale** Calculates the scaling for you so that the image fits on one sheet of the selected paper size.

You can set the scale value and advanced Scale features in Preferences. Use the Options button on the Printer Setup tab to see these settings.

Scale values that you change in the Preferences, Print, or Print Setup dialog boxes update all three places.

# **Define headers and footers for print jobs**

Printed documents can include a header, a footer, or both. A header or footer can contain multiple items of typed and automatic entries.

- **1** Choose Edit > Preferences, and select Printer Setup.
- **2** Select Header, and type to add text.
- **3** Select an Align option for the header to set the horizontal position.
- **4** In Add Option, choose an automatic entry forthe header, if appropriate:
	- **File Name** Adds the name of the read file.
	- **User Name** Adds the name you registered when you installed Tetra4D Reviewer.
	- **Printing Date** Adds the current date when you print the document.
	- **Scale** Adds a note about the scale setting.
- **5** Select Footer, and specify the text, alignment, and any ofthe automatic entries, as needed.
- 6 Select options in the Font area or click Select to set these options in the Font dialog box. The header and footerPreferencesapplytofutureprintjobsuntilyouchangethem.

## **Print multiple views on pages**

You can print several views of the components on the same page.

- 1 Choose Edit > Preferences, select the Printer Setup tab.
- 2 Select Options, choose frame and sheets options under Multiple Views, and close the Preferences.
- **3** Choose Window > Split.
- **4** Changetheorientation,zoom, andvisibility settingsforeachsegmentofthedocumentpane, asneeded.
- **5** Start printing:
	- Choose File > Print Preview to see how the page appears, and then click Print.
	- Choose File > Print to print without a preview.

The Preferences apply to future print jobs until you change them. If you drag the borders to collapse view panes, collapsed panes aren't printed. Dragging the borders to resize the view panes has no effect on the printed views.

#### **See also**

"Showing multiple views of sessions"

"Printer Setup preferences"

### **Show the grid on printed pages**

### **Set up the printerforraster or vector printing**

- **1** Choose File > Print Setup.
- **2** Set the Scale option:
	- To print raster images, deselect Scale.
	- To print vector images, select Scale.

### **Set optionsfor printing grids**

After you set up the printer for raster or vector printing, you can include the grid in the printed images. Some advanced options are available for vector images.

**1** Choose View >Grid.

For raster printing, no further steps are necessary. For vector printing, you can continue to set advanced options.

- **2** Choose Edit > Preferences, and select the Printer Setup tab.
- **3** Click Options.
- **4** If necessary, select Scale, and then select grid options:
	- Select one or more Step On [*axis*] options, to specify which axes you want to print.
	- Set values for the grids along each selected axis.
	- Select Extend To View to print the grid over the entire page. Or, leave it deselected to print the grid only over the area that containsparts.
- **5** Click OK to apply and close the Preferences.
- **6** Choose File > Print Preview to make sure that the grid appears the way you want it to.
	- If you are satisfied with the appearance of the grid, click Print.
	- Ifyouwanttochangethegridsettings, clickCancel,andgobacktotheGridpreferencesandselect different settings.

Preferences apply to future print jobs until you change them. If the grid is hidden at the time of printing, it doesn't print.

**See also**

["Grids"](#page-11-0) 

"Printer Setup preferences"

# **Chapter 7: Preferences**

The Preferences dialog box determines global settings for Tetra4D Reviewer. After you change Preference options and click either OK or Apply, you must close and reopen the document for the changes to take effect.

The Edit > Preferences command opens the Preferences dialog box so that all tabs are available.

# **General preferences**

**Language** Sets the language for text in the application. Relevant only if multiple languages are installed on your computer.

**Confirm Deletion Of Unused Files** Determines whether an alert appears when you close documents.

**Show Reading Options When Necessary** Controls the display of reading options when opening CAD files by dragging. Select this option if you want to be able to access the reading options regardless of the technique used to open files.

**Drag & Drop: Reset Import/Open Dialog Box** Cancels options previously selected when opening a file by dragging the file icon. (Available only if Always Do The Same is selected in the Drag And Drop To Open/Import Files dialog box.)

**Highlight Entity When Mouse Pointer Is On It** Highlights selectable entities as the pointer hovers over those entities. The Highlight Selection option on the Selection Filter toolbar must be selected.

**Highlight Tree Item When Select Entity** Expands the Model Tree structure to the entities selected in the document pane and highlights those entities. When deselected, the Model Tree structure doesn't expand or collapse, and highlights the collapsed elements that contain the selected entities.

**Set Working Unit To** Overrides the CAD file units of measurement for new documents, replacing the original units with the selected units.

**Precision** Number of digits displayed to the right of the decimal. Applies to values in Physical Properties and for dimensions.

# **2D preferences**

This tab contains parameters dedicated to native 2D drawings display.

**Default Background Color** Opens a color picker for the background color.

**Simplify Text Size** Sets the threshold size for greeking text that is too small to read at the current zoom level. Greeking replaces text with non-letterforms that act as placeholders in the document display.

# **3D preferences**

This tab contains several areas, related to display and rendering parameters.

# **Rendering options**

**Rendering buttons** Set the default display mode: Solid, Wireframe, Illustration, or Perspective. Solid and Wireframe can be selected together or separately. Perspective can apply to any of the other three selections.

**Transparency** Enables display of reduced transparency levels specified in the native CAD files and in Properties for selected parts. Deselecting Transparency is recommended for systems without graphic boards that support transparency.

**Material color** Enables display of reflective shine on the surfaces of parts.

# **Default definition options**

You can apply customized 3D default preferences at your choice of levels: at the current document level and at the application level. The selected level determines whether the changes apply to the currently active document or to future documents.

**Default** When selected, the changes to the 3D preference options become the default settings at the application level. These settings apply to future documents but don't affect the current document. The Preview shows an example of how the settings affect the 3D image of a part.

*Note:TheApplybuttonisavailableafteryouchangeoneormoreoptions.ClickingApplywhileDefaultis selecteddoesn't change the current document. ClickingApply doessave the changed application-level defaultsettingsso that youcan continueworkinginthePreferences.*

**Current Document** When selected, changes in the 3D preference options apply to the active document but don't affect future documents. When you switch from Default to Current Document, the preview images show the 3D options currently applied to the active document.

**Restore Default** Reapplies default settings according to which level is selected:

- When Default is selected, restores the application-level default settings installed with Tetra4D Reviewer.
- When Current Document is selected, restores the currently saved application-level defaults as the default settings for the active document.

**Save As Default** (Available only when Current Document is selected) Sets the currently selected options as the application-level defaults.

## **Light settings**

**Lights menu** Specifies the light source to which changes apply.

*Note:YoucanchangethepositionofthelightsbydraggingtheminthePreviewdisplay.IfCurrent Documentisselected, clickingApplyupdatesthe display inthedocumentpane.*

**Enable** Turns off or turns on the light selected in the Lights menu.

**Local** Activates options in the Attenuation area for the selected light.

**Attenuation slider** Increases or decreases the intensity of the selected light according to the selected method:

**Constant** Changes the intensity by a constant factor.

**Linear** Changes the intensity in proportion to the distance between the screen and the part.

**Quadratic** Changes the intensity in proportion to the square of the distance between the screen and the part.

*Note:Results appearinthe Previewas youchangemethods anddragthe slider.*

**Colors slider** Increases or decreases the qualities of the selected light:

**Ambient** Changes the level of the overall light in the scene.

**Diffuse** Changes the level of focused light, like a spotlight.

Specular Changes the degree of reflecting shine off the part. (Applies only when Material Colors is selected in the Rendering area.)

## **Background options**

**Scaled Background option and slider** Displays the background color as a vertical gradient using different values of the selected color. Dragging the slider to the left lightens the upper end of the gradient. Dragging the slider to the right darkens the upper end of the gradient.

**Color picker** Sets the background color.

*Note:* The background color can vary between the configurations inside one document.

## **Advanced dialog box**

Provides information about the graphic board of the computer and options for parameters linked to OpenGL capabilities of the graphic board. The available options and information depend on the type of graphics board in use.

**Use Hardware Acceleration** Activates hardware acceleration for display.

**Use Hardware Antialiasing** Enables high-quality rendering for images and text.

**Force Redraw** Disables management of display refreshes by the graphic board.

**Enable Double**-**sided Rendering** When deselected, improves performance by not rendering back triangles.

**Reverse Face Rendering** Inverts the display of parts.

**Clipping Plane Position** (For Perspective display mode) Controls the separation displayed between the clipping plane (OpenGl) and from the camera.

# **Fly Through preferences**

### **Keyboard**

The list of keyboard shortcuts that apply only when Fly mode is active. You can edit the list, substituting keys that are easy for you to remember.

**Front** Moves the camera forward, toward the target position. Back Moves the camera backward, away from the target position. Left Moves the target position to the left.

**Right** Moves the target position to the right.

**Up** Moves the target position up. Down Moves the target position down. Roll Left Tilts the camera to the left.

**Roll Right** Tilts the camera to the right.

**Stop** Pauses the movement.

**Speed Up** Increases the movement speed.

**Speed Down** Slows down the movement speed.

**Wheel Back** Inverts the movement without changing the speed.

### **Other options**

**Mouse** Drag the slider to the right to increase the sensitivity of the mouse or to the left to decrease sensitivity.

**Speed** Drag the slider to the right to increase the Fly mode speed or to the left to decrease speed.

**Height** Sets the value and units for the altitude of the camera above the reference plane.

**Units** Lists available printers', metric, and English units of length.

**Display Plane** When selected, shows the reference plane as a transparent plane.

**Target** Displays cross hairs indicating the direction in which the camera travels.

**Indicators** Displays a speed indicator bar at the bottom of the document pane and a horizon indicator on the right side of the document pane.

**Restore Default Keys** Replaces any custom-defined keys for Fly mode with the default control keys for Tetra4D Reviewer.

# **Graphics preferences**

**Level Of Detail** Sets the precision for the screen display. Options range from Extra Low to Extra High. The Advanced option makes the Advanced button available.

**Default** Applies the current settings as defaults for new documents and loaded parts.

**Current Document** Applies the current settings to only the active document.

**Advanced** (Available when Advanced is selected for Level Of Detail) Opens the Advanced dialog box for setting user- defined precision levels. See "Advanced options for Physical Properties [calculations" .](#page-60-0)

**Edges color options** Sets the color of wireframe edges.

**Set To Default Color** When deselected, edges appear in the same color as the faces to which they belong. When selected, the color picker is available.

**Color** Specifies the color in which edges appear.

**Section color picker** Sets the highlight color for the edges created by the cutting plane for a section.

**Items color picker** Sets the color for parts or faces of parts that have no defined color.

**Framerate Threshold slider** Sets the number of frames per second maintained during dynamic manipulations. When the complexity of the model causes the frame rate to fall below the specified value, the model is optimized during the manipulation. Optimization temporarily removes faces in the display while the model is in motion.

**View** Uses smooth transitioning when you apply a different view, such as a different configuration or a default view.

**Zoom**/**Fit** Uses smooth transitioning for changes in zoom level, including Fit Visible.

**Temporary Hide shortcuts** Options that set the keyboard shortcuts for temporarily hiding and showing selected entities.

**Display Thickness** Shows lines with a thickness for entities in wireframe display mode.

# **Grid preferences**

**Main Color** Color picker for the major lines in the grid. Select Automatic to enable Tetra4D Reviewer to adapt the grid color according to the background color for each configuration. Select a specific color to prevent the line color from adapting to different backgroundcolors.

**Sub Color** Color picker for the finer lines in the grid. Select Automatic to adapt to different background colors. Select a specific color to prevent the line color from adapting to different background colors.

**Style** Graphic menu of line styles, such as a solid line, dotted line, and so forth.

*Note: The final option on themenu is blank. When selected,the grid lines are transparent but numbers for reference numbers along the sides ofthe document pane remain visible.*

**Text Color picker** Sets the color of the text that indicates reference numbers along the sides of the document pane.

When Automatic is selected, Tetra4D Reviewer selects and updates the text color according to changes in background color.

**Font** Designates the font family for grid reference numbers. When Automatic is selected, Tetra4D Reviewer manages font characteristics.

**Size** Sets the font size for grid reference numbers. (Not available if Automatic is selected.)

**Select** Opens the Font dialog box for setting more font options. (Not available if Automatic is selected.)

**Position options** Selects the edges of the document pane where the grid reference numbers appear: Left, Right, Top, and Bottom. You can select any or all of these options. When none are selected, the reference numbers don't appear.

**Lock Rotation** After selected and applied, disables the Rotation and Spin tools in future activations of Grid view. When you hide the grid, rotating and spinning are available again. When Lock Rotation is deselected, rotating and spinning are always available.

*Note:Ifthe gridisshownwhenyouselect and apply LockRotation,rotatingand spinningremain available.Rotating movements are locked after you hide the grid and then show it again.*

# **Markups preferences**

**Always Pre-select Default Font** For session markups, applies the selected font preference settings to new 3D markups, dimensions, and balloons. When deselected, applies the most recently used markup or dimension font properties to new markups, dimensions, and balloons.

**Font options** Specify the default characteristics for markup text. You can select the font family, size, and style.

*Note: The Frame style option displays the markup text within a wireframe box.*

**Color pickers** Designates colors used for markups:

**Text** Applies the selected color to the text

**Attach** Applies the selected color to the lines between the markup and the part. The same color applies to the wireframe box around the text that appears when Frame is selected in the Style area.

**Marker** Applies to the dot at the markup end of a connector line.

**Always** Substitute Always uses the Substitution Font selection to replace markup fonts for CAD markups read from the CAD files.

**Substitution Font** Designates the font family used to substitute for CAD markup fonts.

**Preferred 3D PMI Rendering Mode** Defines how PMIs are processed. The selected setting affects all displayed PMIs.

**Use Content's Setting** PMIs behave as defined in native CAD files: either buffered or always in front.

**Always Render 3D PMI In Front Of Model PMIs** always appear superimposed on visible parts so that PMIs are always visible.

**Always Render 3D PMI In Using Z-Buffer** PMIs appear according to buffer-defined positions. When selected, a PMI or part can block other PMIs or parts in some views.

**Preferred 3D PMI Text Orientation** Defines how the CAD-defined initial orientations of PMIs behave in the display. (Applies only to PMIs created with a flip attribute in the CAD application.

**Use Content's Setting** PMIs behave as defined in native CAD files: either always flipped or never flipped.

**Always Flip PMIs** PMI text is always readable, regardless of changes in the orientation of parts.

**Never Flip PMIs** PMI text always appears with the same orientation to the related parts. For example, when you turn the part upside down, the text is also upside down. If you rotate the part vertically, the text rotates, too, so at 180 degrees the text appears as the mirror image or the unrotated view.

# **Printer Setup preferences**

All text appearing in the Header and Footer text boxes is included when you print. When Header is selected, Footer is unavailable, but it is not disabled. If you want to remove a header or footer, select that option and delete the text.

Headers and footers characteristics are set separately.

**Header** Activates the Header box where you type text that you want to appear across the top of printed pages. When selected, all other options apply only to headers.

**Footer** Activates the Footer box where you type text that you want to appear across the bottom of printed pages. When selected, all other options apply only to footers.

**Align options** Aligns the header or footer text: Left, Center, or Right, along the top or bottom of printed pages.

#### Using Tetra4D Reviewer™ **10 Preferences**

**Add Option** Automatically appends the designated item into the header or footer text. For example, if you typed "Project A," in Header and then selected Printing Date (&t), the Header shows "Project A (&t)." When you print, the current date replaces the "(&t)" symbol. You can add multiple Add Option selections to a header or footer.

**Name** Designates the font family for the header or footer text.

**Size** Designates the font size for the header or footer text.

**Select** Opens the Font dialog box, which has additional options for fonts.

**Style** Specifies the selected typeface styles for the header or footer text.

Options **button** Opens the Options dialog box for setting scaling, grid, and views options.

## **Options dialog box**

**Scale** Enables options for scaling, grid, and views options. When deselected, prints raster images. When selected, prints vector images against a white background.

**Scale Coefficient** Sets the scaling coefficient for the printed image.

**Automatic** Adjusts the scaling to fit the printed image on the currently selected paper size.

**Black And White** Printed lines are converted to black during Printing. Available only when Scale is selected.

**White Background** Changes the background to white for printing raster images. Available only when Scale is not selected.

**Main Frame** Draws a frame around the page, taking into account the format and the margins.

**Border** Draws lines in the corners, indicating the limits of the printed page size.

**Step On X** Designates the spacing of grid lines along the x-axis. If deselected, the x-axis lines are not printed. Step On Y Designates the spacing of grid lines along the y-axis. If deselected, the y-axis lines are not printed. Step On Z Designates the spacing of grid lines along the z-axis. If deselected, the z-axis lines are not printed.

**Extend To View** Prints the grid for the entire background. If deselected, prints the grid only in areas where parts appear.

**Frame Around Views** Draws a frame around each printed view.

**Views menu** For printing a document with multiple views in different panes of a split window. Specifies which views are printed:

- **All Views** Prints all currently displayed views on one sheet of paper. If the document pane is split unequally among the views, the relative proportions of the panes also appear on the printed page.
- **One View** Per Sheet Prints each displayed view on a separate page.
- **Active** View Only Prints the currently active view.

# **Reading Mode preferences**

**B-rep (Solid)** Boundary representation, by which solids are read as solids with topology. B-rep reads all exact geometry available in the CAD files and includes that geometry in the session.

**Tessellation (Faceted)** Reads a representation of the solids but not to the standard of exact geometry. The tessellation can be read from any tessellation data in the CAD file. Or, the tessellation can be calculated from the exact geometry in the CAD file.

*Note:After afile isopenedinB-repreadingmode, youcan alternate betweenworking intessellatedand exact-geometry representations ofthe file. Ifthe file isread in Tessellation readingmode, exact geometry is not available.*

**Enable Disk Cache** An optimization mechanism used for reading large data files in B-rep reading mode. The cache stores some geometry and tessellation information on the local hard drive. The cache reduces the amount of data stored in the session. The result is that Tetra4D Reviewer can load a larger amount of data.

*Note: Caching is notrecommended aslong asthe amount of data is compatible with the physical memory of thecomputer.As analternative, considerincremental loading.*

**More** Opens the Enable Cache dialog box. The On Item With More Than option determines the minimum number of faces an entity must have before caching applies.

**Browse Sets the location of the folder in which the cache is placed.** 

**Collapsed** When selected, builds only a simplified version of the Model Tree. (It is not built when the data are read). Only one icon appears in the geometry folder, representing the read file (the one that was selected for the reading operation).

**Component** The Model Tree structure builds only to the component part level.

**Expanded** (Default) The tree is fully built during the reading operation, including the item parts under the component level.

*Whencachingfilesina specific format, deselectHiddenObjects on theRead/WriteCADpreferencesforthatformat. See"Read/Write CAD preferences".*

# **Read/Write CAD preferences**

**File Formats** Lists the CAD and standard formats that Tetra4D Reviewer is currently set up to read or write. You can add and remove formats.

The options under Read Options and Write Options are format specific. Some formats have no associated option, including 3D Studio, HP-GL, Collada, KMZ, and WaveFront. Because options vary according to format, the order in which they appear also varies.

# **Read options**

The Read Options area includes options that filter the types of information that are read when CAD files open in Tetra4D Reviewer. Options are format specific, so the available options change when you select different formats in the File Formats list. Some formats have no reading options.

*Note:Optionsinfluence the reading time.Depending on the nature and the organization ofthe read files,the final number ofreadentities can vary substantially.*

### **Filtering options**

**3D PMI (Text, Notes, GD&T)** Reads PMI markups and notes.

**Active Filter** Reads only data stored in the active filter or on layers corresponding to the active filter.

**Attributes** Reads non-geometric information linked to entities and files.

*Note:Attributeslinkedtosolidsandentities,suchasMaterial andDensity, are alwaysread, evenif Attributes is deselected.*

**Construction & References** Includes construction entities, such as planes and axes.

**Filtering of entities (reading of Wireframe, Surfaces, Solid entities)** If unchecked, the corresponding entities are ignored during reading.

**Hidden Objects** Reading includes any objects that are present but currently hidden in the CAD file.

**Solids** Reads solid parts.

**Surfaces** Reads surfaces of parts as entities.

Wireframes Reads all wireframe entities in the CAD file.

#### **Format options**

**3D/Drawing** Sets whether data is read to create a 3D model or a 2D drawing.

**Datum** Includes construction entities, such as planes and axes, for Pro/ENGINEER format. Relates to the Display Visible Datum option.

**Default Units** Reads the CAD units as the default for the imported document.

**Display Visible Datum (Relates to category-level show/hide options in Pro/ENGINEER files).** Reads or ignores items that are visible in the original CAD file.

**Geometry** Reads available geometry data in JT format files.

*Note:JT is a visualizationformat. Bydefault, Tetra4D ReviewerreadsJT files astessellated data and* ignores the Reading Mode setting in the Reading Mode preferences.

**Note Texts With Symbol** Specifies how note text from IDEAS files appears. When selected, any symbols in the text appear in the read PMI notes. When deselected, definitions substitute for symbols in the text.

**Read Embedded PRW** Reads any Tetra4D Reviewer documents that are embedded in the PDF. When selected, any session information from the PRW file is read.

**Tessellation With Setup Criteria (For PDF files with B-rep information)** Specifies whether tessellation uses the current settings in Tetra4D Reviewer or the settings used to create the PDF. When selected, the Tetra4D Reviewer settingsare used.

### **Write options**

**Create Log File** Generates a log of the exporting process.

**Write Hidden Objects** Includes any hidden entities in the exported file.

**Version (For AutoCAD DXF format)** Specifies which format version of DXF is written.

**Write In** For AutoCAD DXF format

**Paperspace** Writes entities to a 2D environment.

**Modelspace** Writes entities to a 3D environment.

**Save Solid To** Specifies how solids are written:

- **Surface** Solids are written as independent faces.
- Solid Solid topology is kept.

**Save Faceted To** Entities are faceted or exported as wireframes.

**Save Analytics To** Determines the format for saving analytic surfaces, such as cylinders, cones, planes, and so forth. NURBS converts all analytics to NURBS surfaces. Analytics keeps analytics as analytics.

**Black And White** Ignores color characteristics when exporting to PostScript®.

**Automatic Conversion To PDF (For PostScript)** Automatically writes an PDF from the exported PostScript file.

**Use Short Names** Shortens entity names to reduce the file size.

**STEP Standard** For STEP exports, determines whether files are AP203 or AP214.

**Level Of Detail (For STL)** Applies when B-rep sessions are written to STL. Determines the quality used to generate the STL mesh: Extra Low, Low, Medium, High, Extra High, Advanced. (See "Read/Write Image preferences" on page 94.)

**Binary File (For STL)** When selected, compresses the STL file to reduce file size.

**Formats (For Universal 3D exports)** Sets the exported file format for U3D ECMA 1 (Reader 7.0 Compatible) or U3D ECMA 3.

**Mesh Quality and Mesh Quality Value (For Universal 3D with U3D ECMA 3 selected)** Determines the quality used to generate the Universal 3D mesh.

**Attributes** Includes non-geometric information linked to entities and files.

## **Assembly dialog box**

For some formats, an Assembly button appears in the Read Options area. Options in the Assembly dialog box identify the locations that Tetra4D Reviewer searches to load subassemblies and parts for the assembly document.

*Note:Options varyaccordingtotheselectedfileformat.*

**Recursive Search** Extends the search recursively.

**Use Root File Directory** Searches subparts in the same directory as the head of the assembly. If not found, they are searched for in the additional search directories. The Browse button  $\cdots$  opens a dialog box with additional options:

**Additional Search Directories** Specifies other areas for the search. Buttons add New directories, Delete  $\times$  selected directories, and move directories Up  $\bullet$  or Down  $\bullet$  the search order.

**Path Definition Files** Specifies the location of text files that define additional paths. Buttons add New files, Delete  $\blacktriangle$  selected files from the list, and move the order in which files are listed Up  $\bigoplus$  or Down

**Load Product Structure Only** Loads only the Assembly structure (not the parts). Used for incremental loading. See "Loading CAD files in increments" .

**Cache Activation (CATIA 5)** Enables caching and activates the path and Browse button for setting the location of the caching folder.

Allow Search In Other DDNAME (CATIA V4) Uses the options set by clicking the Browse button **and** setting the DDNAME.

**Preferred Reference Sets (Unigraphics format only.)** Determines how references sets are determines and in what priority.

**Apply To All** Levels (Unigraphics format only.)

### **Syntax for a path-definition file**

When you set Assembly option preferences, use the following syntax to create an entry in the Path Definition Files list.

syntax: "path name", [recursive = ] 1/0 The keyword "recursive" can be omitted. Values: 1 for recursive mode, 0 for nonrecursive.

```
Example of a path definition file: "c:\data\project\", recursive=1 
"f:\parts",recursive=0 "d:\special ",1
```
# **Read/Write Image preferences**

Preferences on the Read/Write Image tab apply to two-dimensional raster snapshots.

*Note:Changes youmake toWrite options applyonly tothe selectedformatandonlyafter youclick Apply. If youchange severalformats before clickingApply, only the changestothe currently selected format are saved.*

**File Formats** Lists the formats that Tetra4D Reviewer can read and write. When highlighted, any options for that format appear under Write Options. Check boxes determine which formats appear in the Files Of Type menu in the Open dialog box.

**Quality slider (Appears for JPEG only)** Sets the quality for writing JPEG images: Extra Low, Low, Medium, High, Extra High.

**Extension** Editable menu of the extensions for available formats. You can select an extension from the menu or type a new extension in the box and click Add.

**Add** Adds an extension that you typed into the extension box.

**Remove** Deletes the currently shown extension from the extension menu.

**White Background** Removes any background color in snapshot images. (This option doesn't affect the actual background in the document pane view.)

**Display Trihedron** Includes the coordinates trihedron in the snapshot.

**Resolution** Opens the Resolution dialog box, which contains additional options for raster images.

*Note:Generatinghigh-resolutionimagestakestime. It canalsorequirelargeamountsofmemory and storage space. For bestresults, use theminimumresolutionthatmatchesthe quality requirementsfor your project.*

**Window** Matches the size of the Tetra4D Reviewer document pane window.

**Desktop** Matches the resolution of the desktop on your local computer.

**Menu** Lists various preset resolution settings, including the desktop resolution.

**Custom** Makes the remaining options available. These options are useful for creating high-quality images at custom resolutions. See ["Set Snapshot resolution" on page 72](#page-81-0) an[d "Advanced resolution options" on](#page-82-1)  [page 72.](#page-82-1)

**Width (In Pixels) and Height (In Pixels)** Determine the resolution of the image output.

**DPI (Dots per inch)** When selected, makes the Width (mm), Height (mm), and DPI value box available. The value sets the resolution for the printed image. Changes to the DPI value remain in effect after you deselect the DPI option.

**Width (In mm) and Height (In mm)** Dimensions of the print size, calculated according to the selected DPI and the pixel settings for width and height.

Pixel dimensions, millimeter dimensions, and the DPI values are interrelated. Changes you make to one value cause recalculations of the other values. The affected values update when you press Tab or click to shift the focus to another option.

Changes to DPI also change the pixel dimensions.

Changes to a millimeter dimension also change the corresponding pixel dimension.

Changes to a pixel dimension also change the corresponding millimeter dimension. These updates occur even when DPI is not selected.

**Preferences** The DPI value is specified by the user, and is never updated when other values are changed. Changes in dimension values don't affect the DPI value.

Using Tetra4D Reviewer™ **10**

# **Views Management preferences**

### **Split Windowoptions**

**Split Window buttons** Selecting a button activates the view and grid options for the corresponding split panes.

**Single Window** Activates menu and grid options for only the first pane of a window split.

**2-Way Horizontal** Sets the default behavior to create two panes, one above the other. The upper pane is the active view. When selected, view and grid preferences options are available for those two panes.

**2-Way Vertical** Sets the default behavior to create two side-by-side panes. The left pane is the active view. When selected, view and grid preferences options are available for those two panes.

**4-Way Split** Sets the default behavior to split the document pane horizontally and vertically, creating four panes. The upper-left pane becomes the active view. When selected, view and grid preferences options are available for all four panes.

**Select View Type menus** Sets the default views for each pane in a split. The menu includes the default views and an eye icon  $\mathbf{w}$ , which represents the view in the document pane at the time of the split.

**Grid buttons** When selected, displays the grid in the selected pane.

**Restore All** Resets the view menu and grid settings for all four panes. By default, grids are hidden. The upper-left pane shows ZX view (Front). The upper-right pane shows XZ view (Left). The lower-left pane shows YX view (Top). The lower-right pane shows the current view in the document pane at the time of the split.

### **Standard Views options**

These options define the orientations used by the Default View commands.

**Select Iso View menu** Designates which axis is vertical in isometric view. Choose: OZ, OX, or OY. The vertical axis is used as the main axis for isometric view.

**View Orientation** Sets the orientation for Iso View. The menu choices appear as graphical representations of the relative positions of the x, y, and z axes for the selected Iso View.

*Note: The Select Iso View options affect the six default views listed in the lower area of the Views Management preferences. The View Orientation setting affects only isometric view.*

**View Name** Assigns a custom name to the Iso view (optional). The custom name appears as a tool tip for the Iso button **in** the Default Views toolbar. If the text field is blank, the default tool tip appears.

**V Axis value (Available only when the two-axes option is selected in View Orientation)** Sets the angle between Iso View and the vertical axis.

**H Axis value (Available only when the two-axes option is selected in View Orientation)** Sets the angle between Iso View and the horizontal axis.

**Individual View Orientation menus** Define the axis orientation for each set of axes: YX, XY, ZY, ZX, XZ, and YZ axes. Any of these individual views keeps its viewing direction, but the view can be rotated around the perpendicular axis.

**Individual View Name options** Define custom names for the individual view orientations. The custom names appear as a tool tips for the Default Views toolbar buttons. If left blank, the default tool tip appears for that view.
# **Chapter 8: Shortcuts**

Keyboard shortcuts are combinations that you type to apply various commands. Many shortcuts appear on the main menus, opposite the commands to which they apply.

### **Shortcuts for Tetra4D ReviewerTM**

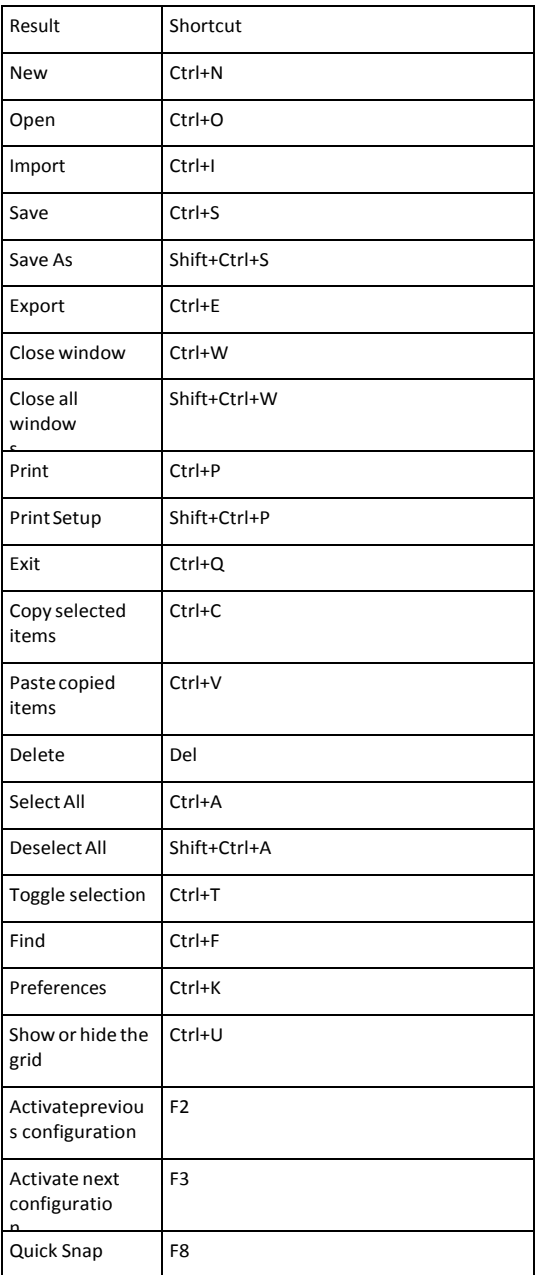

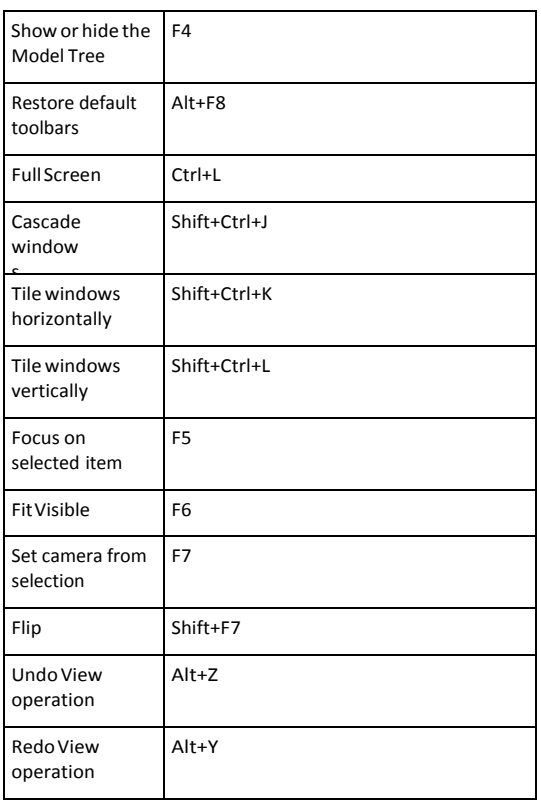

## **Shortcuts for Fly mode**

For Fly mode, you can use the default shortcuts or define custom key combinations for the same items.

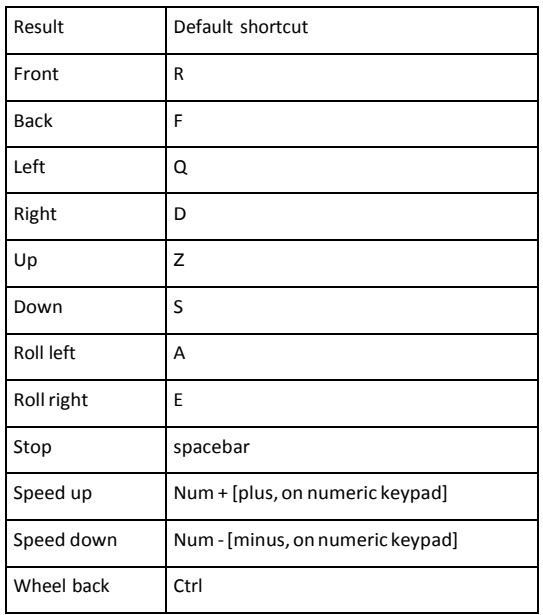

**See also**

"Viewing in Flymode" on page 41

#### **Assign custom shortcutsfor Fly mode**

- **1** Choose Edit > Preferences, and select the Fly Through tab.
- **2** Type to replace a keyboard shortcuts with a different key.

*Note:When the newkey is pressed, its valueisdirectlyassignedto the active field. Each keyassignmentis unique. If a key is already used for anotherfunction, no change occurs.*

### **Restoredefault keyboardshortcutsfor Flymode**

❖ On the Fly Through preferences tab, click Restore Default Keys.

### **Shortcuts for Help**

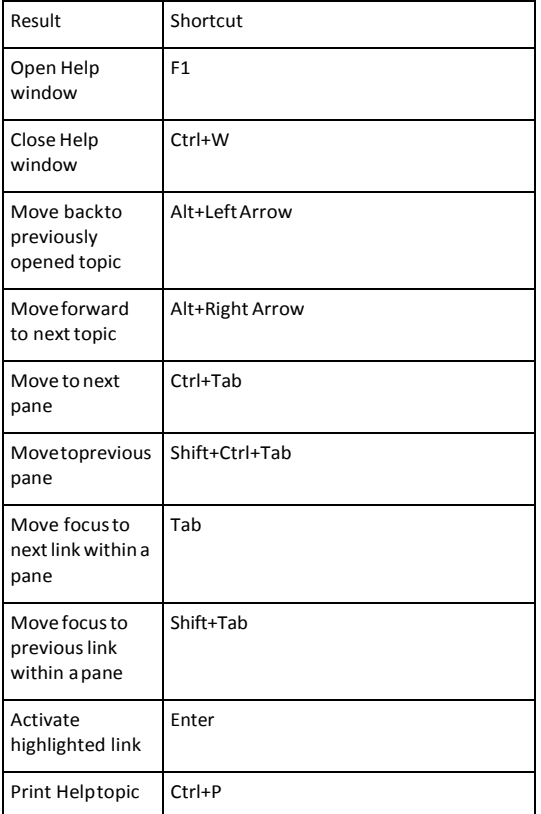